# **PHIN VADS**

## **Table of Contents**

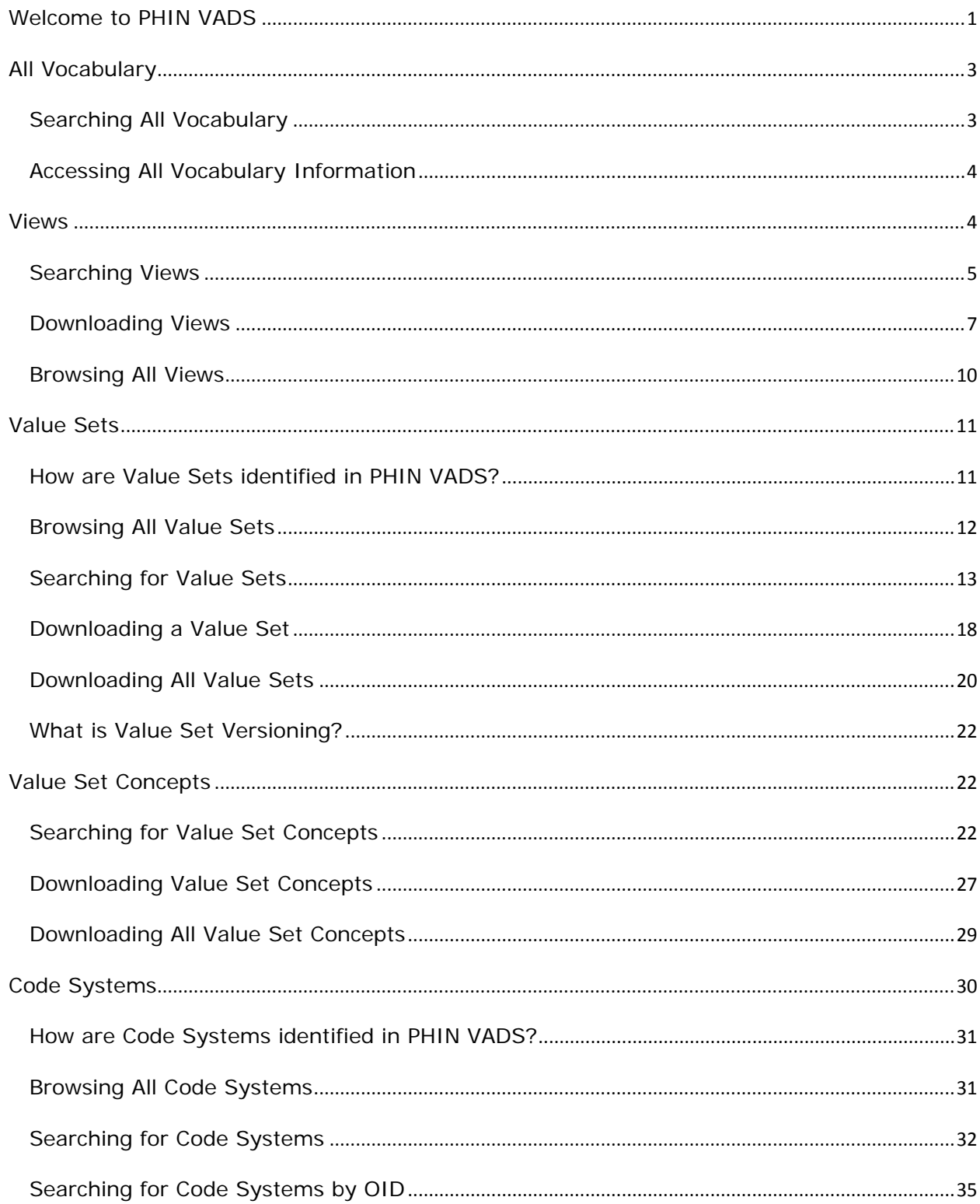

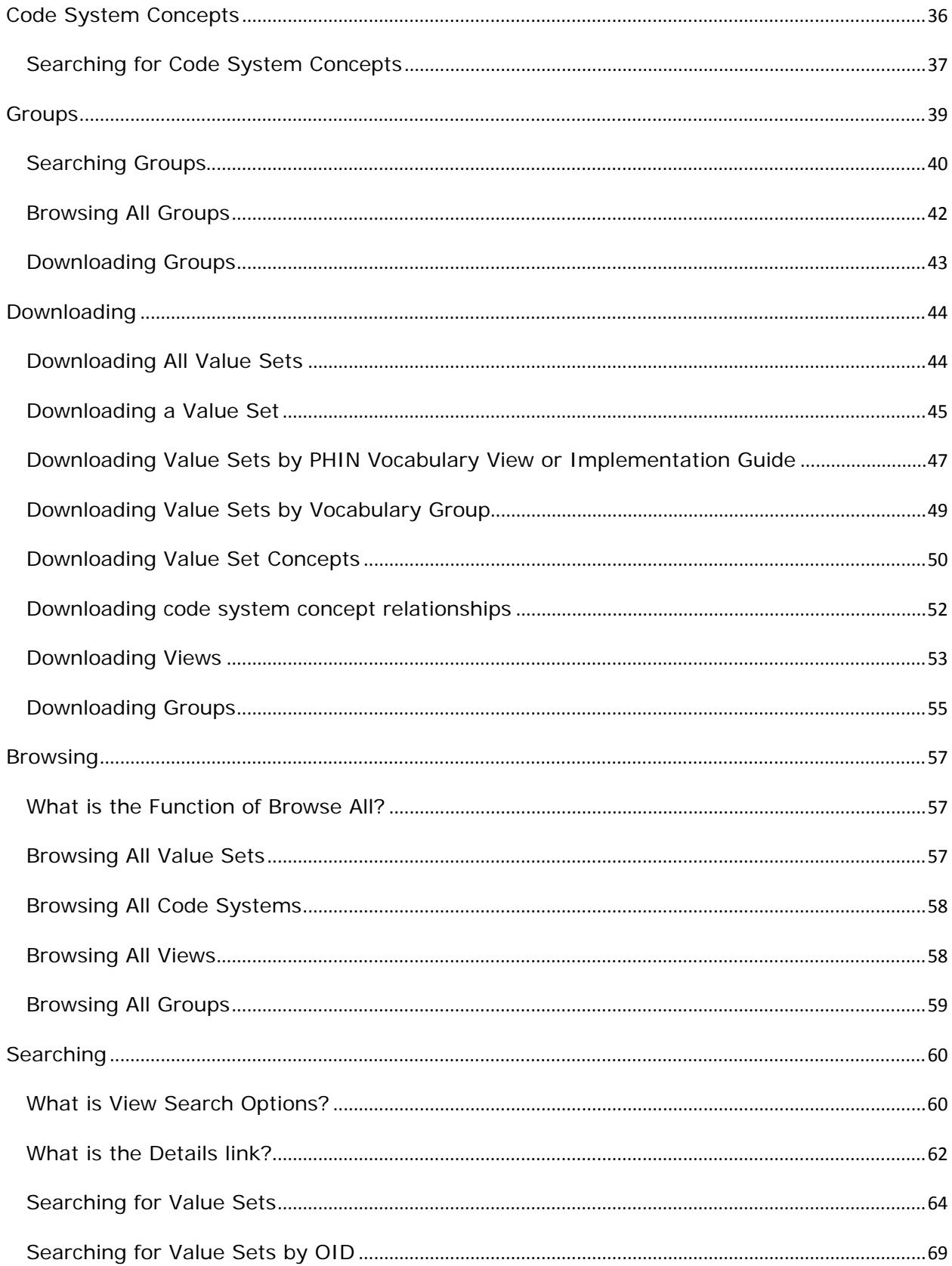

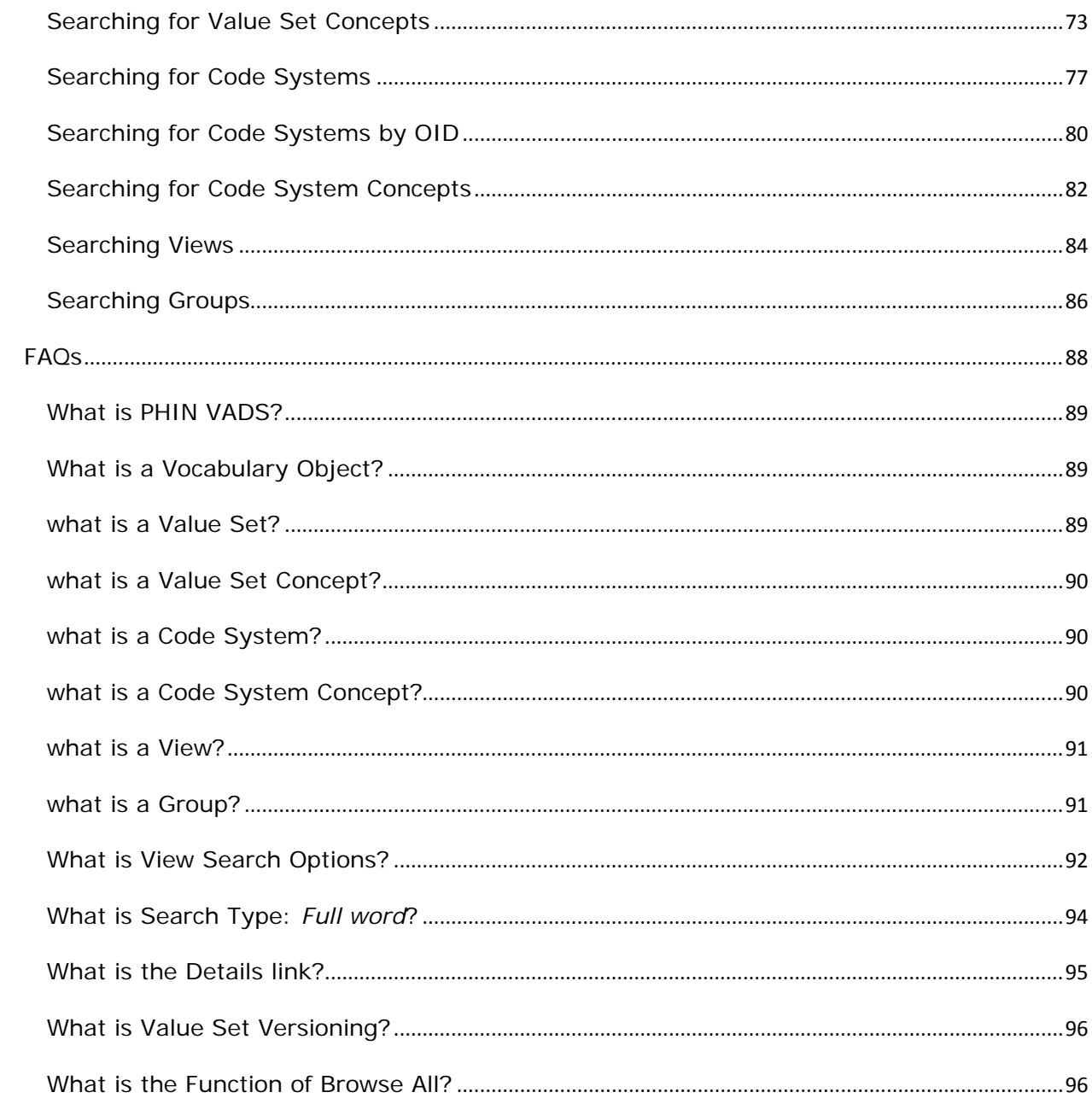

## <span id="page-6-0"></span>**WELCOME TO PHIN VADS**

Welcome to the Public Health Information Network (**PHIN**) Vocabulary Access and Distribution System (**VADS**). **PHIN VADS** is a vocabulary repository and server which allows **CDC**'s public health partners to browse, search, and download vocabulary concepts required for PHIN messaging and applications.

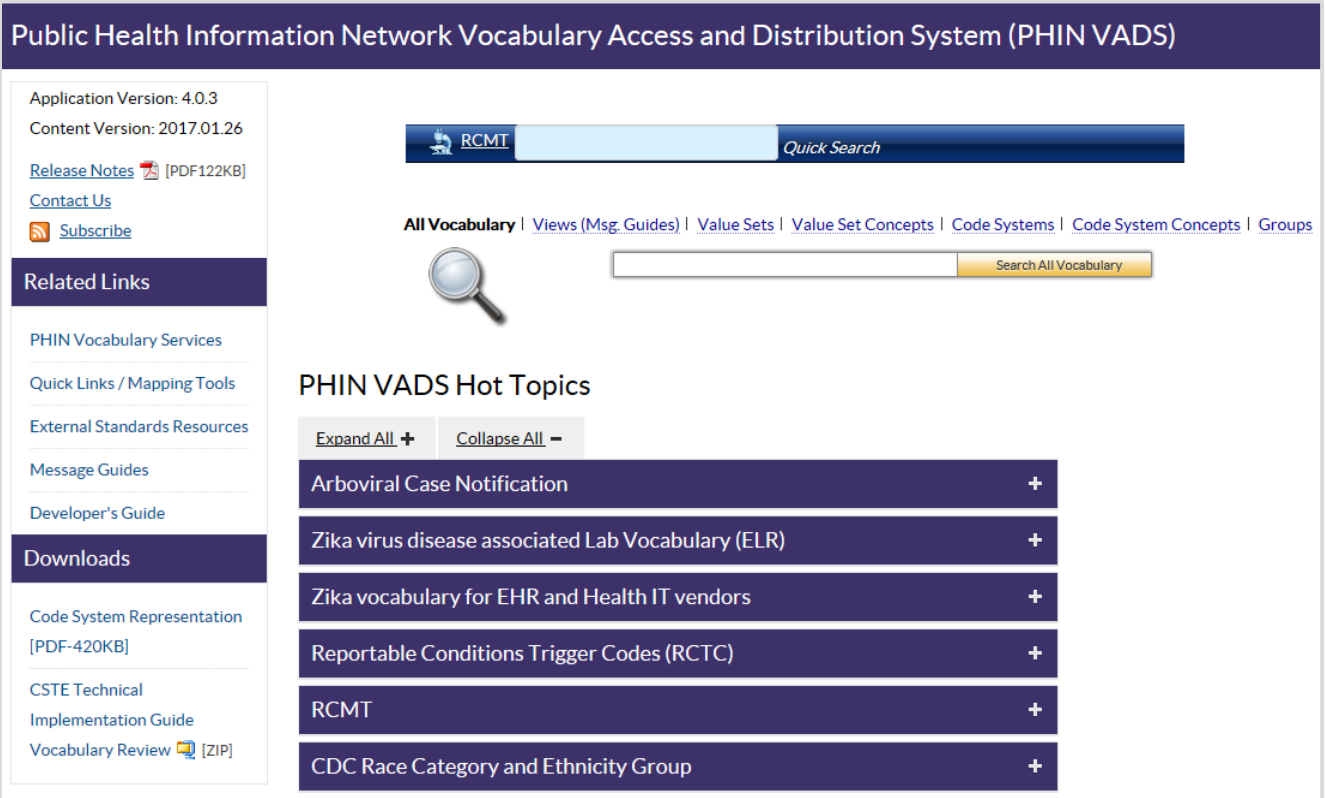

<span id="page-8-0"></span>**ALL VOCABULARY**

**All Vocabulary** is a feature that allows you to search and browse all vocabulary objects.

## <span id="page-8-1"></span>SEARCHING ALL VOCABULARY

Use the following procedure to search the entire vocabulary for one or more specific vocabulary items.

- 1. Choose **All Vocabulary** on the **Search** page.
- 2. Enter search text into the text box, and click

Search All Vocabulary

All vocabulary that meets the search criteria is displayed and grouped under tabs according to the object to which it belongs.

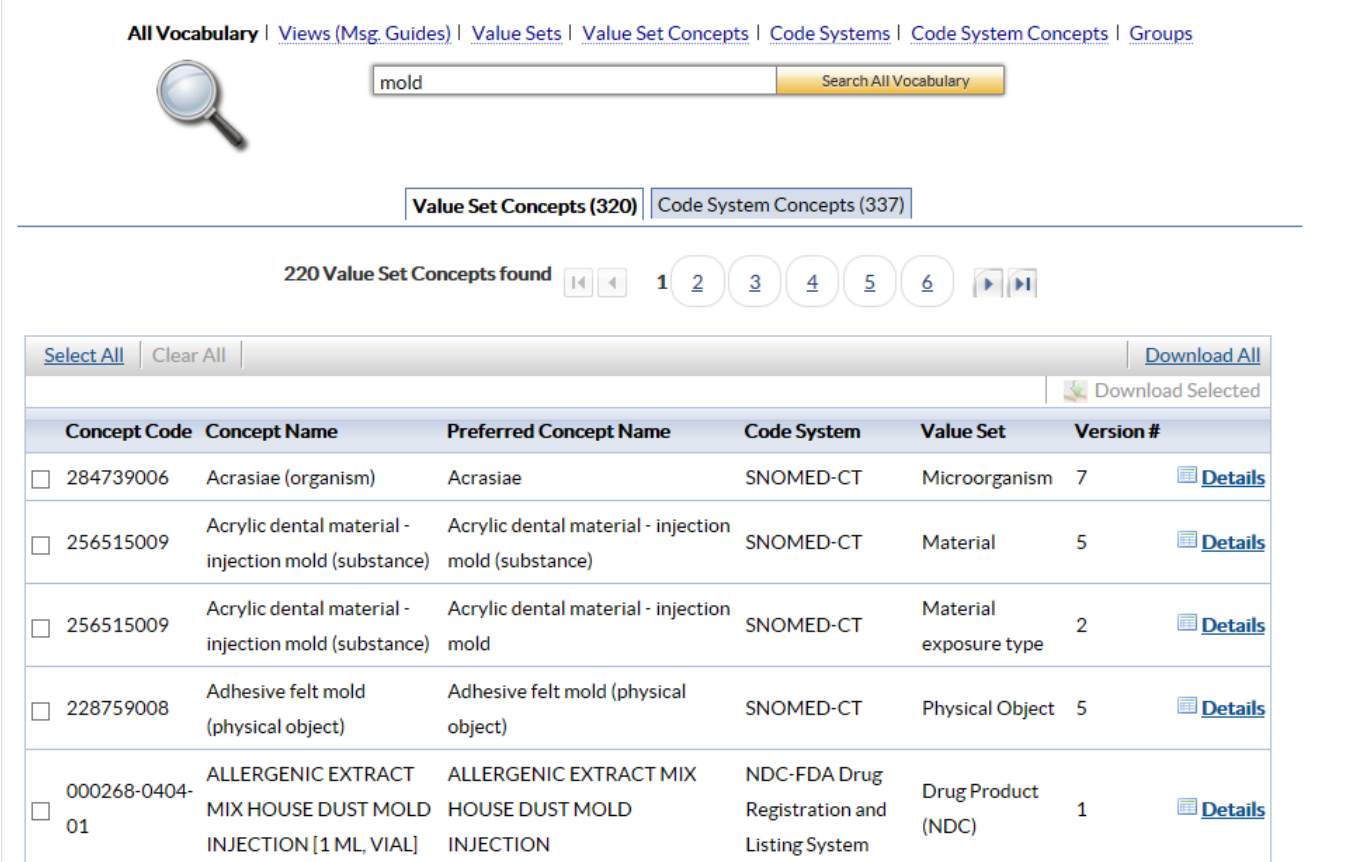

## <span id="page-9-0"></span>ACCESSING ALL VOCABULARY INFORMATION

1. After Searching All Vocabulary, select the tab of the Category you wish to explore.

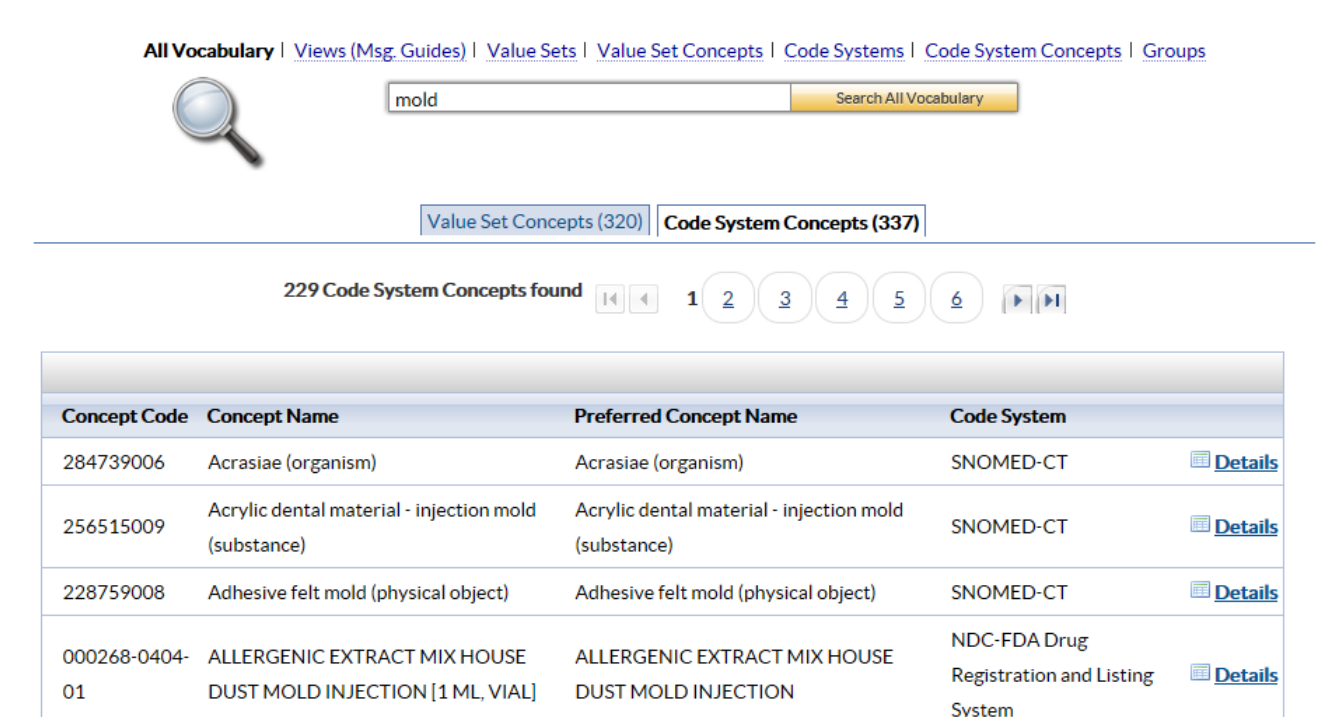

## <span id="page-9-1"></span>**[VIEWS](#page-9-2)**

<span id="page-9-2"></span>A view is a collection of value sets.

#### **Examples:**

- (a) Tuberculosis Message Mapping Guide Vocabulary View
- (b) Healthcare Associated Infection Clinical Document Architecture (CDA) Implementation Guide Vocabulary View

A view is also the **Implementation Guide vocabulary,** which includes the value sets associated with a **Message Mapping** or **CDA Implementation Guide**.

**The following is a graphical depiction of the PHIN VADS Views model**

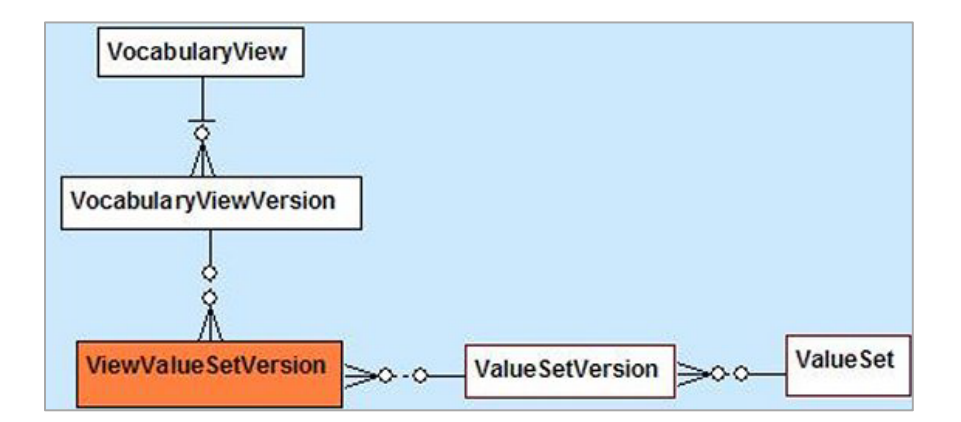

## <span id="page-10-0"></span>SEARCHING VIEWS

## PERFORM A BASIC SEARCH FROM THE SEARCH PAGE

Use the following procedure to perform a basic search for a view from the **Search** page.

- 1. Choose **Views (Msg. Guides)** on the **Search** page.
- 2. Enter search text into the text box and click **Search Views (Msg Guides)**

All views that meet the search criteria are displayed.

NOTE: IF YOUR SEARCH RESULTS DO NOT INCLUDE THE VIEW YOU ARE SEEKING, USE THE [BROWSE ALL VIEWS](#page-15-0) FUNCTION.

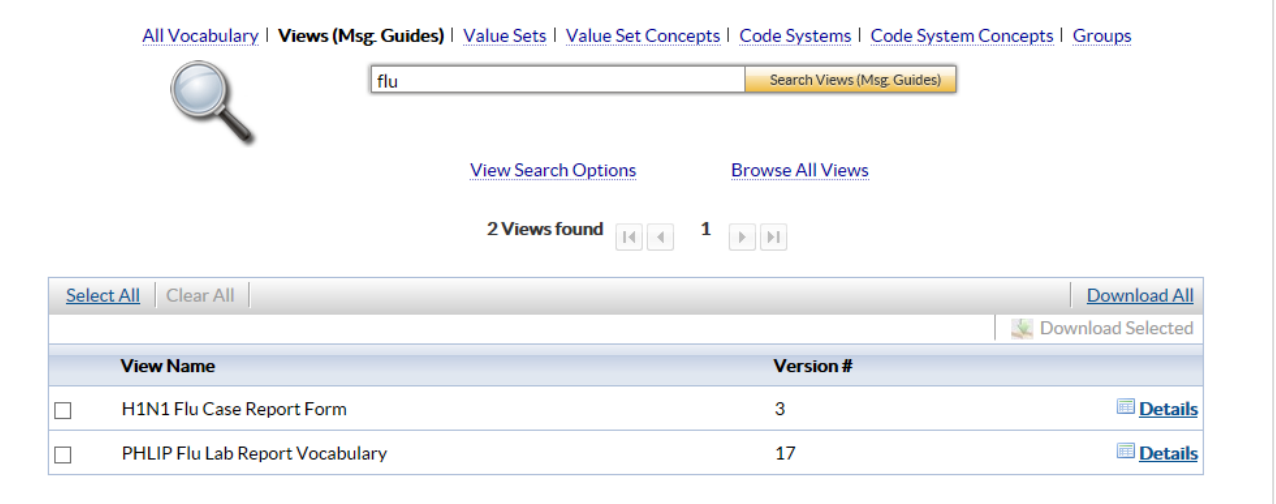

Use the following procedure to perform an advanced search for a view from the **Search** page.

- 1. Choose Views (Msg. Guides) on the Search page.
- 2. Choose View Search Options.

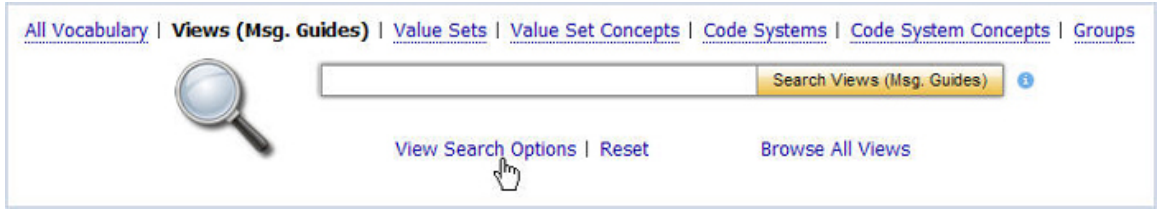

The Advanced Search options are displayed.

- 3. Choose the **Search Type** (*Full Word*, *Contains*, *Ends with*, or *Begins with)*.
- 4. Choose the **Search Version**. You can perform a search for previous versions by using the **Date Selector** in the **As Of** option.

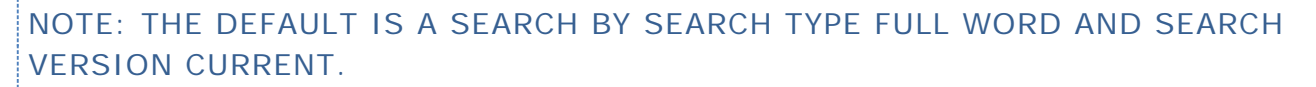

5. Enter search text into the text box, and click Search Views (Msg. Guides)

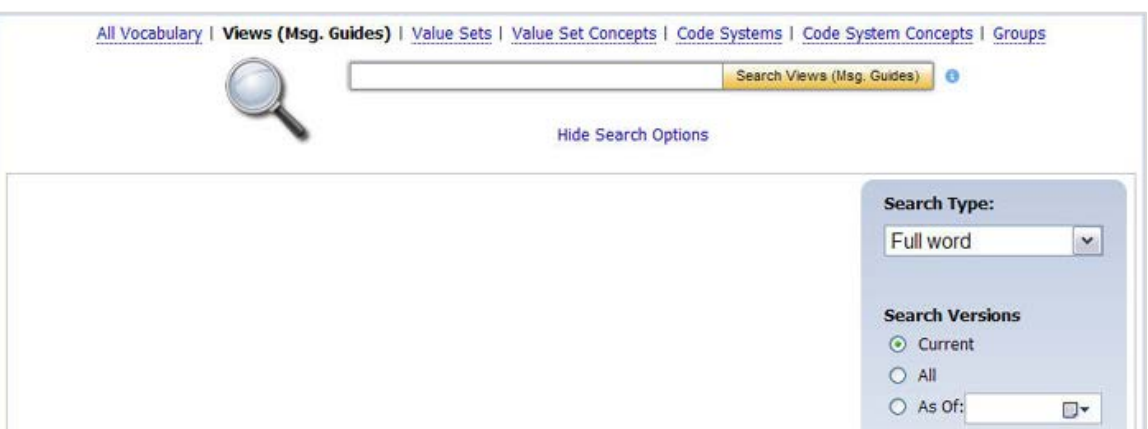

6. All views that meet the search criteria are displayed.

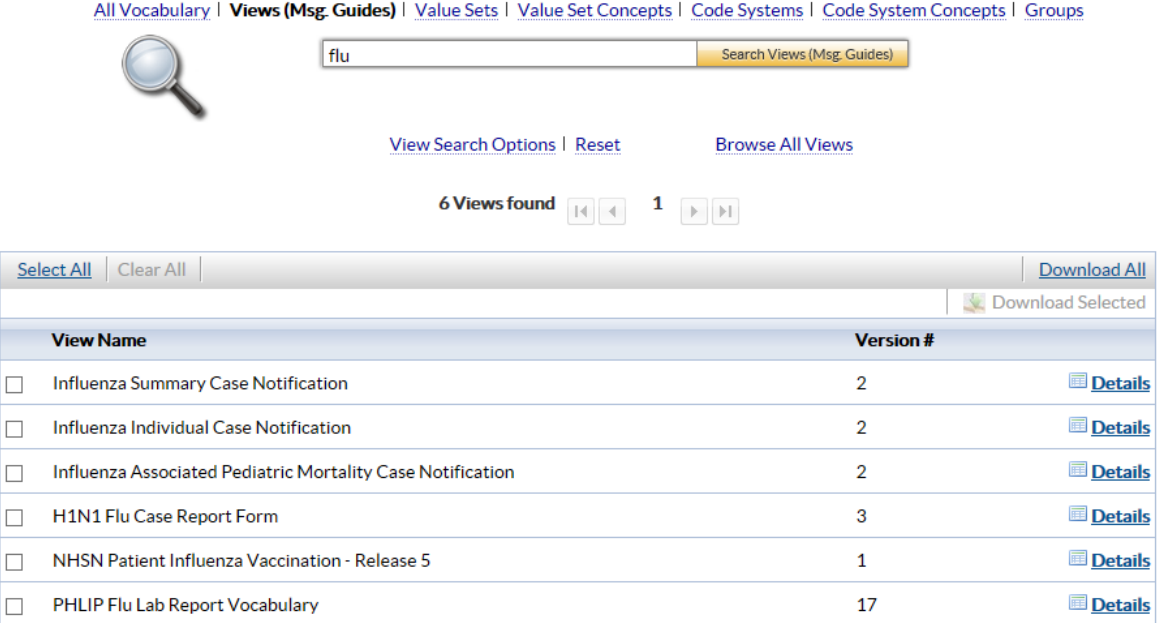

#### <span id="page-12-0"></span>DOWNLOADING VIEWS

Use the following procedure to download one or more views to your computer.

- 1. [Perform a search](#page-10-0) for the view(s) you wish to download.
- 2. The remaining instructions vary slightly, depending on which page is currently displayed on your computer screen - the **Search** page (with a list of results) or the **View Information** page.

What do you want to do?

[Download from the Search page](#page-12-1)

[Download from the View Information page](#page-13-0)

#### <span id="page-12-1"></span>DOWNLOAD FROM THE SEARCH PAGE

If you performed a basic or advanced search to find the views, follow the remaining steps to download the views from the **Search** page.

3. On the **Search** page, select the check box next to each view you wish to download, and choose **Download Selected**. The **Download Options** window is displayed.

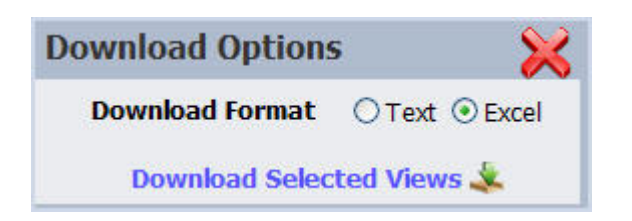

- 4. In the **Download Options** window, select the format in which you would like the information to be saved (text or Excel).
- 5. Click **Download Selected Views**. The **File Download** window is displayed, prompting you to **Open** or **Save** the file (s).

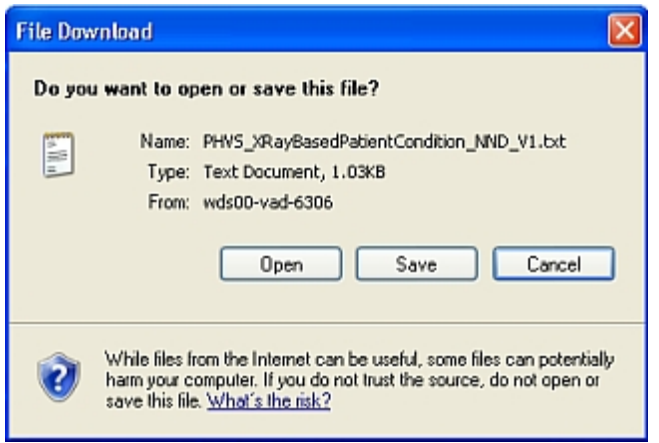

- 6. Choose **Save**. The **Save As** dialog box is displayed, allowing you to browse to the location on your PC where you wish to save the file.
- 7. Choose your path and file name, and choose **Save**. The views are saved to the location you specified.

## <span id="page-13-0"></span>DOWNLOAD FROM THE VIEW INFORMATION PAGE

If you are viewing the details for a specific view or have accessed the view via the **Hot Topics** feature, follow the remaining steps to download the view from the **View Information** page.

1. From the **View Information** page for the **v** Download View

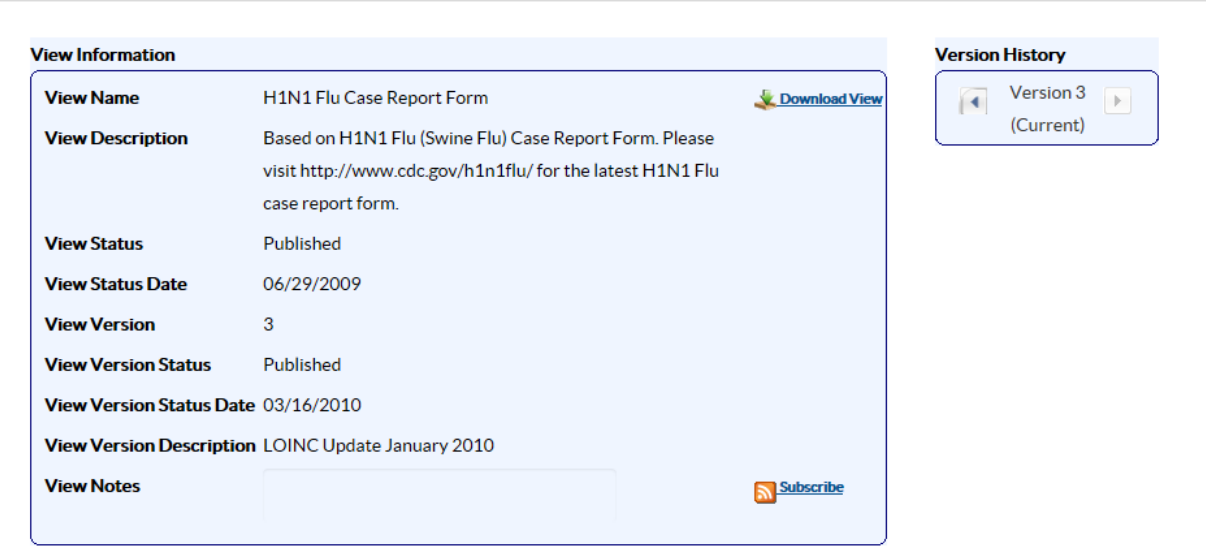

The **Download Options** window is displayed.

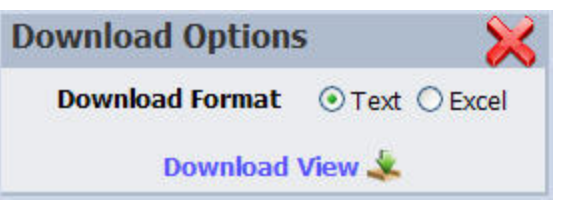

In the **Download Options** window, select the format in which you would like the information to be saved (text or Excel).

1. Click **Download View**. The **File Download** window is displayed, prompting you to **Open** or **Save** the file(s).

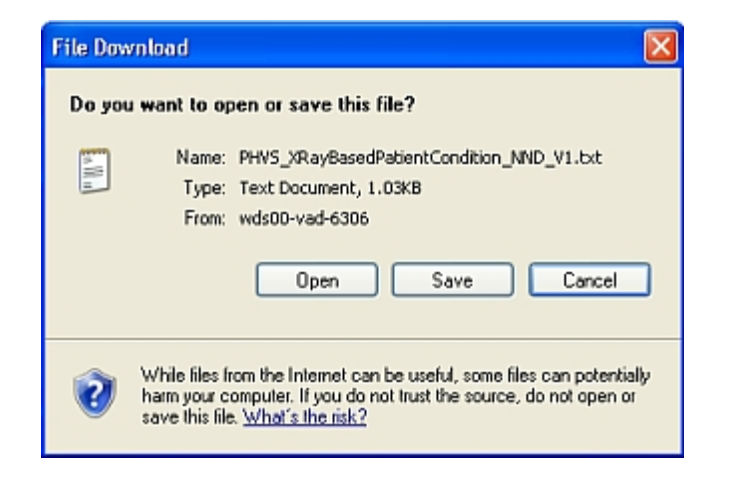

- 2. Click **Save**. The **Save As** dialog box is displayed, allowing you to browse to the location on your PC where you wish to save the file.
- 3. Select your path and file name, and click **Save**. The view is saved to the location you specified.

## <span id="page-15-0"></span>BROWSING ALL VIEWS

Use the following procedure to browse all views.

- 1. Choose **Views (Msg. Guides)** on the Search page.
- 2. Choose **Browse All Views**.

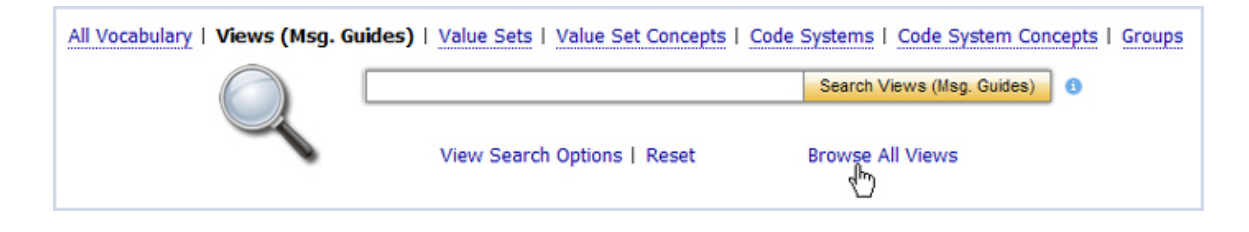

The **Browse Results** show the number of views found and lists 15 items per page.

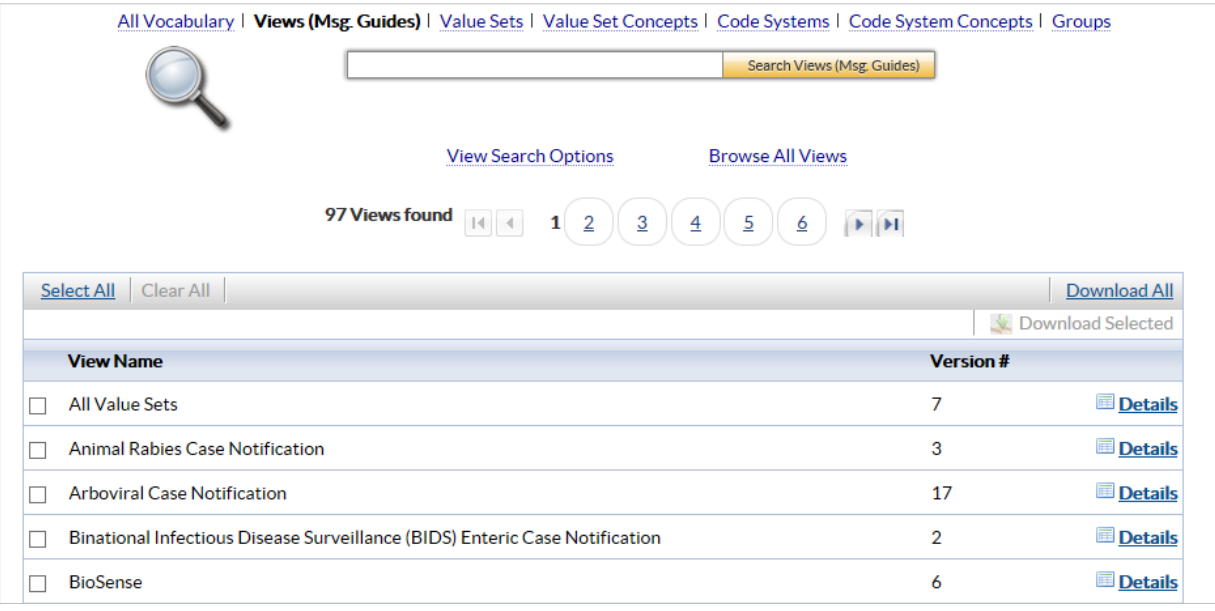

## <span id="page-16-0"></span>**VALUE SETS**

A *value set* is a collection of concepts from one or more code systems grouped together for a specific purpose (e.g., Body Site).

#### **HL7 Version 3 Core Principles Definition:**

A Value Set represents a uniquely identifiable set of valid concept representations, where any concept representation can be tested to determine whether or not it is a member of the value set.

The following is a graphical depiction of the **PHIN VADS** Value Set model.

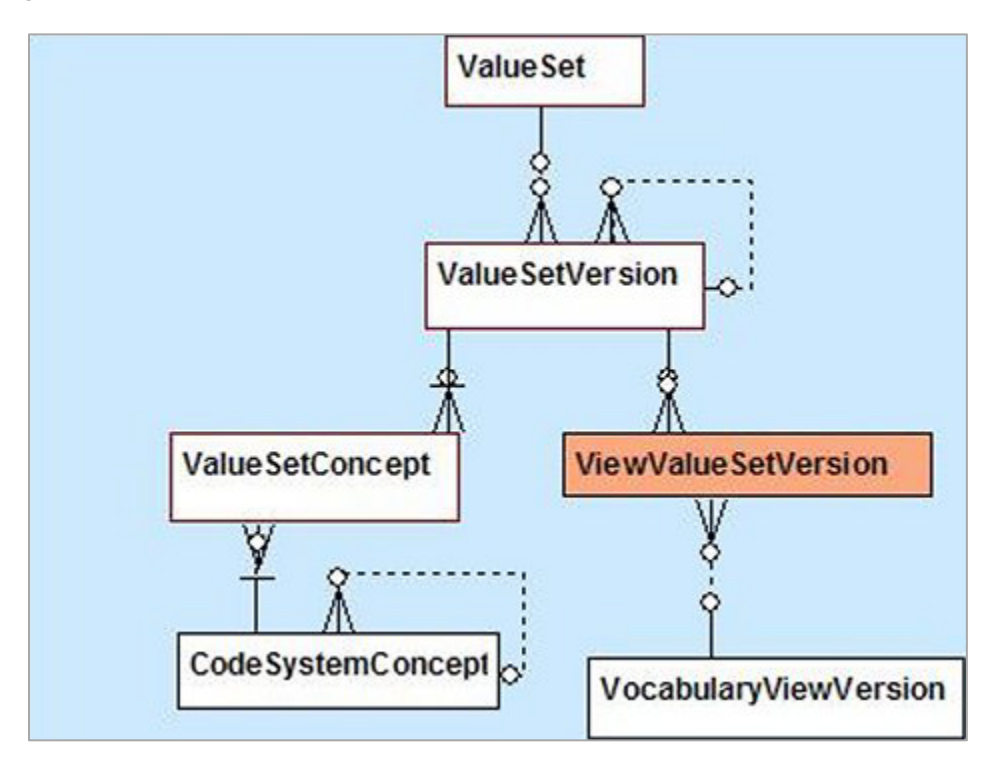

#### <span id="page-16-1"></span>HOW ARE VALUE SETS IDENTIFIED IN PHIN VADS?

An **Object Identifier** (OID) is used to identify a vocabulary object (e.g., a code system , a value set ) that represents a group of concepts.

**Standard Code System OID**s are derived from the **HL7 OID** registry. **CDC** also maintains an **OID** registry, which assigns **OID**s to code systems and value sets that are developed locally at **CDC**. All **Code Systems** and **Value Sets** in **PHIN VADS** have a unique **OID** and Code that are searchable in **PHIN VADS**.

For example: PHVS\_InfectiousAgent\_CDC is a value set that contains Microorganism concepts derived from SNOMED-CT code system.

The following are identifiers used in PHIN VADS (with PHVS\_InfectiousAgent\_CDC examples)

• **Value Set Name**: Infectious Agent (Microorganism)

- **Value Set Code**: PHVS\_InfectiousAgent\_CDC (Referenced in Messaging Specifications / Guide)
- **Value Set OID**: 2.16.840.1.114222.4.11.908
- **Code System Name**: SNOMED-CT
- **Code System Code**: PH\_SNOMED-CT
- **Code System OID**: 2.16.840.1.113883.6.96

## <span id="page-17-0"></span>BROWSING ALL VALUE SETS

Use the following procedure to browse all value sets.

- 1. Choose **Value Sets** at the top of the Search page.
- 2. Choose **Browse All Value Sets**.

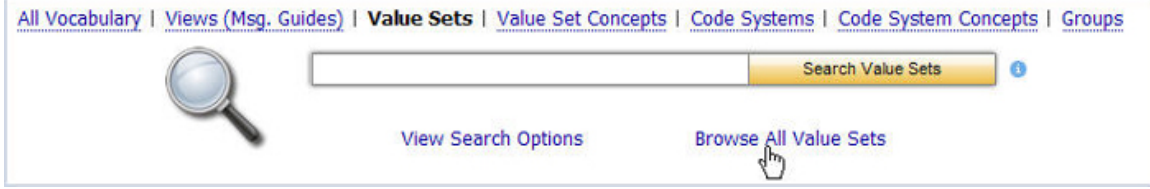

The **Browse Results** show the number of value sets found and displays them at 15 items per page.

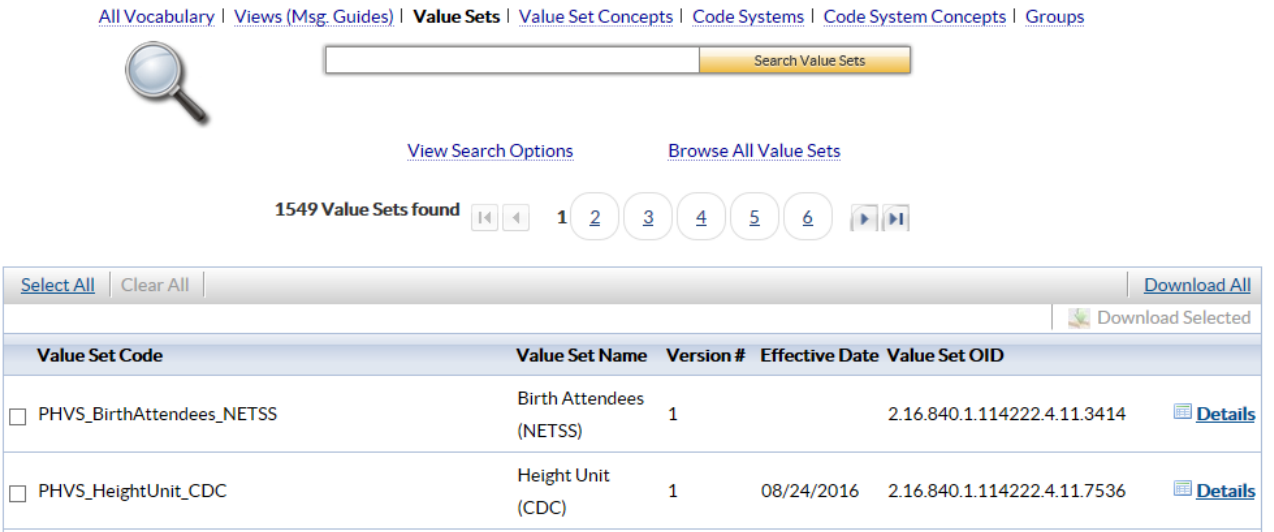

## <span id="page-18-0"></span>SEARCHING FOR VALUE SETS

PHIN VADS offers several ways to search for a value set.

## PERFORM A BASIC SEARCH FROM THE SEARCH PAGE

Use the following procedure to perform a basic search for a value set from the **Search** page.

1. Choose **Value Sets** at the top of the **Search** page.

Search Value Sets Enter search text into the text box, and click

#### **All value sets that meet the search criteria are displayed.**

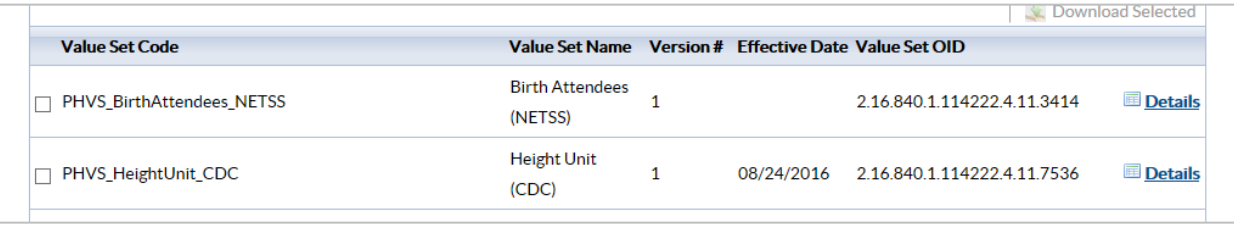

*NOTE: If your search results do not include the value set for which you are searching, use the [Browse All Value Sets procedure](#page-17-0) to see all value sets.*

## PERFORM AN ADVANCED SEARCH FROM THE SEARCH PAGE

Use the following procedure to perform an advanced search for a value set from the **Search** page.

- 1. Choose **Value Sets** on the **Search** page.
- 2. Choose **View Search Options**.

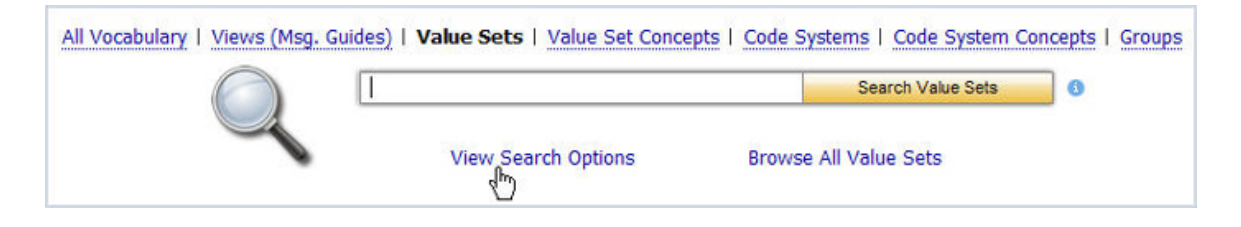

3. The **Advanced Search** options are displayed.

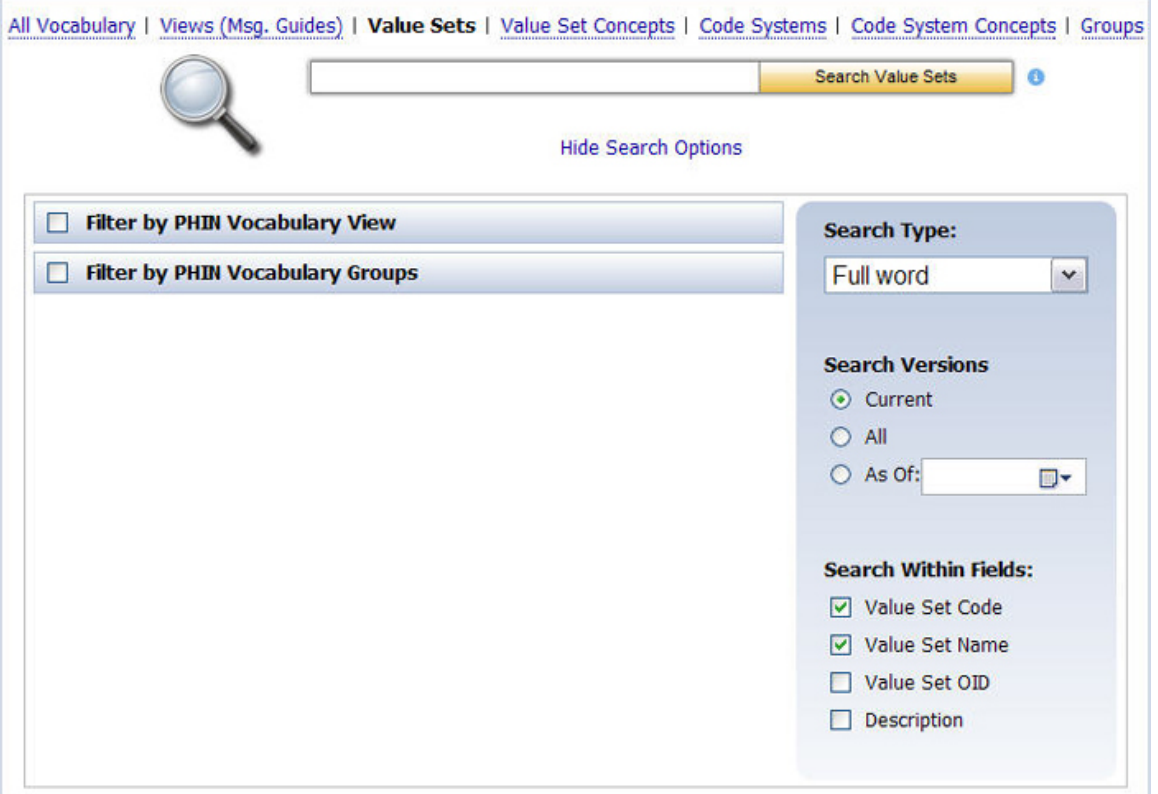

- 4. Choose from the check boxes that allow you to filter your search by **PHIN Vocabulary View** and **PHIN Vocabulary Groups**.
- 5. Choose the **Search Type** from the drop-down menu (*Full Word*, *Contains*, *Begins with, or Ends with)*.
- 6. Choose the **Version:** *Current* (default), *All*, or *As of* (enter or select a date) radio button.
- 7. Choose the **Search Within Fields** check boxes as appropriate (**Value Set Code**, **Value Set Name**, **Value Set OID**, and/or **Definition)**.

NOTE: THE DEFAULT SEARCH IS BY **VALUE SET CODE** AND **VALUE SET NAME**.

8. Enter the search text into the text box and click

Search Value Sets

All value sets that meet the search criteria are displayed.

## ACCESSING VALUE SET INFORMATION

After your search is complete and you have found the value set for which you were searching, use the following procedure to access information associated with that value set.

1. If the **Search** page is displayed, click **For petails** for the value set for which you wish to see information.

The **Value Set Information** text box showing the metadata for the selected value set is displayed.

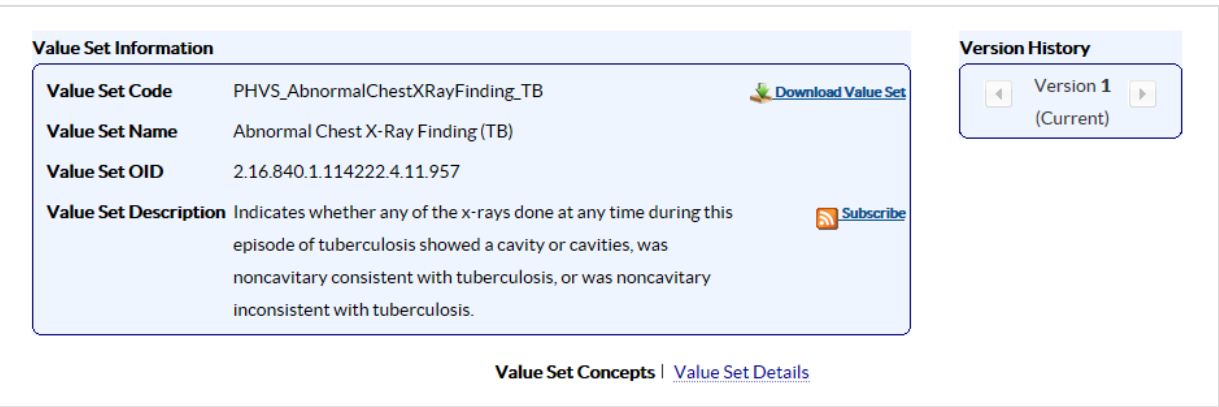

2. Click the **Value Set Details link** on the Value Set Information page to see the version history.

The **Value Set Version Details** are displayed.

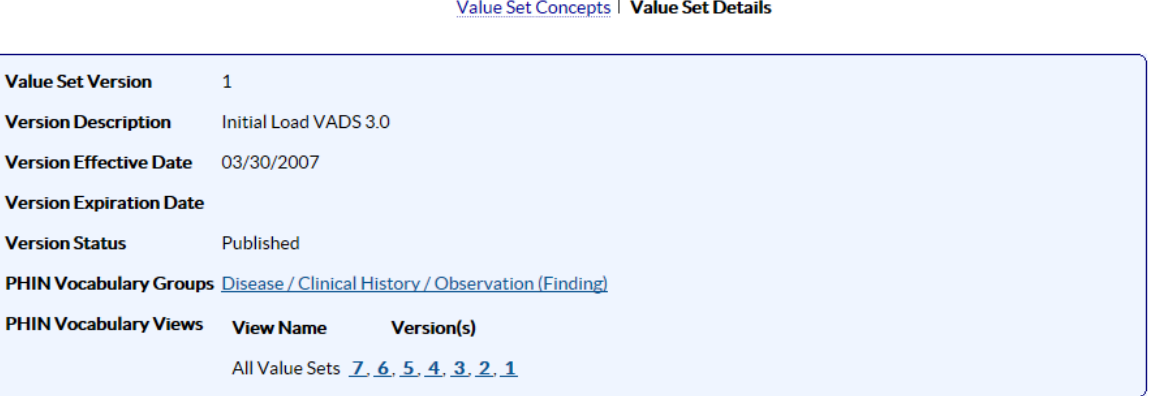

3. To see the details of a specific group, click the **PHIN Vocabulary Groups** link in the **Value Set information page.**

Details of that **Group** that contains that particular **Value Set** are displayed.

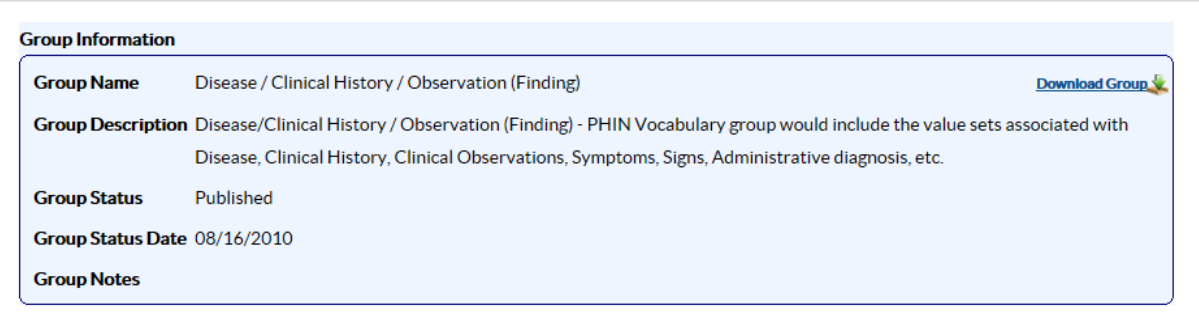

4. To see the details of a specific view, click the **PHIN Vocabulary Views** link in the **Value Set information page**

Details of the **View** containing that particular **Value Set** are displayed.

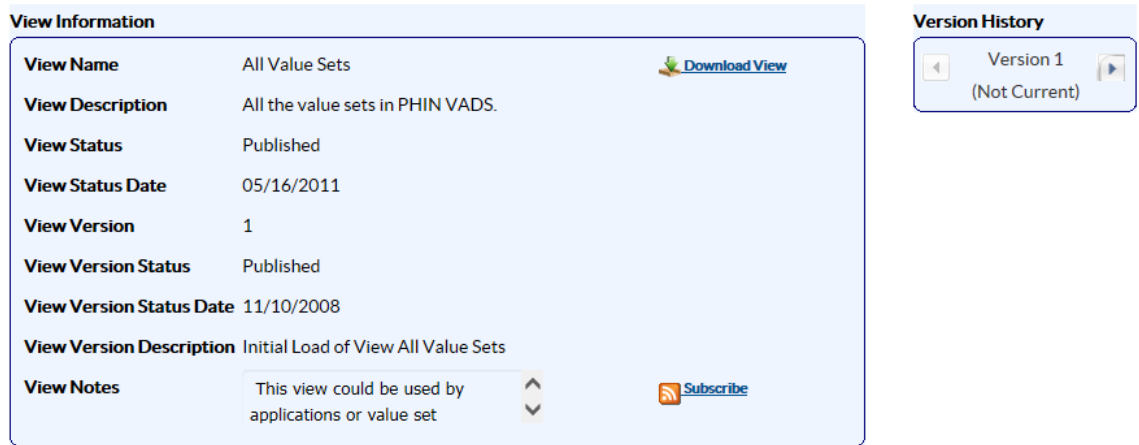

5. To see the details of the concepts for a specific value set, click the **Value Set Concepts** link in the **Value Set information page**

Details of the **Concepts** for that particular **Value Set** are displayed.

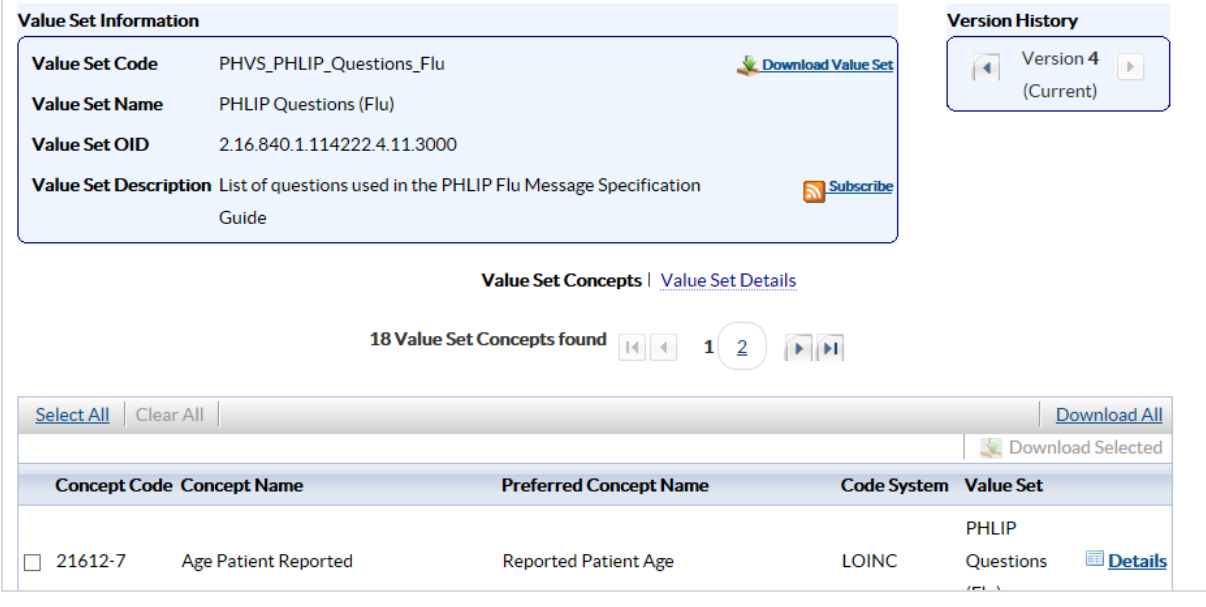

6. Click **B** Details

.

The **Value Set Concept information page** for that concept is displayed.

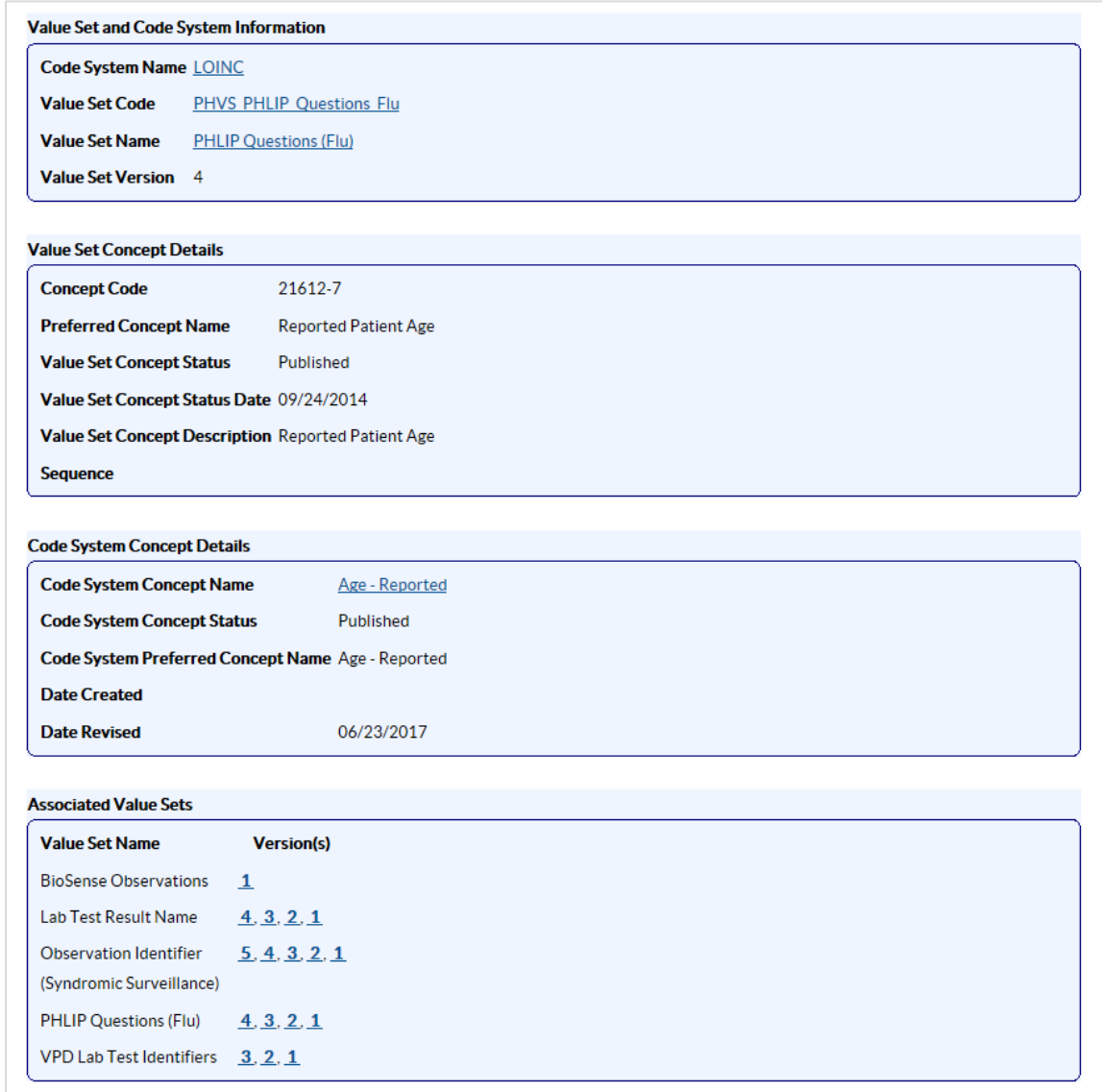

7. Click the **Code System Name** hyperlink to view all of the code system metadata.

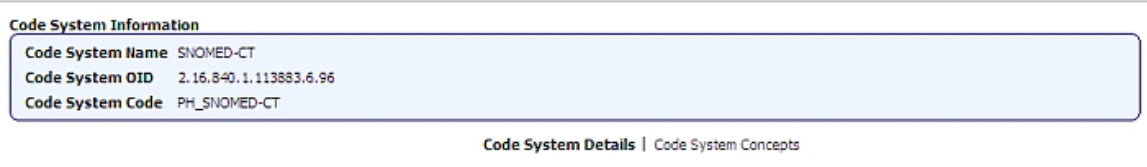

8. Click the **Code System Details** link to view the code system details.

**Code System Information** 

Code System OID 2.16.840.1.113883.6.1

Code System Name LOINC

Code System Code PH\_LOINC

Code System Concepts | Code System Details HI 7 Table 0396 Code **IN** The purpose of the LOINC database is to facilitate the exchange and pooling of results, such as blood **Code System Description** hemoglobin, serum potassium, or vital signs, for clinical care, outcomes management and research. **Code System Status Code** Published 07/19/2017 **Code System Status Date Code System Version** 2.61 **Version Description LOINC 2.61** 06/23/2017 **Acquired Date Effective Date** 06/23/2017 **Expiry Date Authority Name Regenstrief Institute** Assigning Authority Version Name LOINC 2.61 Assigning Authority Release Date 06/23/2017 **Distribution Source Name LOINC 2.61** Distribution Source Release Date 06/23/2017 SDO Code System Create Date 04/24/1995 SDO Code System Revision Date 06/23/2017 **Code System URL** http://www.regenstrief.org/medinformatics/loinc/downloads **Code System Property Reference Table Property ID Property Name** Property Description Required Value Data Type **Value Max Length**  $\mathbf{1}$ **LOINC\_Class LOINC Class** false String 40  $\overline{2}$ LOINC\_Short\_Name LOINC Short Name false 80 String  $\overline{\mathbf{3}}$ LOINC\_Long\_Common\_Name LOINC Long Common false String 255 Name

## <span id="page-23-0"></span>DOWNLOADING A VALUE SET

Use the following procedure to download one or more value sets.

- 1. [Perform a search](#page-18-0) for the value set(s) you wish to download.
- 2. The remaining instructions vary slightly, depending on which page is currently displayed.

[Download from the Search page](#page-24-0)

[Download from the Value Set Information page](#page-24-1)

## <span id="page-24-0"></span>DOWNLOAD FROM THE SEARCH PAGE

If you performed a basic or advanced search to find a value set, follow the remaining steps to download the value sets from the **Search** page.

3. On the **Search** page, click the check box next to each value set you wish to download, and click the **Download Selected** button. The **Download Options** window is displayed.

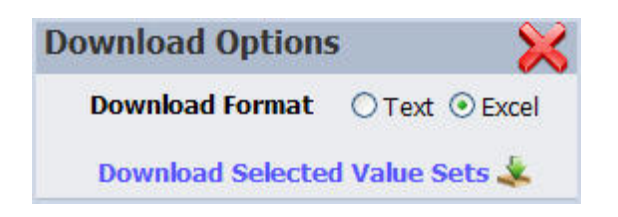

- 4. In the **Download Options** window, select the format in which you would like the information to be saved (text or Excel).
- 5. Click **Download Selected Value Sets**. The **File Download** window is displayed, prompting you to **Open** or **Save** the file(s).

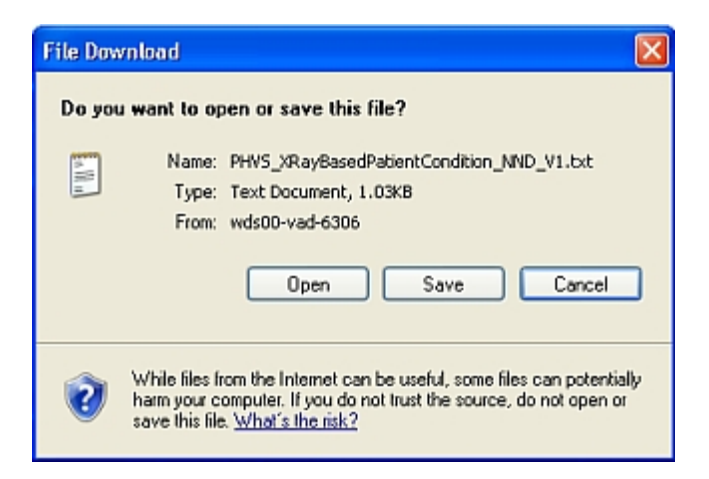

- 6. Click **Save**. The **Save As** dialog box is displayed, allowing you to browse to the location on your PC where you wish to save the file.
- 7. Choose your path and file name then click **Save**. The value sets are saved to the location you specified.

#### <span id="page-24-1"></span>DOWNLOAD FROM THE VALUE SET INFORMATION PAGE

If you are viewing the details for a specific value set, follow the remaining steps to download the value set from the **Value Set Information** page.

1. From the Value Set Information page click **Download Value Set Value** 

The **Download Options** window is displayed.

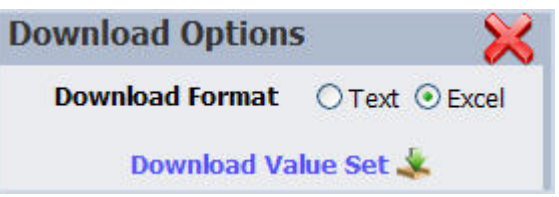

- 2. In the **Download Options** window, select the format in which you would like the information to be saved.
- 3. Click **Download Value Set**. The **File Download** window is displayed, prompting you to **Open** or **Save** the file(s)

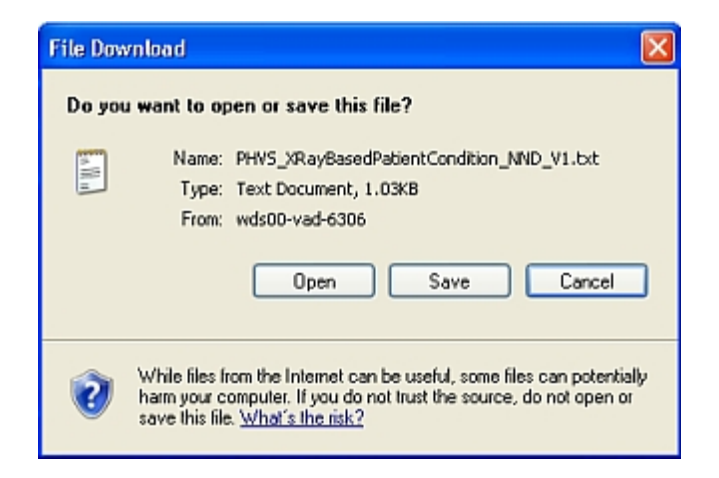

- 4. Click **Save**. The **Save As** dialog box is displayed allowing you to browse to the location where you wish to save the file.
- 5. Choose your path and file name and click **Save**. The value set is saved to the location you specified.

## <span id="page-25-0"></span>DOWNLOADING ALL VALUE SETS

Use the following procedure to download all value sets.

- 1. Click **Value Sets** on the **Search** page.
- 2. Click **Browse All Value Sets**.

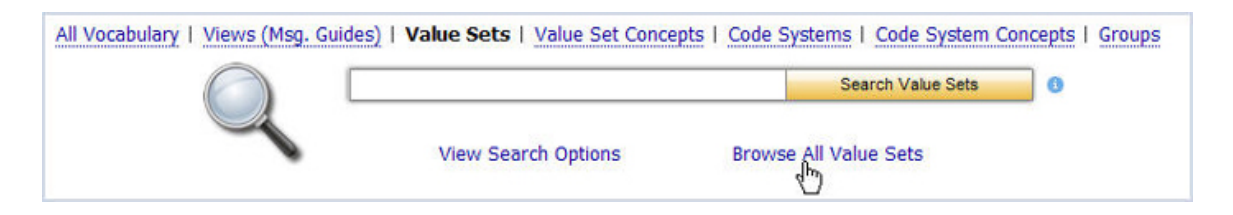

The browse results show the number of value sets found and lists 15 items per page.

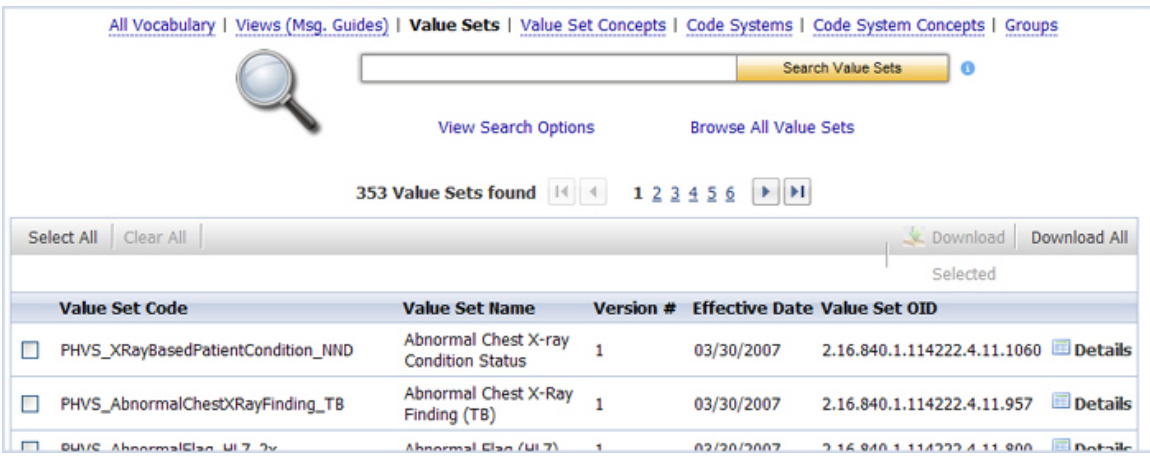

3. Select **Download All**; The **Download Options** window is displayed.

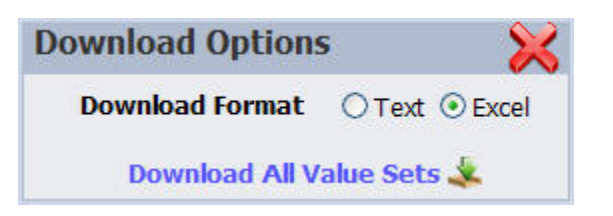

- 4. In the **Download Options** window, select the format in which you would like the information to be saved.
- 5. Click **Download All Value Sets**. The **File Download** window is displayed, prompting you to **Open** or **Save** the file(s).

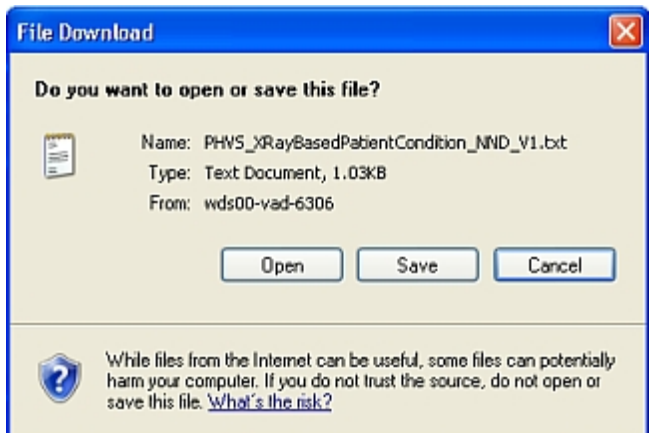

- 6. Click **Save**. The **Save As** dialog box is displayed, allowing you to browse to the location where you wish to save the file.
- 7. Choose your path and file name then click **Save**. The value sets are saved to the location you specified.

#### <span id="page-27-0"></span>WHAT IS VALUE SET VERSIONING?

Versioning is implemented at the Views (Msg. Guides) and Value Set levels. For results with multiple versions, the interface displays the most current version by default on the **Value Set** or **Vocabulary View Object Detail page**.

**Version history** provides the different version numbers available for value sets or views.

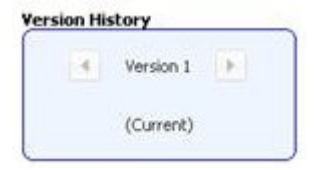

## <span id="page-27-1"></span>**VALUE SET CONCEPTS**

A *value set concept* is the code and name for a concept as used in a value set (e.g. Arm, Leg).

## <span id="page-27-2"></span>SEARCHING FOR VALUE SET CONCEPTS

## VALUE SET CONCEPTS – BASIC SEARCH

Use the following procedure to search for a value set concept.

- 1. Click **Value Set Concepts** on the Search page.
- 2. Enter search text into the text box, and click

Search Value Set Concepts

All value set concepts that meet the search criteria are displayed.

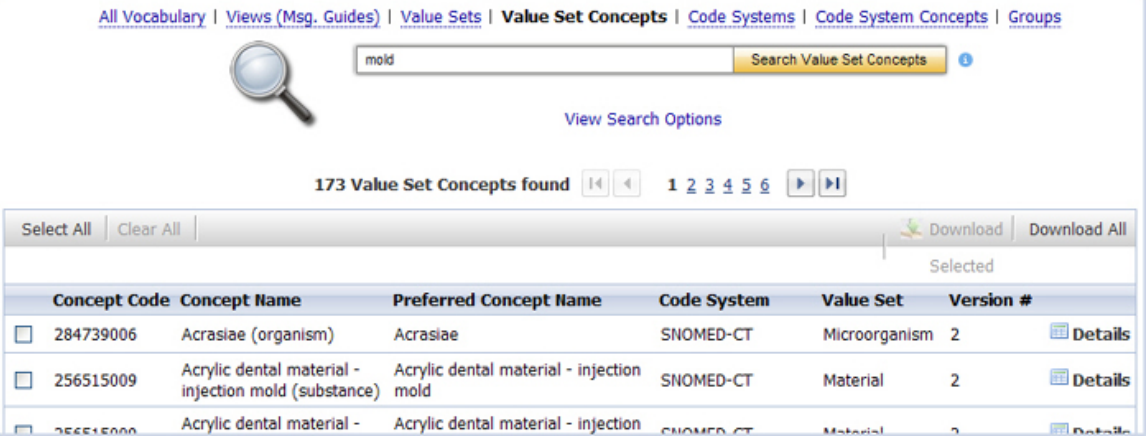

## VALUE SET CONCEPTS – ADVANCED SEARCH

To further refine your search, use the following procedure.

- 1. Click **Value Set Concepts** on the Search page.
- 2. Click **View Search Options**.

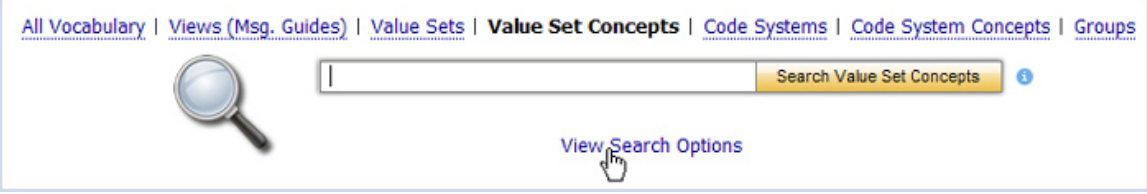

3. The **Advanced Search** options are displayed.

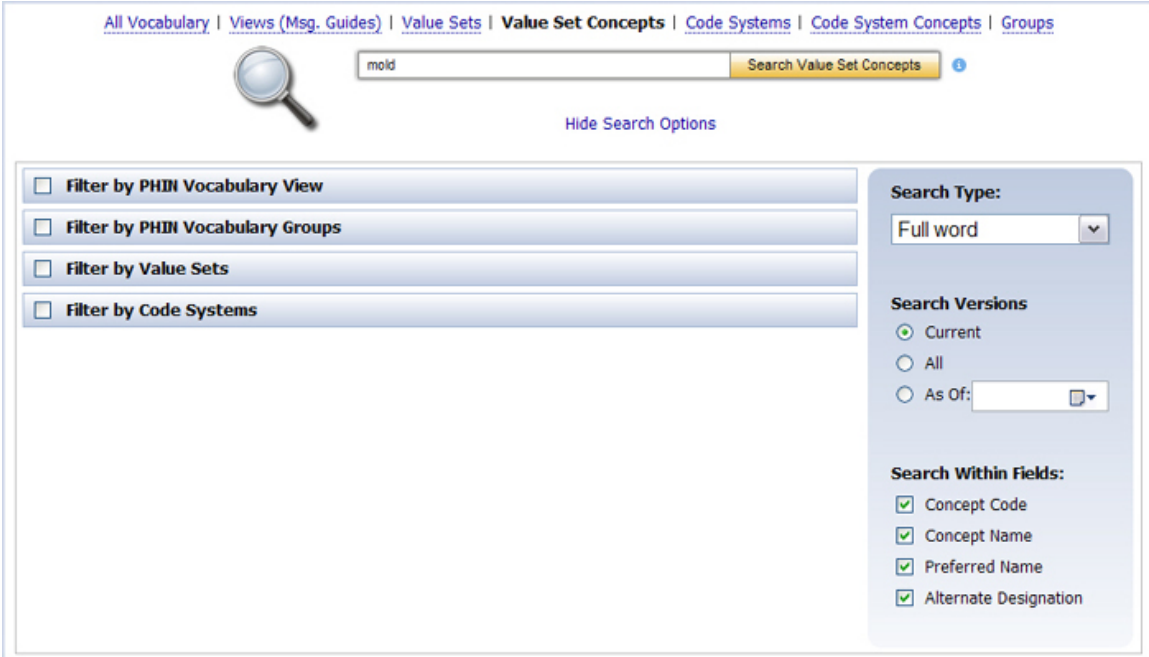

4. Select the check boxes to filter your search (**PHIN Vocabulary View**, **PHIN Vocabulary Group**, **Value Sets**, and **Code Systems)**.

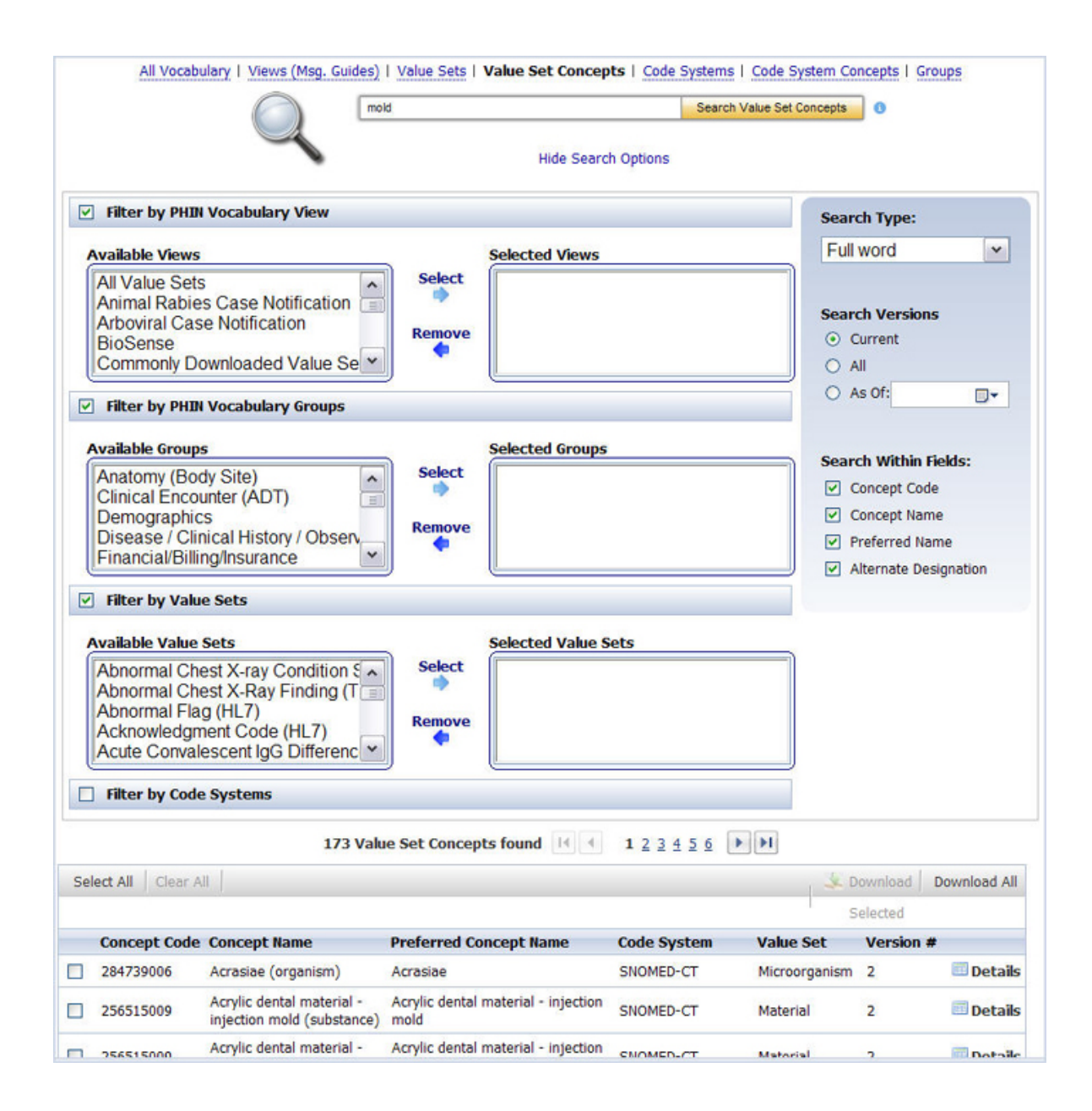

- 5. Choose the **Search Type** (*Full Word*, *Contains*, *Begins with*, or *Ends with)*.
- 6. Choose the **Version:** *Current* (default), *All*, or *As of* (choose a date).
- 7. Choose, as appropriate, the **Search Within Fields** check boxes (**Concept Code**, **Concept Name**, **Preferred Name**, and/or **Alternate Designation**.)

NOTE: THE DEFAULT SEARCH TYPE IS "FULL WORD" WITHIN **CONCEPT CODE** AND **CONCEPT NAME**.

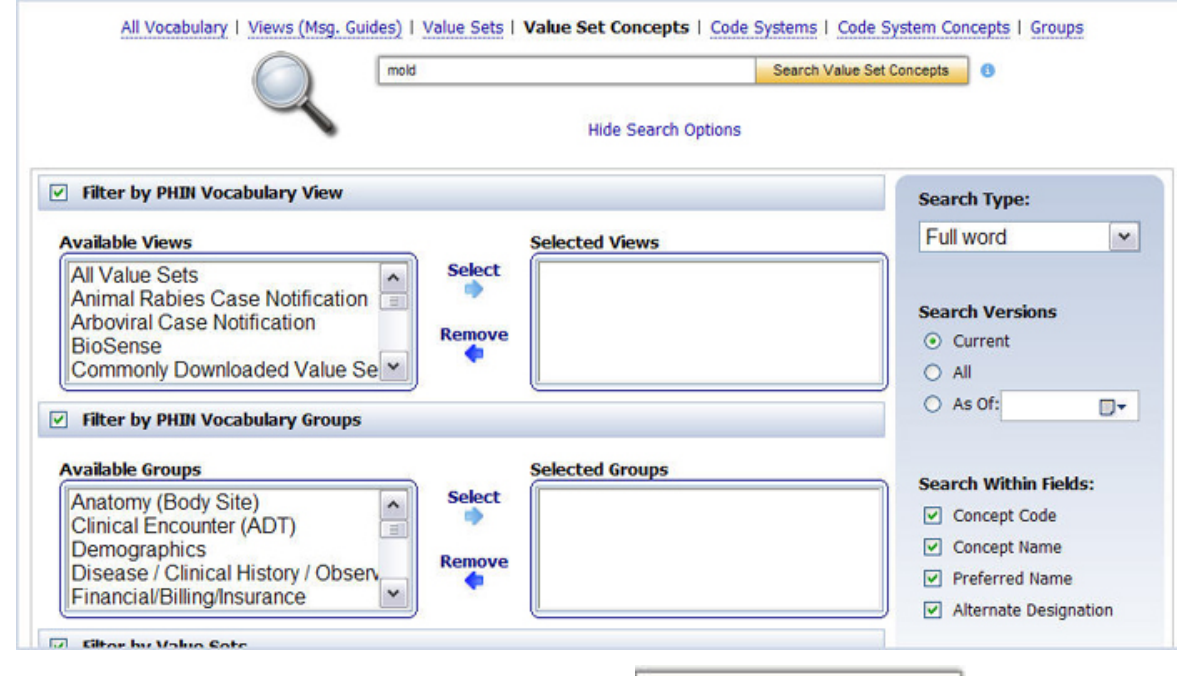

7. Enter search text into the text box, and click Search Value Set Concepts

All value set concepts that meet the search criteria are displayed.

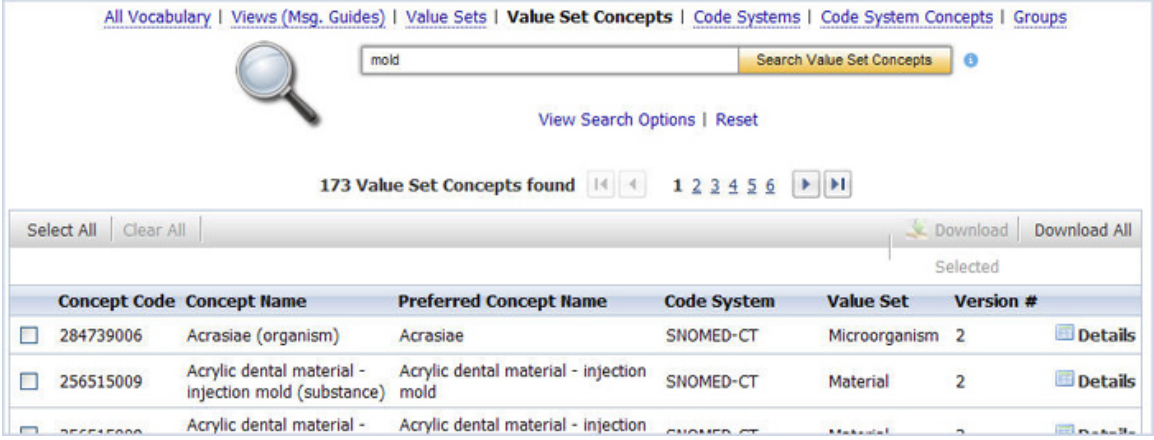

#### ACCESSING VALUE SET CONCEPT INFORMATION

Use the following procedure to access information associated with a value set concept.

1. Click **Details** for the value set concept for which you wish to see information.

The **Value Set Concept information page** is displayed.

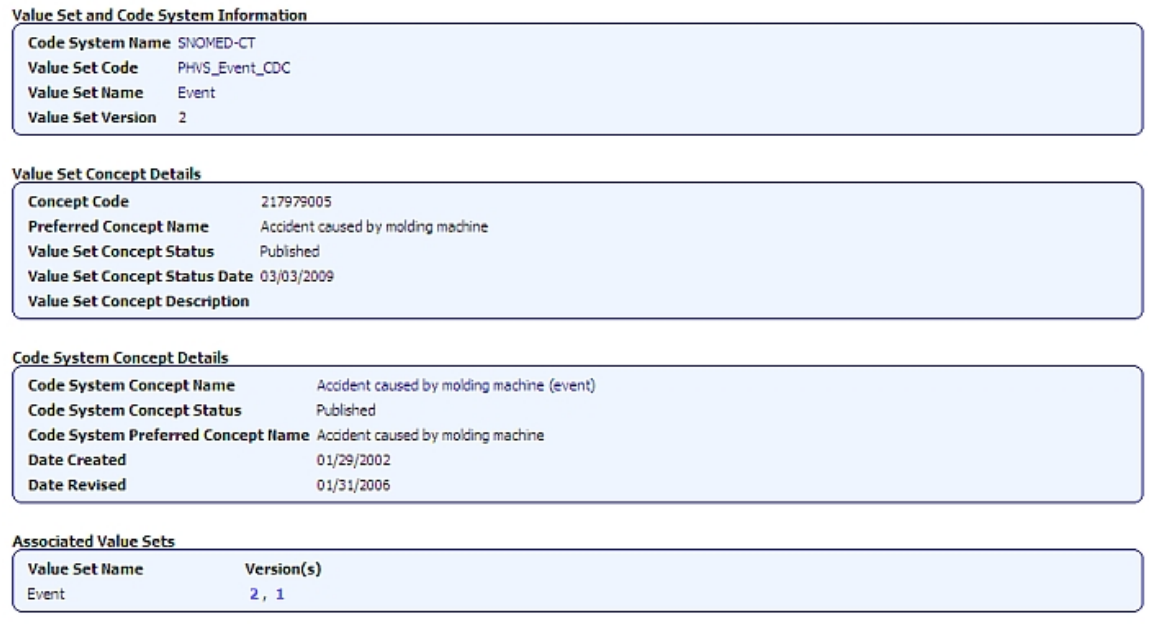

- 2. Click the **Code System Name** hyperlink to view all of the code system metadata , including OID, and HL7 Table 0396 code.
- 3. Click the **Code System Concept Name** hyperlink to view all of the concept metadata, including extended properties and relationships.

## <span id="page-32-0"></span>DOWNLOADING VALUE SET CONCEPTS

Use the following procedure to download a value set concepts to your computer.

1. [Perform a search](#page-27-2) for the value set concepts you wish to download.

All value set concepts that meet the search criteria are displayed.

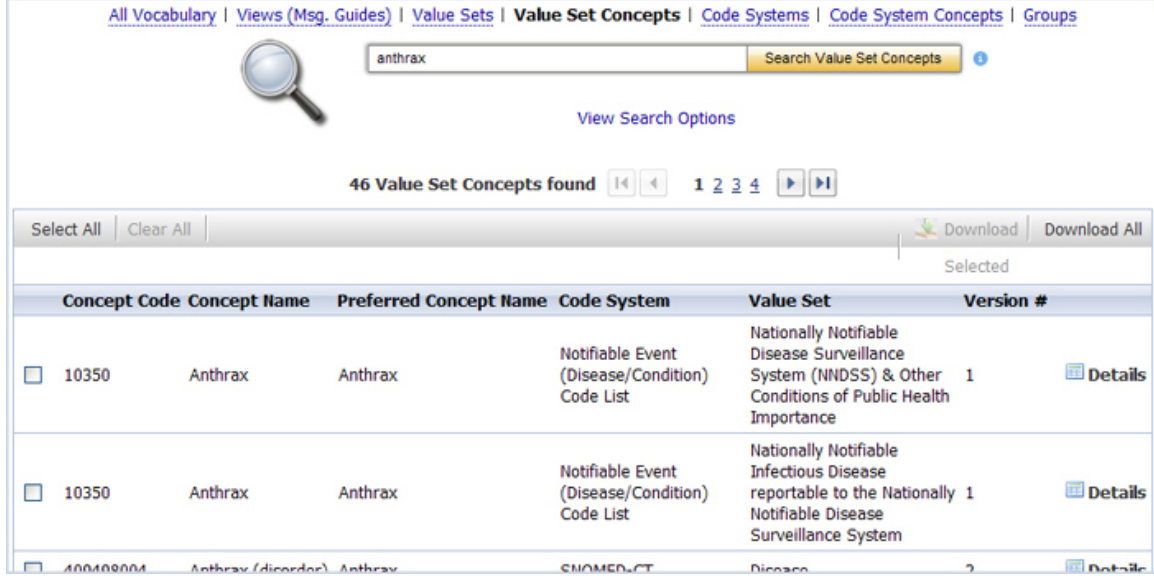

2. Select the check box next to each value set concept you wish to download, and choose **Download Selected**. The **Download Options** window is displayed.

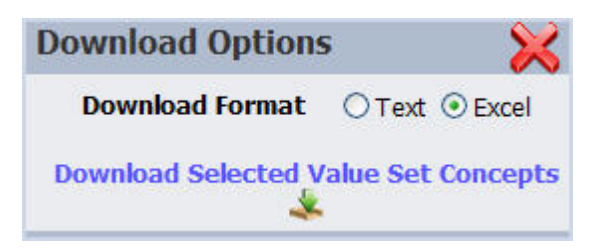

- 3. In the **Download Options** window, select the format in which you would like the information to be saved (text or Excel).
- 4. Click **Download Selected Value Set Concepts**. The **File Download** window is displayed, prompting you to **Open** or **Save** the file(s).

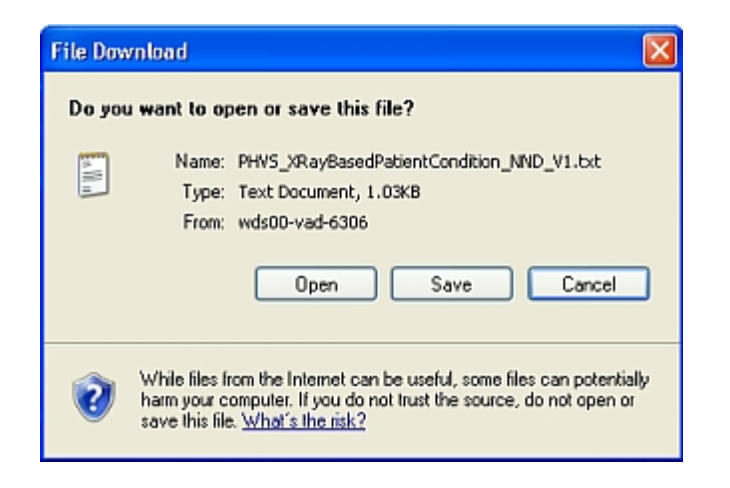

- 5. Click **Save**. The **Save As** dialog box is displayed, allowing you to browse to the location on your PC where you wish to save the file.
- 6. Choose your path and file name and click **Save**. The value set concepts are saved to the location you specified.

## <span id="page-34-0"></span>DOWNLOADING ALL VALUE SET CONCEPTS

Use the following procedure to download all value set concepts.

1. [Perform a search](#page-27-2) for the value set concepts you wish to download.

All value set concepts that meet the search criteria are displayed.

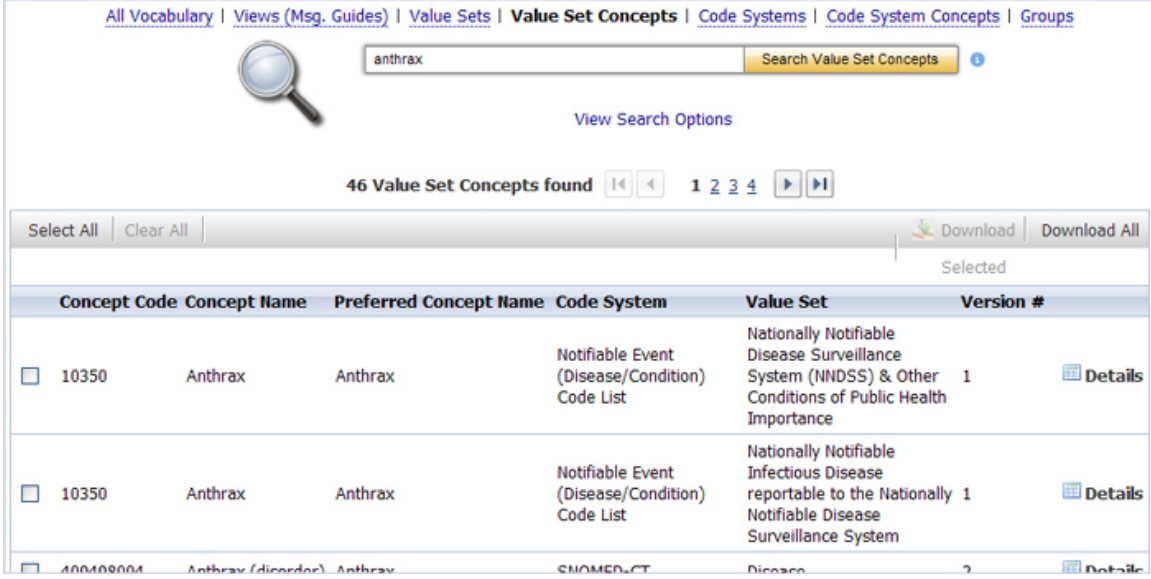

2. Select **Download All**; the **Download Options** window is displayed.

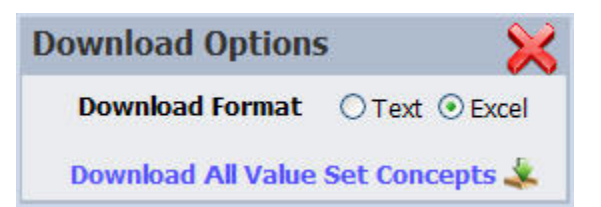

- 3. In the **Download Options** window, select the format in which you would like the information to be saved (text or Excel).
- 4. Click **Download All Value Set Concepts**. The **File Download** window is displayed, prompting you to **Open** or **Save** the file (s).

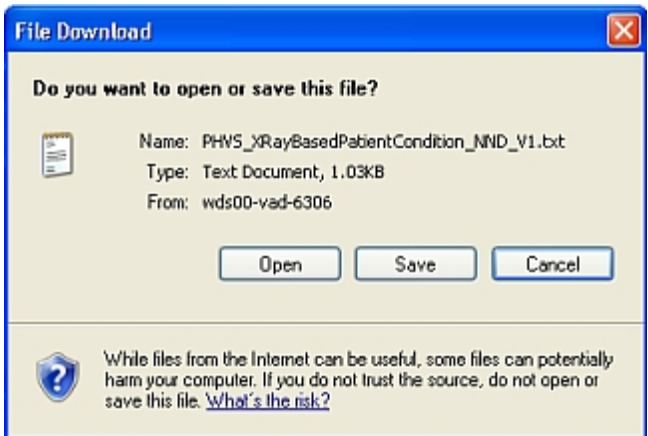

- 5. Choose **Save**. The **Save As** dialog box is displayed, allowing you to browse to the location on your PC where you wish to save the file.
- 6. Choose your path and file name and click **Save**. The value set concepts are saved to the location you specified.

## <span id="page-35-0"></span>**CODE SYSTEMS**

A *code system* is a collection of concepts from a vocabulary standard (e.g. HL7, ICD-9).

#### **HL7 Version 3 Core Principles Definition:**

A *code system* is a managed collection of concept identifiers, usually codes, but sometimes more complex sets of rules and references. They are often described as collections of uniquely identifiable concepts with associated representations, designations, associations, and meanings. Examples of code systems include **ICD-9 CM**, **SNOMED CT**, **LOINC**, and **CPT**. To meet the requirements of a code system as defined by **HL7**, a given concept representation must resolve to one and only one meaning within the code system. In the terminology model, a code system is represented by the **Code System** class. Code systems are often referred to as terminologies, vocabularies, or coding schemes.

The following is a graphical depiction of the **PHIN VADS Code System model**.
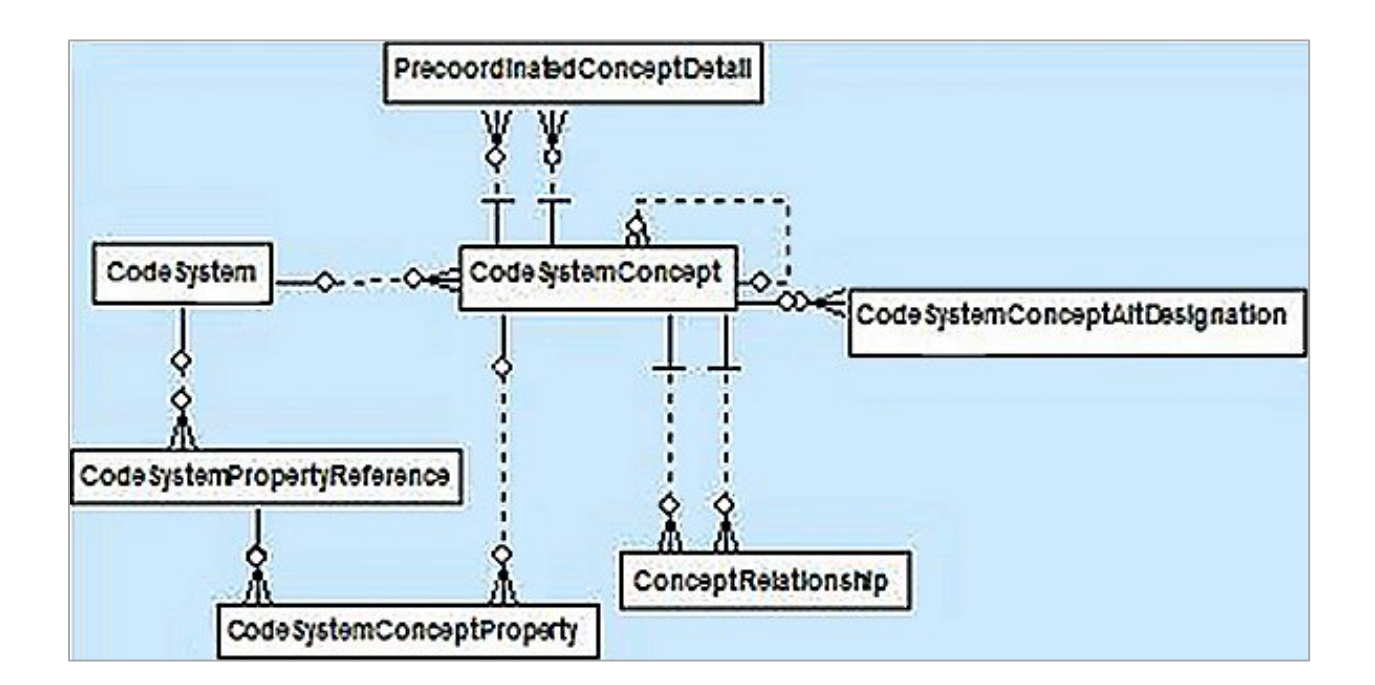

## HOW ARE CODE SYSTEMS IDENTIFIED IN PHIN VADS?

An **Object Identifier** (**OID**) is used to identify a code system that represents a grouping of concepts.

**Standard Code System OID**s are derived from the **HL7 OID** registry. **CDC** also maintains an **OID** registry, which assigns **OID**s to code systems that are developed locally at **CDC**. All Code Systems in **PHIN VADS** have a unique **OID** and Code that are searchable in **PHIN VADS**.

The following are the Code System identifiers used in **PHIN VADS**:

- **Code System Name**: SNOMED-CT
- **Code System Code**: PH\_SNOMED-CT
- **Code System OID**: 2.16.840.1.113883.6.96
- **Code System HL7 Table 0396 Value**: SCT

### BROWSING ALL CODE SYSTEMS

Use the following procedure to browse all code systems.

- 1. Click **Code Systems** on the Search page.
- 2. Click **Browse All Code Systems**.

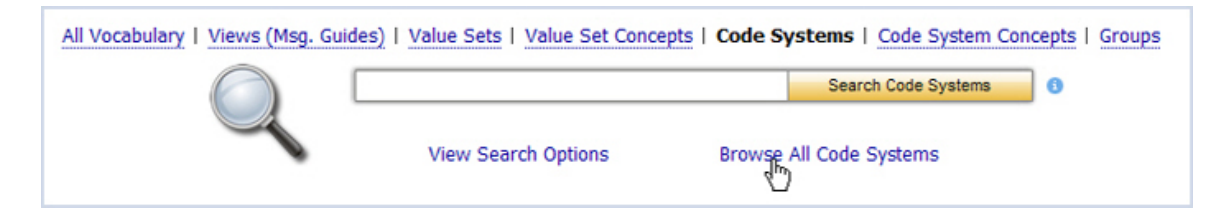

The **Browse Results** show the number of code systems found and lists 15 items per page.

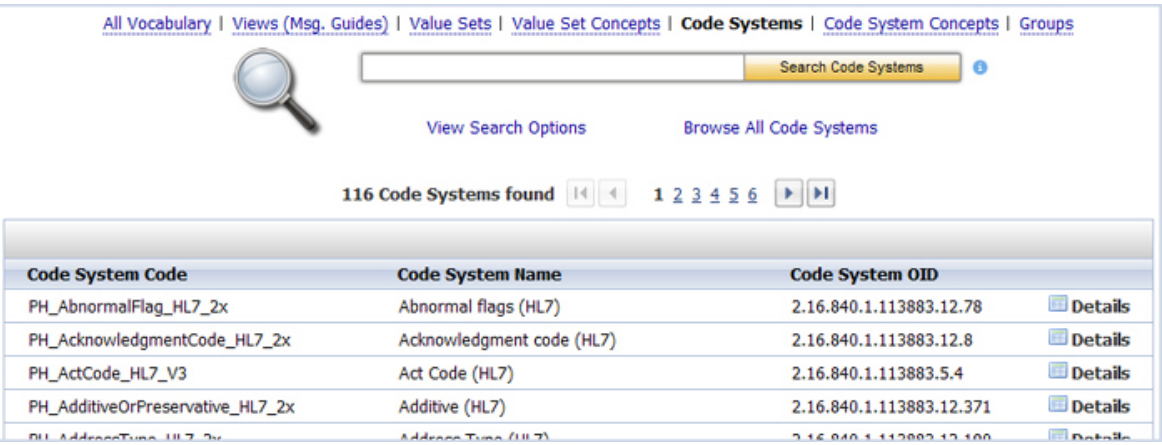

## SEARCHING FOR CODE SYSTEMS

Use the following procedure to search for Code Systems

#### CODE SYSTEMS – BASIC SEARCH

Use the following procedure to search for a code system.

- 1. Click **Code Systems** on the Search page.
- 2. Enter search text into the text box, and click

Search Code Systems

All value sets that meet the search criteria are displayed.

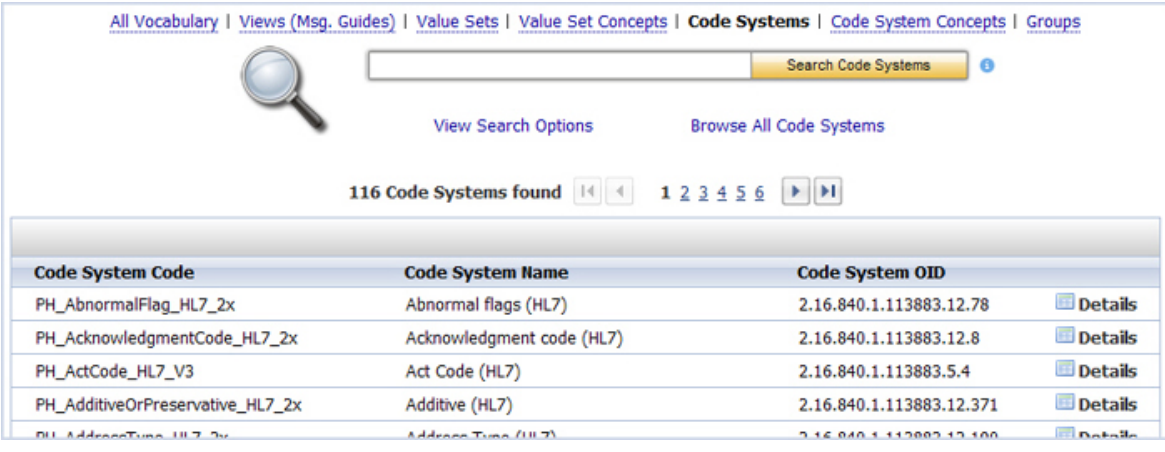

# NOTE: IF YOUR SEARCH RESULTS DO NOT INCLUDE THE CODE SYSTEM FOR WHICH YOU ARE SEARCHING, USE THE BROWSE ALL CODE SYSTEMS PROCEDURE TO SEE ALL CODE SYSTEMS.

### CODE SYSTEMS – ADVANCED SEARCH

To further refine your search, use the following procedure.

- 1. Click **Code Systems** on the Search page.
- 2. Click **View Search Options**.

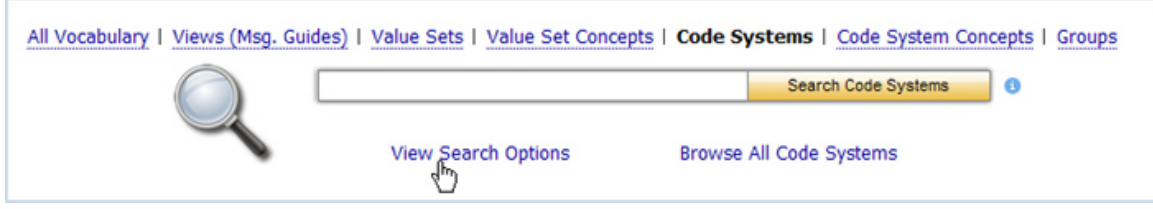

3. The **Advanced Search** options are displayed.

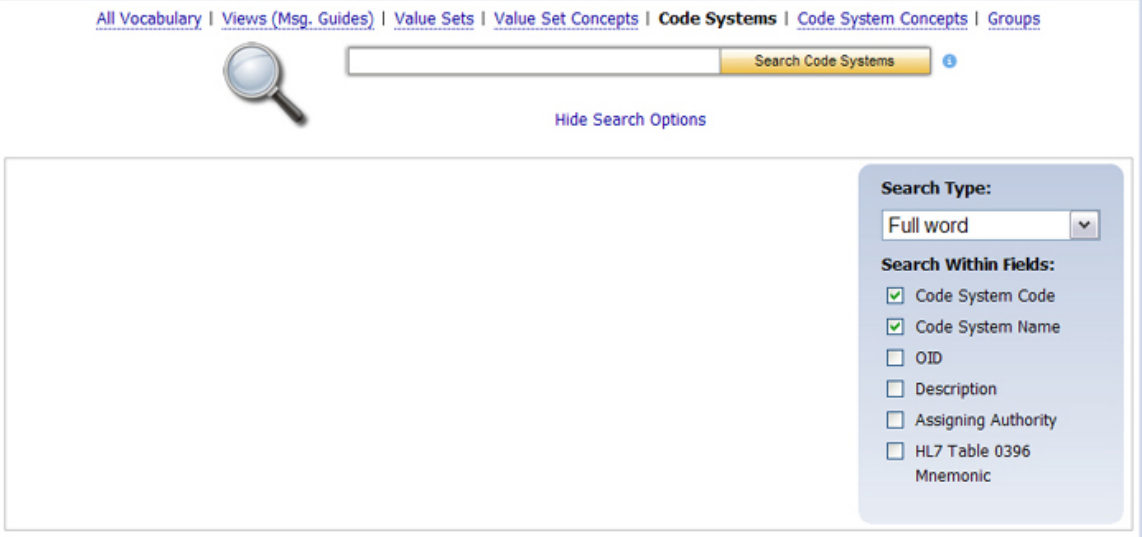

- 4. Choose the **Search Type** (*Full Word*, *Contains*, *Ends with*, or *Begins with)*.
- 5. Choose, as appropriate, the **Search Within Fields** check boxes (**Code System Code**, **Code System Name**, **OID** , **Definition**, **Assigning Authority**, **HL7 Table 0396)**.

NOTE: THE DEFAULT IS A SEARCH BY CODE SYSTEM CODE AND CODE SYSTEM NAME.

- 6. Select the boxes you wish to use as search parameters.
- 7. Enter search text into the text box, and click

Search Code Systems

All code systems that meet the search criteria are displayed.

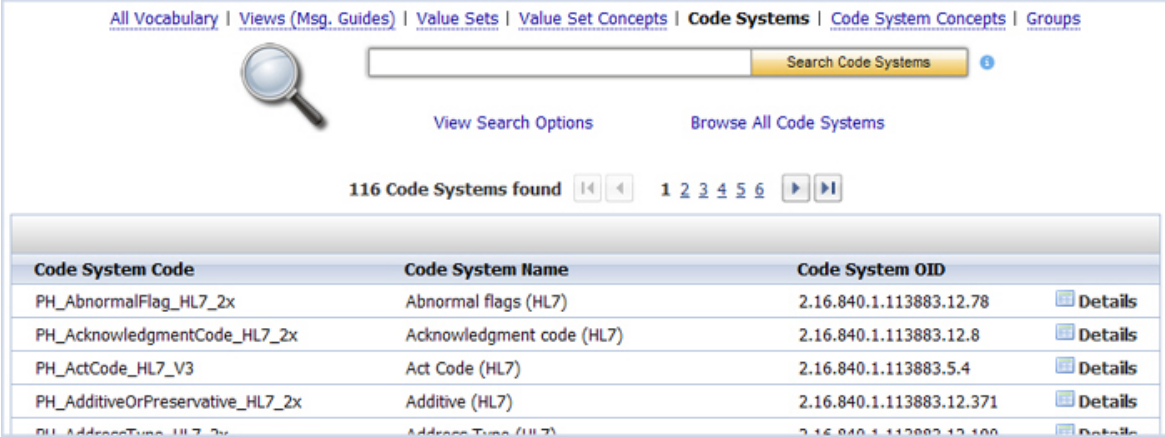

### ACCESSING CODE SYSTEM INFORMATION

After your search is complete, and you have found the code system for which you were searching, use the following procedure to access information associated with that code system.

1. Choose Details for the code system for which you wish to see information.

The **Code System Information page** for the code system is displayed, showing the metadata for the specified code system

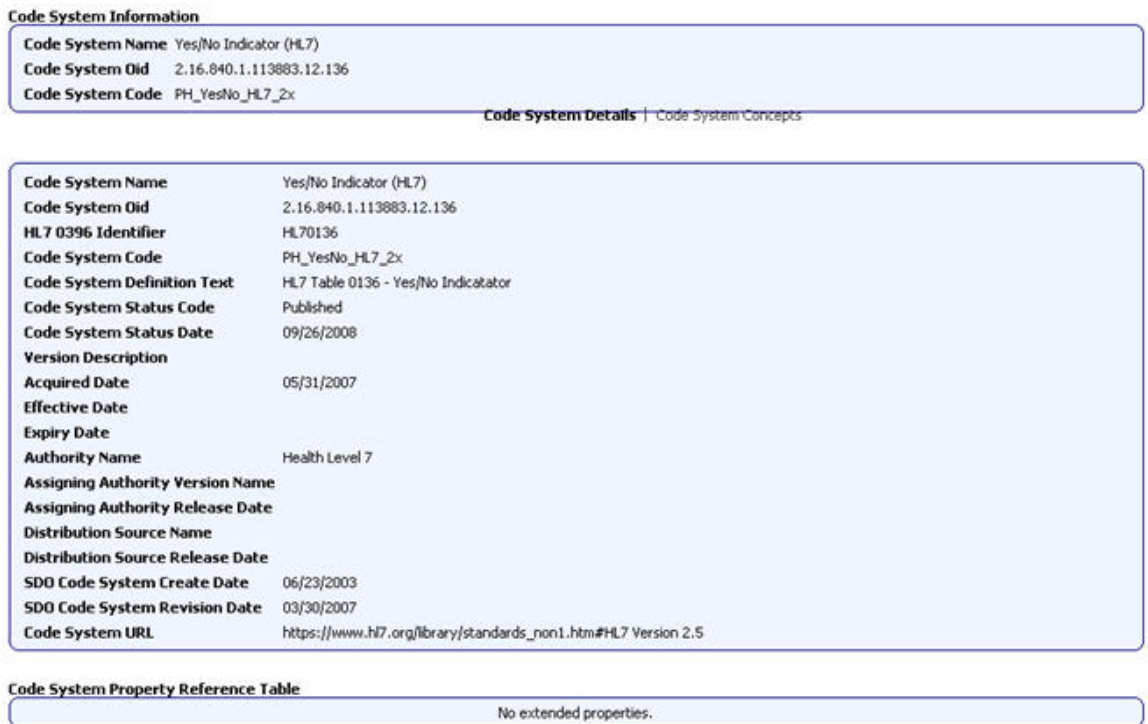

2. Choose **Code System Concepts** to view the concepts associated with the code system.

.

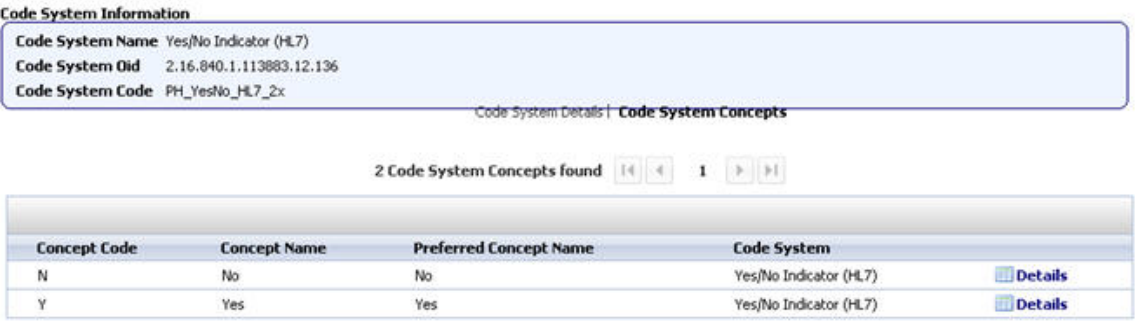

3. Choose **Details** for a concept code to view code system information.

The **Code System Concept Details page** is displayed.

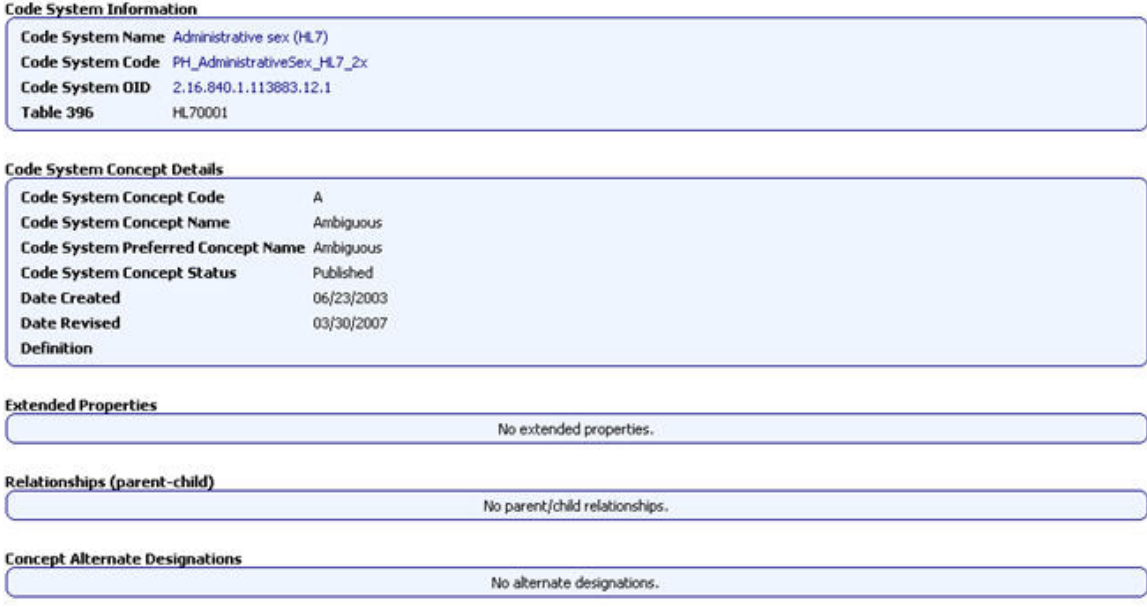

## SEARCHING FOR CODE SYSTEMS BY OID

Use the following procedure to search for code systems by OID .

- 1. Click **Code Systems** on the Search page.
- 2. Click **View Search Options**.

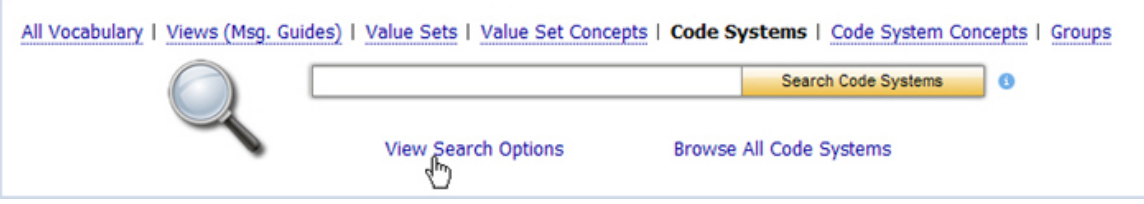

3. The **Advanced Search** options are displayed.

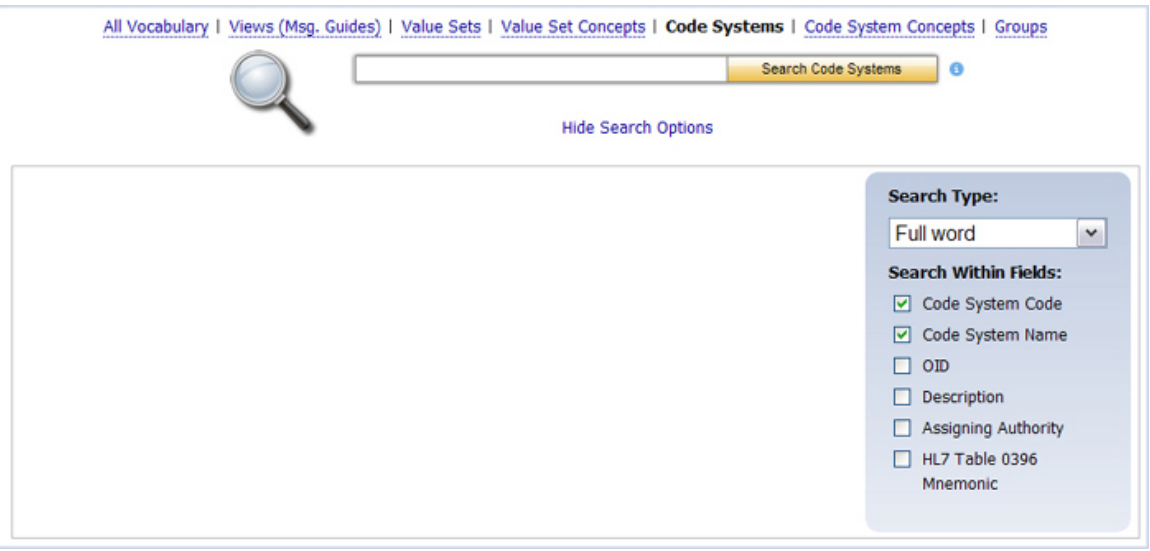

- 4. Clear any selected check boxes. Select the **OID** check box in the **Search Within Fields** area.
- 5. Enter the **OID** into the text box (if you have only a partial OID, make sure you choose *Contains* for the **Search Type**) and click . Search Code Systems

All code systems that meet the search criteria are displayed.

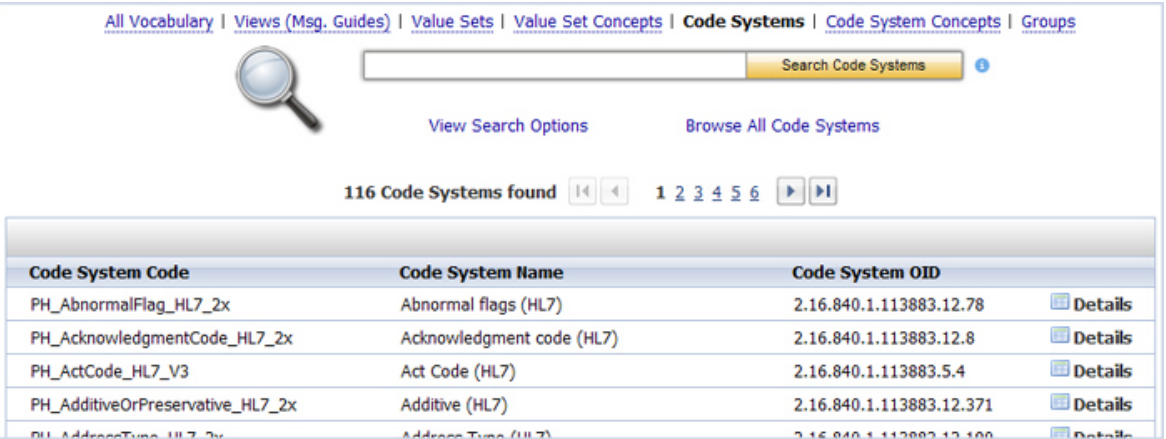

### **CODE SYSTEM CONCEPTS**

A *code system concept* is a vocabulary standard's code and description for a concept as used in a codes system (e.g. ICD-9 = 487.0, Influenza).

#### **HL7 Version 3 Core Principles Definition:**

A concept defines a unitary mental representation of a real or abstract thing; an atomic unit of thought. It should be unique in a given code system. A concept may have synonyms in terms of representation and it may be a primitive or compositional term.

### <span id="page-42-0"></span>SEARCHING FOR CODE SYSTEM CONCEPTS

### CODE SYSTEM CONCEPTS – BASIC SEARCH

Use the following procedure to search for a code system concept.

- 1. Choose **Code System Concepts** on the Search page.
- 2. Enter search text into the text box, and click

Search Code System Concepts

All code system concepts that meet the search criteria are displayed.

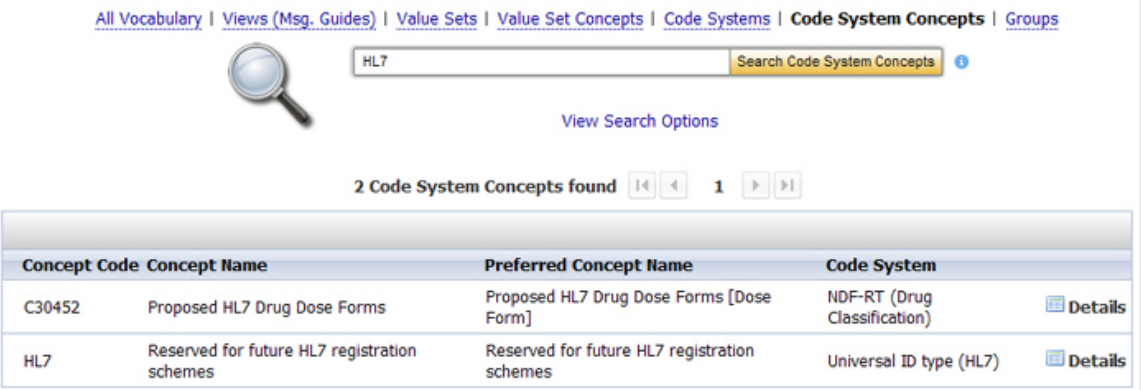

## CODE SYSTEM CONCEPTS – ADVANCED SEARCH

To further refine your search, use the following procedure.

- 1. Click **Code System Concepts** on the Search page.
- 2. Click **View Search Options**.

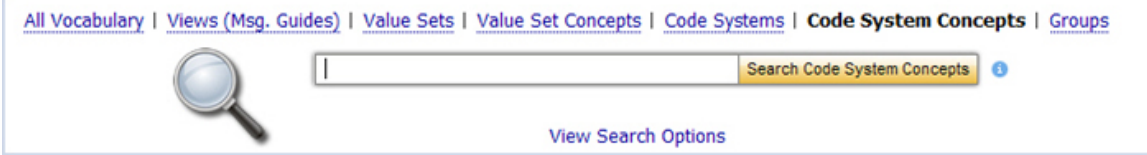

3. The **Advanced Search** options are displayed.

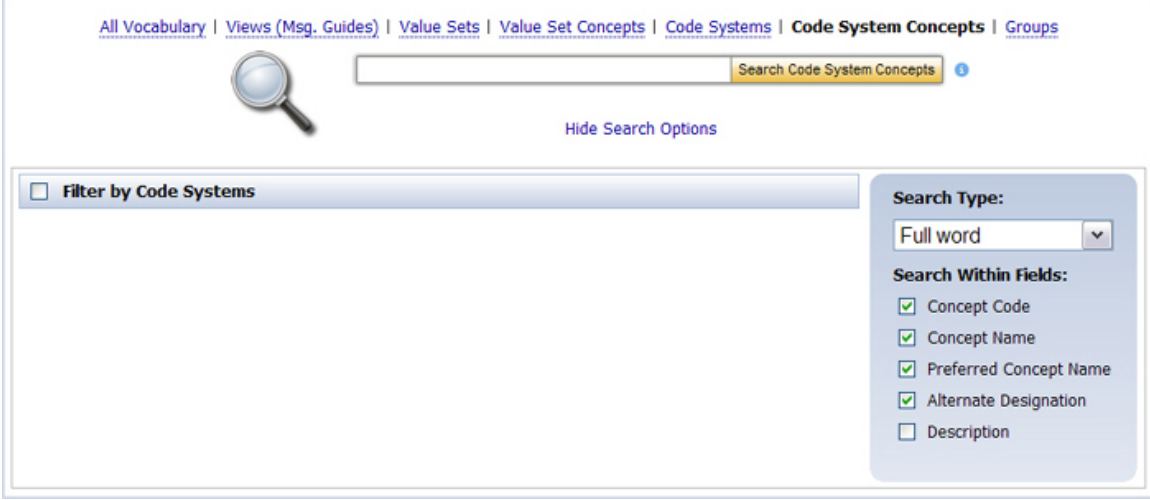

- 4. Choose the **Search Type** (*Full Word*, *Contains*, *Ends with*, or *Begins with)*.
- 5. Select, as appropriate, the check boxes for your search. These check boxes allow you to filter your search by **Code System**, and then to search by **Concept Code**, **Concept Name**, **Preferred Name**, and **Alternate Name.**

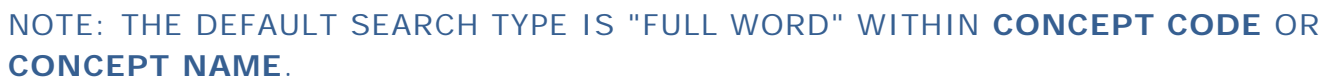

6. Enter search text into the text box, and click Search Code System Concepts

All code system concepts that meet the search criteria are displayed.

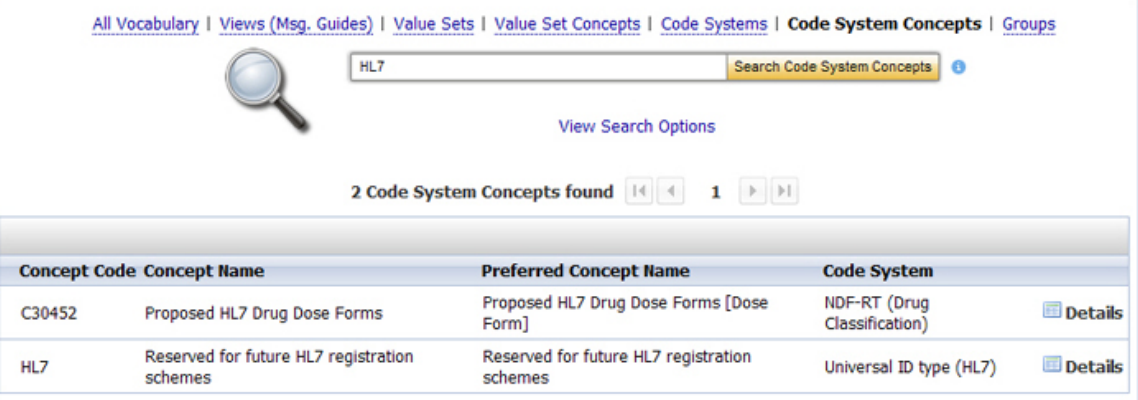

## ACCESSING CODE SYSTEM CONCEPT INFORMATION

Use the following procedure to access information associated with a code system concept.

1. Click for the code system concept for which you wish to see information.

The **Code System Concepts information page** is displayed.

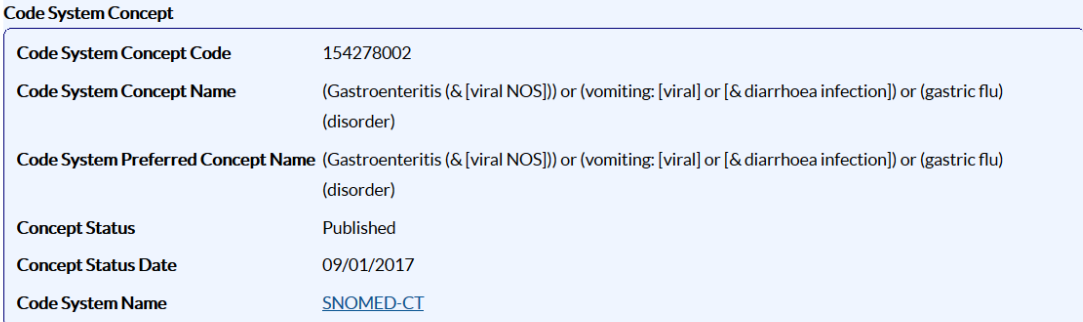

**Concept Relationships | Concept Details** 

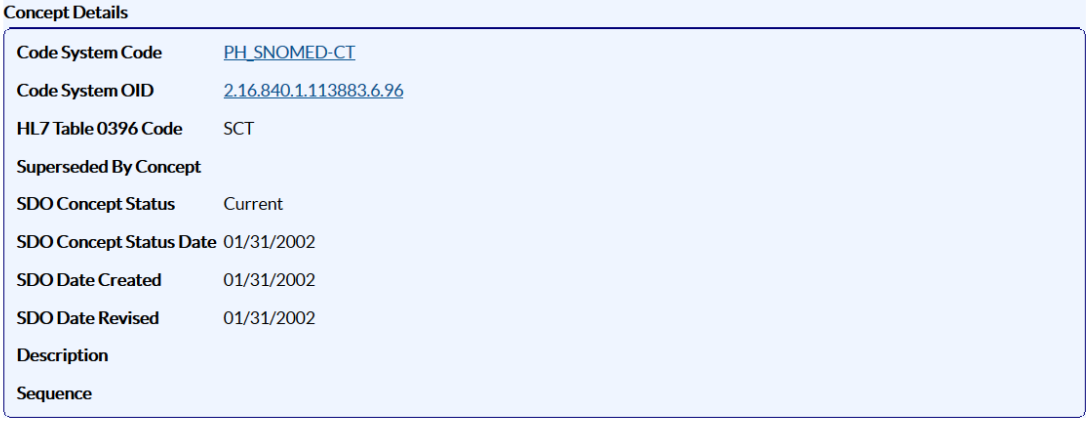

- 2. Click the **Code System Name** hyperlink to view all of the code system metadata, including OID and **HL7 Table 0396** code.
- 3. Click the **Code System Concept Name** hyperlink to view all of the concept metadata, including extended properties and relationships.
- 4. Click the **Concept Relationships** hyperlink to view parent and child relationship information.

# **GROUPS**

A group is a collection of like value sets categorized by a subject or theme. **PHIN Vocabulary Groups** are used mainly for indexing the value sets in **PHIN VADS**.

Examples:

(a) The **Demographics** group will contain all of the value sets related to demographics such as *Countries*, *Counties*, *Cities*, *Sex*, etc.

(b) The **Laboratory** group will contain all of the value sets related to Lab tests and results such as *specimen or sample type*, *Hepatitis Lab Tests*, *Microorganism*, etc.

The following is a graphical depiction of the **PHIN VADS Group model**.

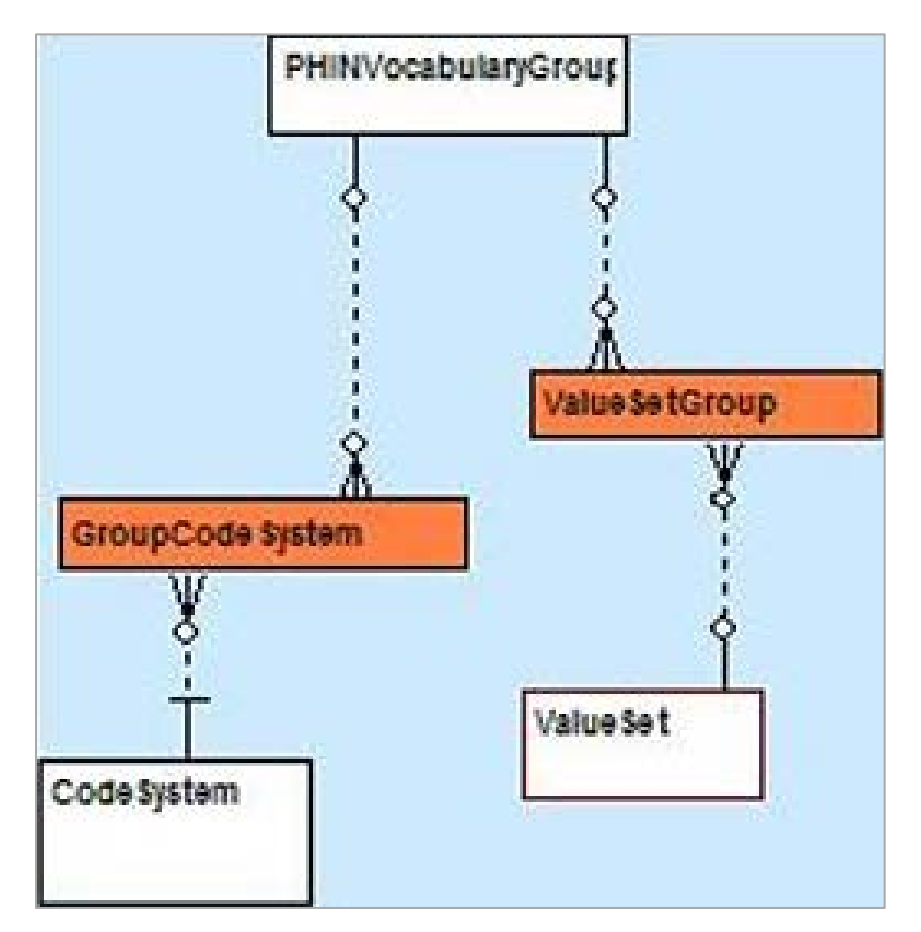

#### <span id="page-45-0"></span>SEARCHING GROUPS

#### GROUPS – BASIC SEARCH

Use the following procedure to search for a group.

- 1. Click **Groups** on the Search page.
- 2. Enter search text into the text box and click

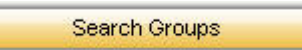

All groups that meet the search criteria are displayed.

NOTE: IF YOUR SEARCH RESULTS DO NOT INCLUDE THE GROUP FOR WHICH YOU ARE SEARCHING, USE THE [BROWSE ALL GROUPS PROCEDURE](#page-47-0) TO SEE ALL GROUPS.

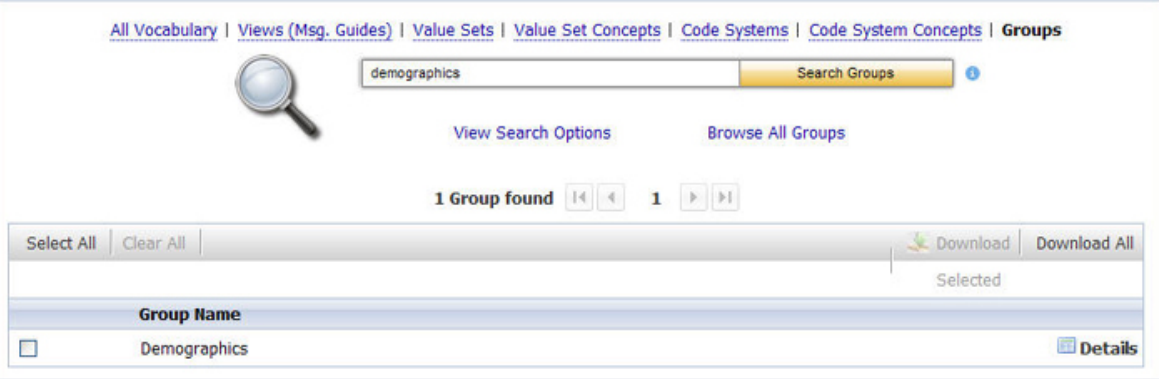

#### GROUPS – ADVANCED SEARCH

To further refine your search, use the following procedure.

- 1. Click **Groups** on the Search page.
- 2. Click **View Search Options**.

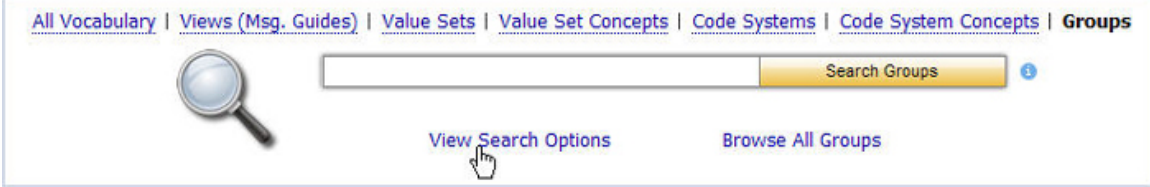

3. The **Advanced Search** options are displayed.

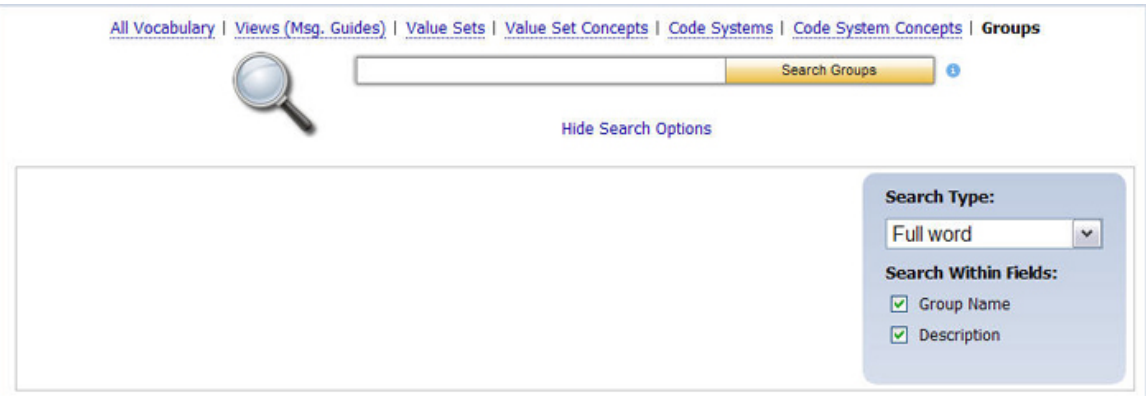

- 4. Choose the **Search Type** (*Full Word*, *Contains*, *Ends with*, or *Begins with)*.
- 5. Choose the **Search Within Fields** option (**Group Name** or **Definition**).

NOTE: THE DEFAULT IS A SEARCH BY SEARCH TYPE FULL WORD AND SEARCH WITHIN FIELDS GROUP NAME.

6. Enter search text into the text box and click

Search Groups

All groups that meet the search criteria are displayed.

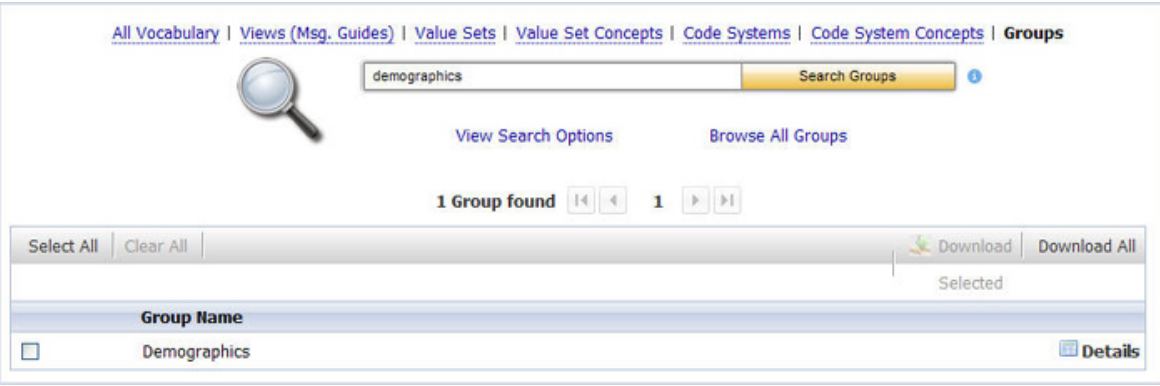

# <span id="page-47-0"></span>BROWSING ALL GROUPS

Use the following procedure to browse all groups.

- 1. Click **Groups** on the Search page.
- 2. Click **Browse All Groups**.

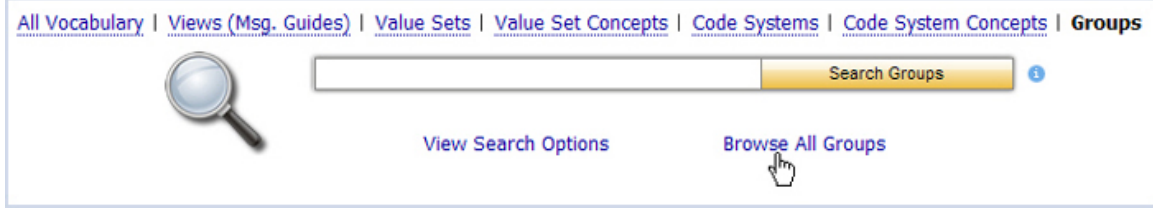

The **Browse Results** show the number of groups found and lists 15 items per page.

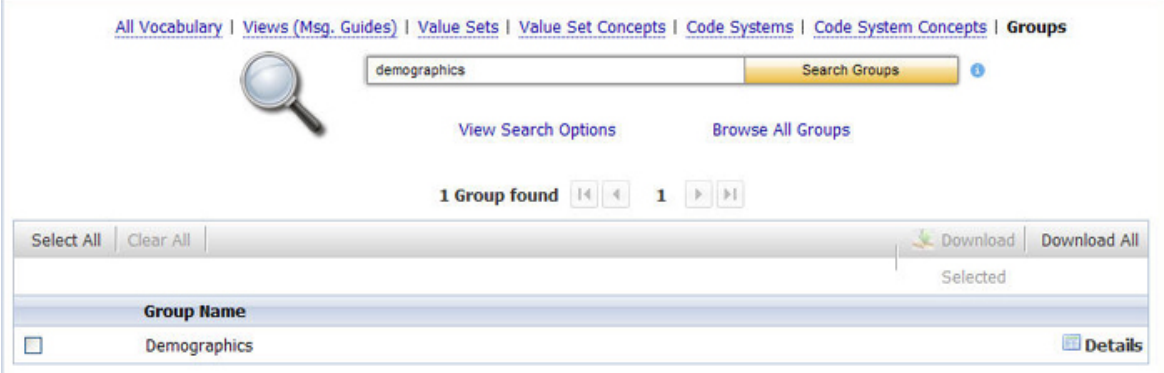

### DOWNLOADING GROUPS

Use the following procedure to download a group or groups to your computer.

1. [Perform a search](#page-45-0) for the group or groups you wish to download.

All groups that meet the search criteria are displayed.

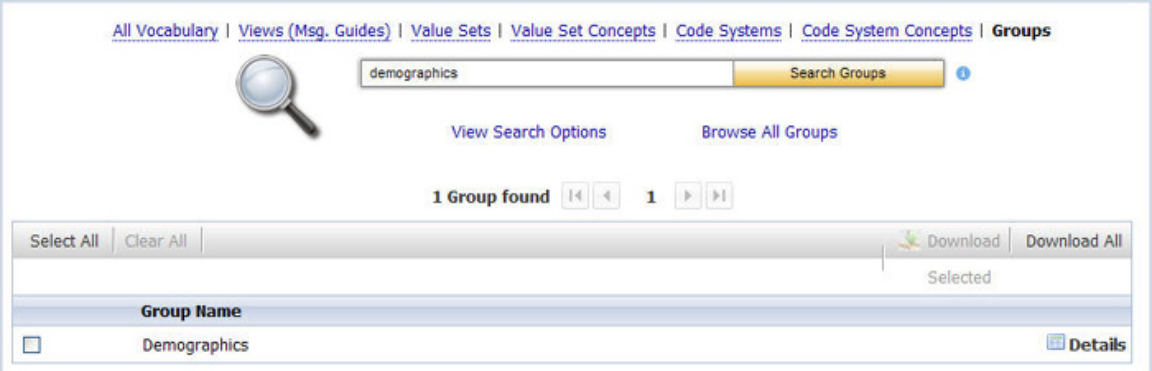

- 2. Select the check box next to each group you wish to download and choose **Download Selected**. The **Download Options** window is displayed.
- 3. In the **Download Options** window, select the format in which you would like the information to be saved (text or Excel).

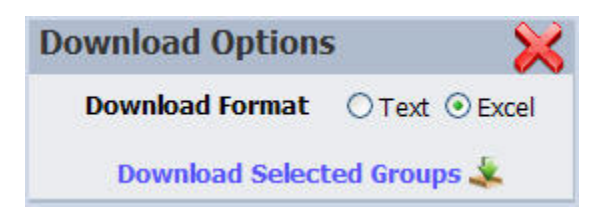

4. Click **Download Selected Groups**. The **File Download** window is displayed, prompting you to **Open** or **Save** the file(s).

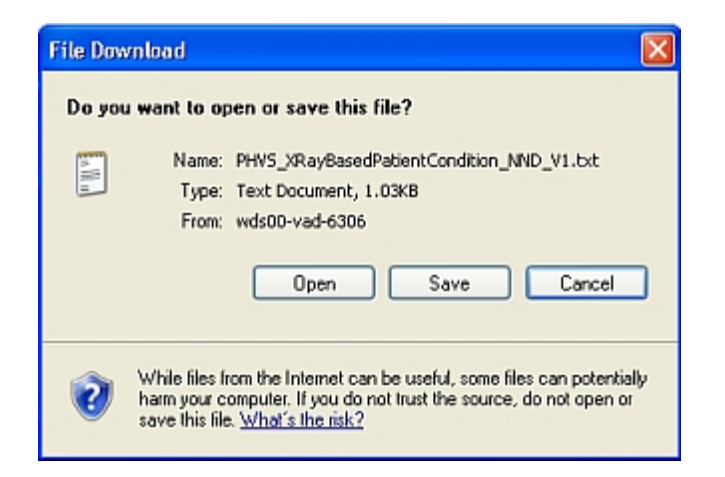

- 5. Click **Save**. The **Save As** dialog box is displayed, allowing you to browse to the location on your PC where you wish to save the file.
- 6. Choose your path and file name, and choose **Save**. The groups are saved to the location you specified.

# **DOWNLOADING**

#### DOWNLOADING ALL VALUE SETS

Use the following procedure to download all value sets.

Click **Value Sets** on the **Search** page.

2. Click **Browse All Value Sets**.

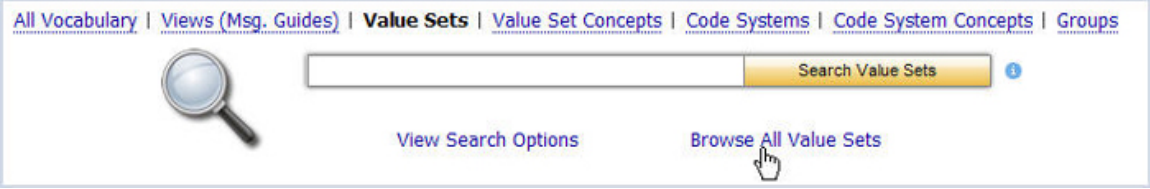

The browse results show the number of value sets found and lists 15 items per page.

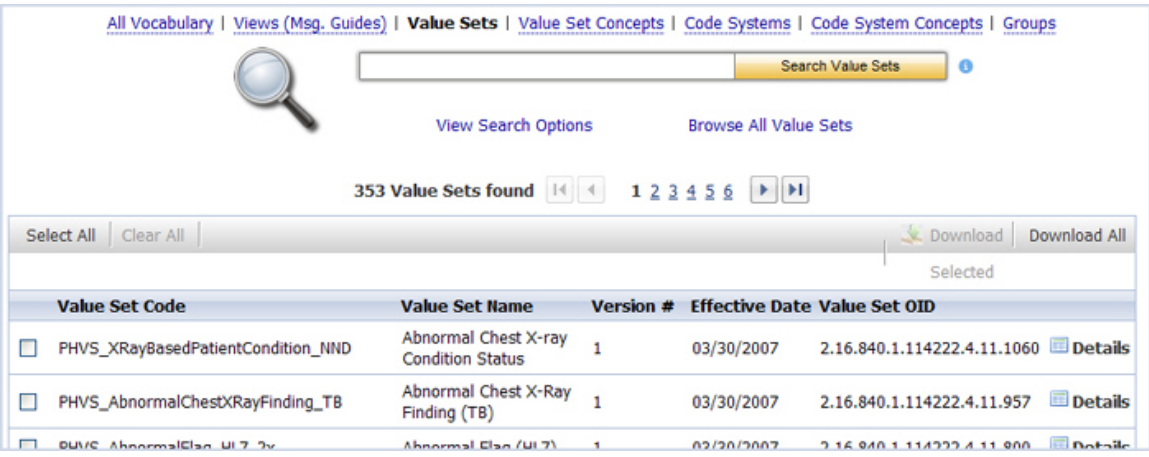

3. Select **Download All**; the **Download Options** window is displayed.

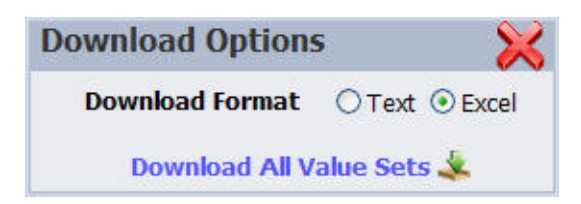

- 4. In the **Download Options** window, select the format in which you would like the information to be saved.
- 5. Click **Download All Value Sets**. The **File Download** window is displayed, prompting you to **Open** or **Save** the file(s).

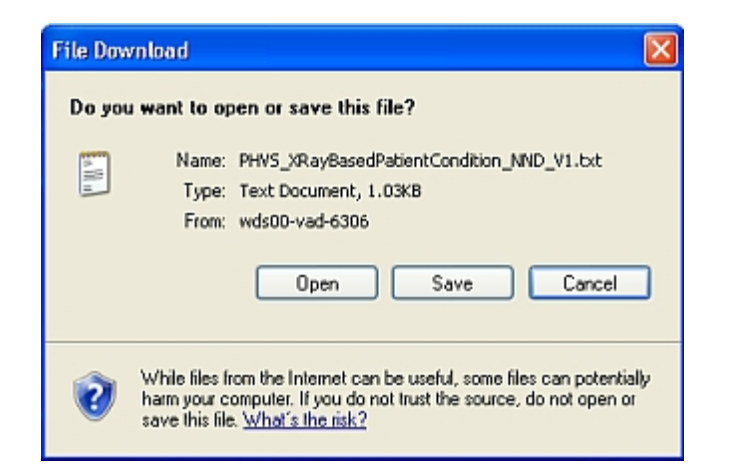

- 6. Click **Save**. The **Save As** dialog box is displayed, allowing you to browse to the location on your PC where you wish to save the file.
- 7. Choose your path and file name, and click **Save**. The value sets are saved to the location you specified.

#### DOWNLOADING A VALUE SET

Use the following procedure to download one or more value sets to your computer.

- 1. [Perform a search](#page-18-0) for the value set(s) you wish to download.
- 2. The remaining instructions vary slightly, depending on which page is currently displayed on your computer screen - the **Search** page (with a list of results) or the **View Information** page.

What do you want to do?

[Download from the Search page](#page-24-0)

[Download from the Value Set Information page](#page-24-1)

#### DOWNLOAD FROM THE SEARCH PAGE

If you performed a basic or advanced search to find the value sets, follow the remaining steps to download the value sets from the **Search** page.

3. On the **Search** page, select the check box next to each value set you wish to download, and choose **Download Selected**. The **Download Options** window is displayed.

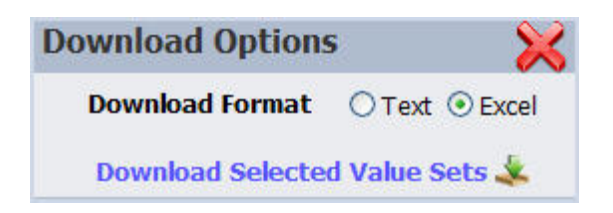

- 4. In the **Download Options** window, select the format in which you would like the information to be saved.
- 5. Click **Download Selected Value Sets**. The **File Download** window is displayed, prompting you to **Open** or **Save** the file(s).

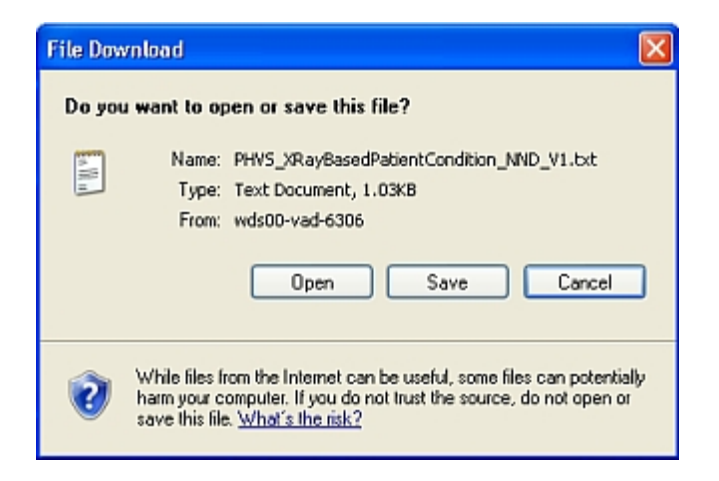

- 6. Click **Save**. The **Save As** dialog box is displayed, allowing you to browse to the location on your PC where you wish to save the file.
- 7. Choose your path and file name, and click **Save**. The value sets are saved to the location you specified.

#### DOWNLOAD FROM THE VALUE SET INFORMATION PAGE

If you are viewing the details for a specific value set or have accessed the value set via the **Frequently Accessed Vocabulary** feature, follow the remaining steps to download the value set from the **Value Set Information** page.

3. From the Value Set Information page click Download Value Set

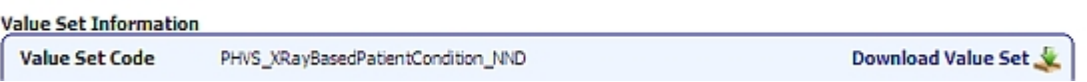

The **Download Options** window is displayed.

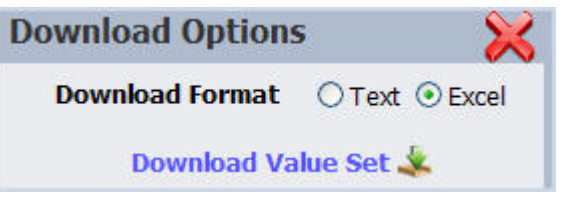

- 4. In the **Download Options** window, select the format in which you would like the information to be saved.
- 5. Click **Download Value Set**. The **File Download** window is displayed, prompting you to **Open** or **Save** the file(s)

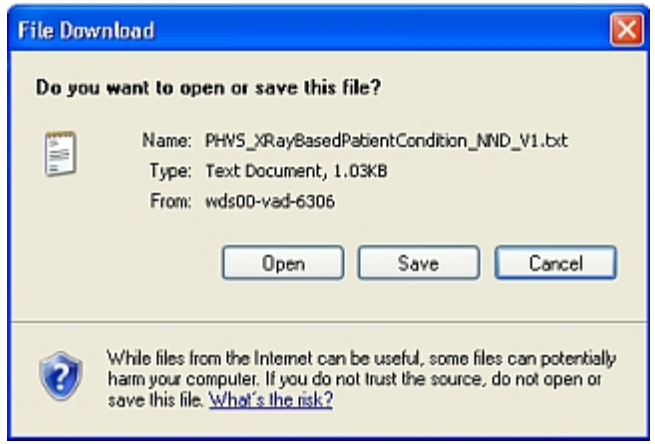

- 6. Click **Save**. The **Save As** dialog box is displayed, allowing you to browse to the location on your PC where you wish to save the file.
- 7. Choose your path and file name, and click **Save**. The value set is saved to the location you specified.

## DOWNLOADING VALUE SETS BY PHIN VOCABULARY VIEW OR IMPLEMENTATION GUIDE

To download value sets by **PHIN Vocabulary View** or **Implementation guide**, use the [Search for Views](#page-10-0)  [procedure](#page-10-0) as a starting point. Use the following procedure to download the value sets by **PHIN Vocabulary View** or **Implementation guide**.

1. [Perform a search](#page-10-0) for the messaging guide.

All views that meet the search criteria are displayed.

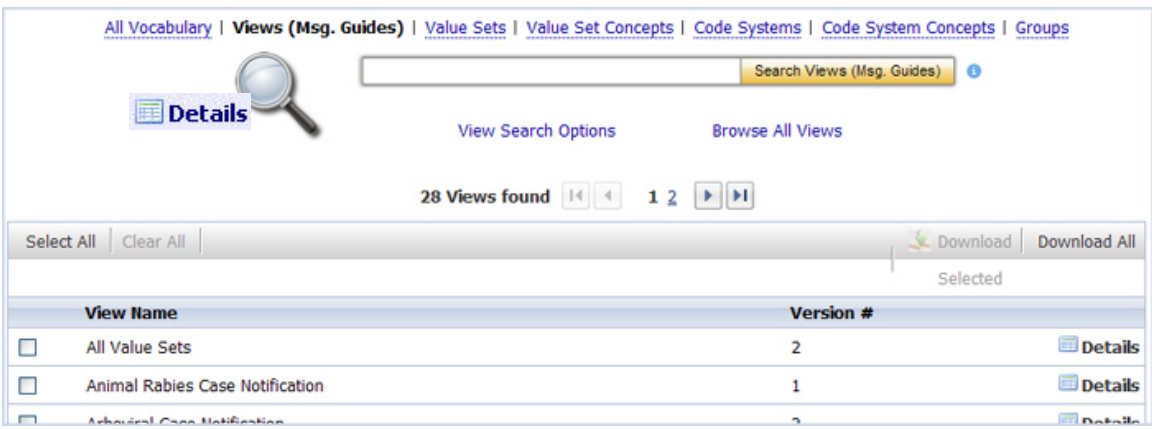

2. Click the link to see the **View Information page**, which displays a list of the value sets associated with this **PHIN Vocabulary View** or **Implementation guide**.

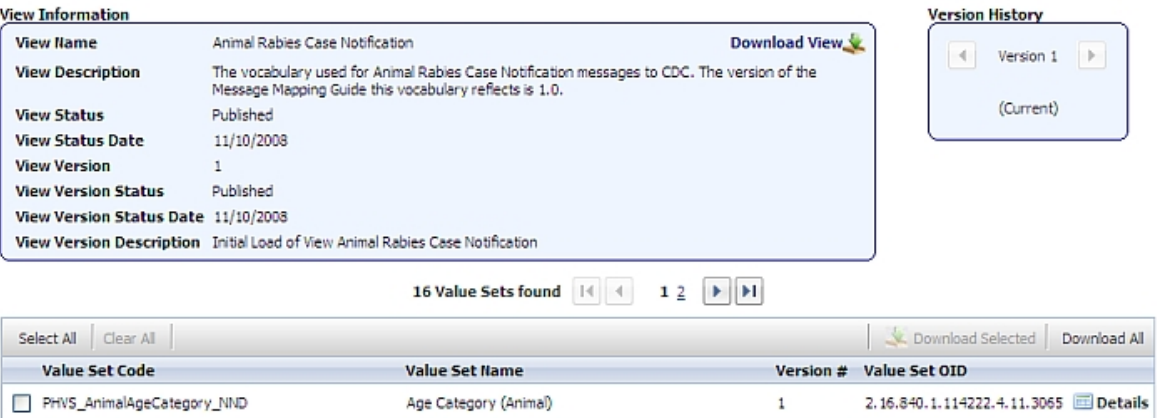

- PHVS\_AnimalSpecies\_AnimalRabies
- 3. Select the check box next to each value set you wish to download, and choose **Download Selected**. The **Download Options** window is displayed.

 $\mathbf{1}$ 

Animal Species (Animal Rabies)

2.16.840.1.114222.4.11.3068 Details

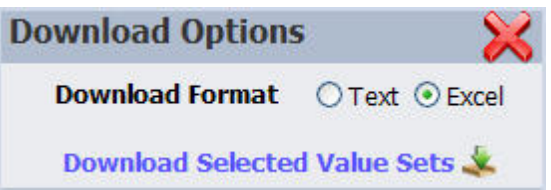

- 4. In the **Download Options** window, select the format in which you would like the information to be saved
- 5. Click **Download Selected Value Sets**. The **File Download** window is displayed, prompting you to **Open** or **Save** the file(s).

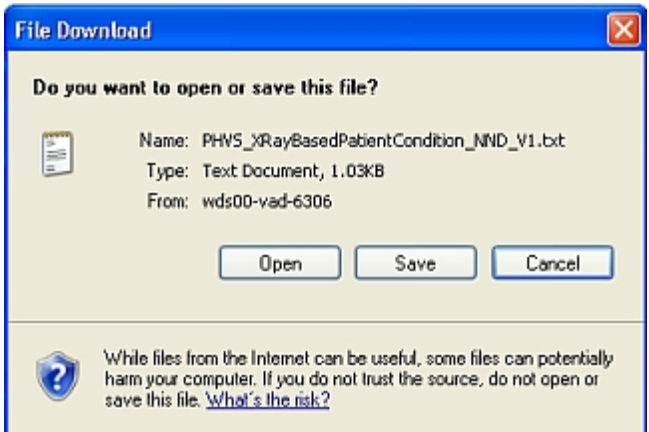

- 6. Click **Save**. The **Save As** dialog box is displayed, allowing you to browse to the location on your PC where you wish to save the file.
- 7. Choose your path and file name, and click **Save**. The value sets are saved to the location you specified.

## DOWNLOADING VALUE SETS BY VOCABULARY GROUP

To download value sets by **Vocabulary Group**, use the [Search for Groups procedure](#page-45-0) as a starting point. Use the following procedure to download the value sets by vocabulary group.

1. [Perform a search](#page-45-0) for the vocabulary group.

All groups that meet the search criteria are displayed.

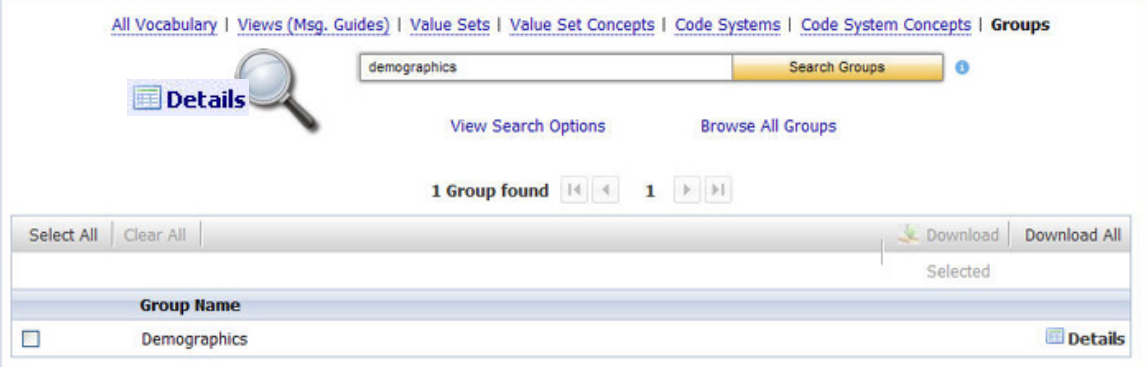

- 2. Click the link to see the **Group Information page**, which displays a list of the value sets associated with the group.
- 3. Select the check box next to each value set you wish to download, and choose **Download Selected**. The **Download Options** window is displayed.

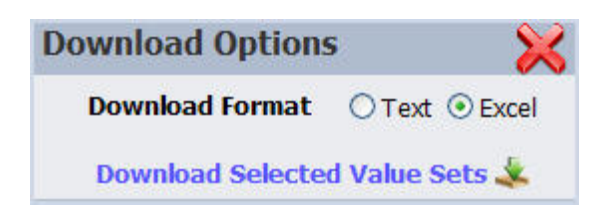

- 4. In the **Download Options** window, select the format in which you would like the information to be saved
- 5. Click **Download Selected Value Sets**. The **File Download** window is displayed, prompting you to **Open** or **Save** the file(s).

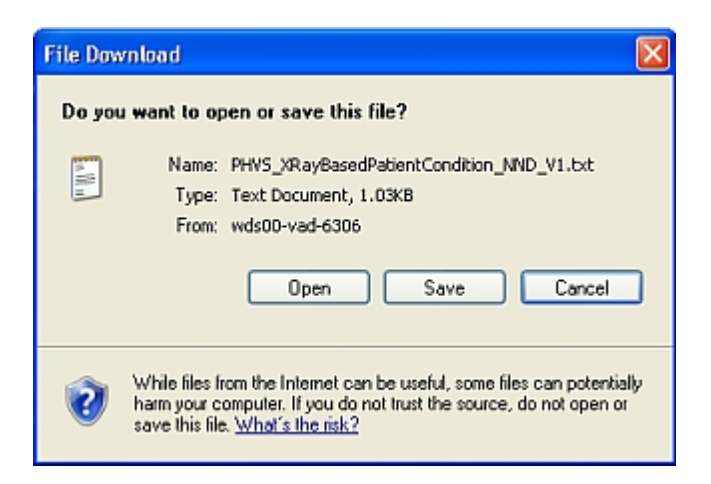

- 6. Click **Save**. The **Save As** dialog box is displayed, allowing you to browse to the location on your PC where you wish to save the file.
- 7. Choose your path and file name, and click **Save**. The value sets are saved to the location you specified.

### DOWNLOADING VALUE SET CONCEPTS

Use the following procedure to download a value set concept to your computer.

1. [Perform a search](#page-27-0) for the value set concepts you wish to download.

All value set concepts that meet the search criteria are displayed.

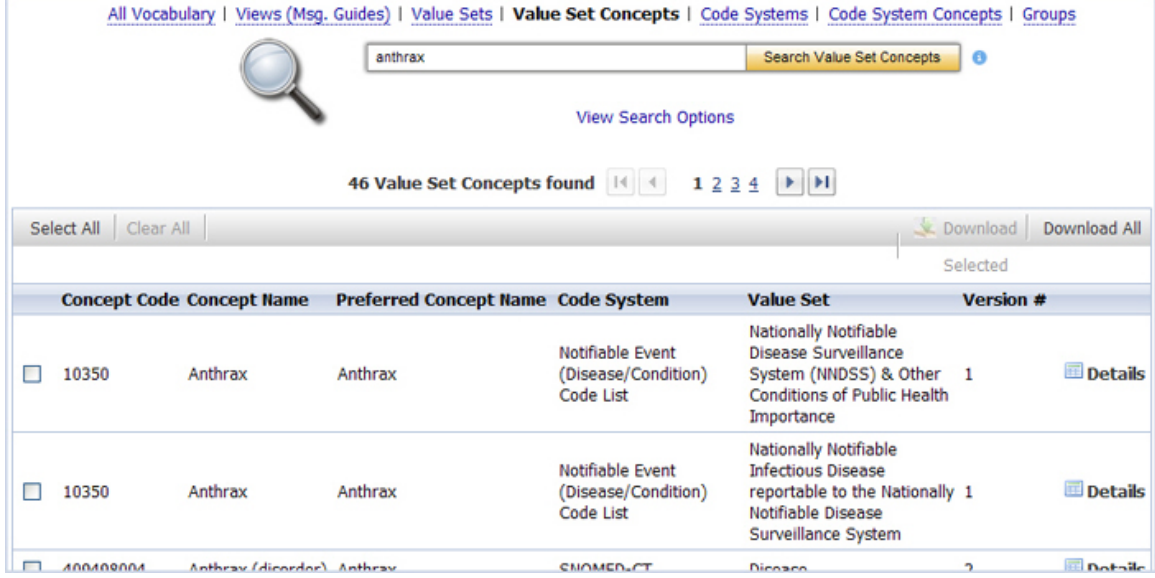

2. Select the check box next to each value set concept you wish to download, and choose **Download Selected**. The **Download Options** window is displayed.

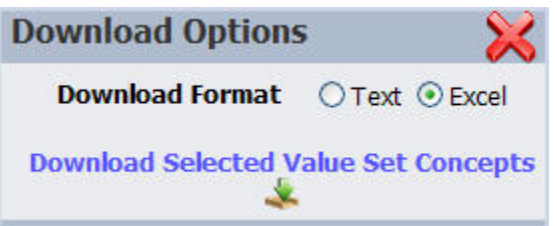

- 3. In the **Download Options** window, select the format in which you would like the information to be saved.
- 4. Click **Download Selected Value Set Concepts**. The **File Download** window is displayed, prompting you to **Open** or **Save** the file(s).

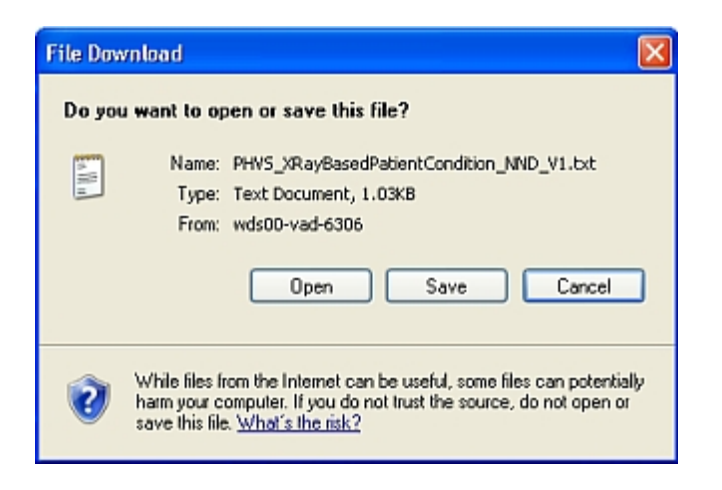

5. Choose **Save**. The **Save As** dialog box is displayed, allowing you to browse to the location on your PC where you wish to save the file.

6. Choose your path and file name, and choose **Save**. The value set concepts are saved to the location you specified.

#### DOWNLOADING CODE SYSTEM CONCEPT RELATIONSHIPS

To download **Code System Relationships**, use the [Search for Code System Concepts](#page-42-0) procedure as a starting point. Use the following procedure to download the code system concept relationships.

1. Perform a search for the code system concept code.

All code system concepts that meet the search criteria are displayed.

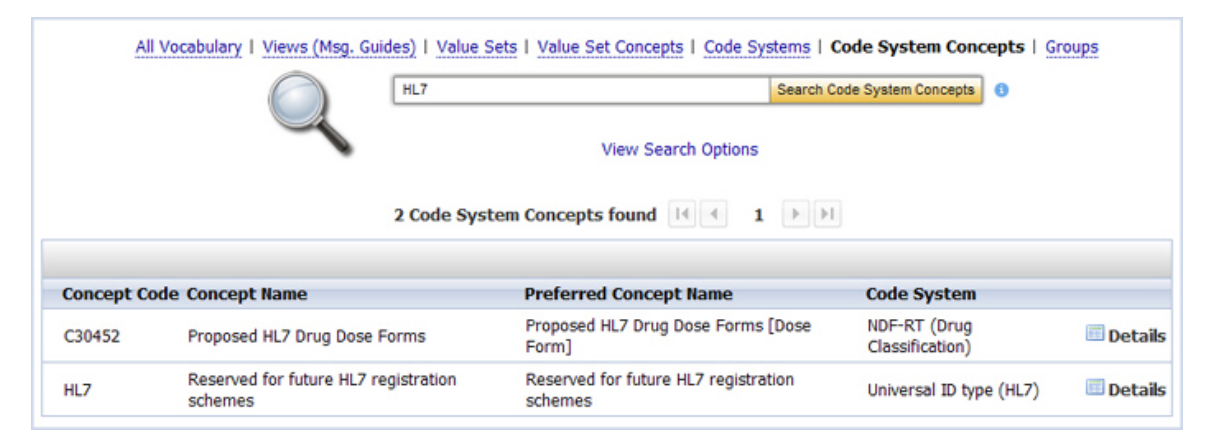

- 2. Click the link to see the **Code System Concept Information page**.
- 3. Click on Relationships. If Relationships are available, they will be displayed.
- 4. Select the **Download Relationships** hyperlink. The **Download Options** window is displayed.

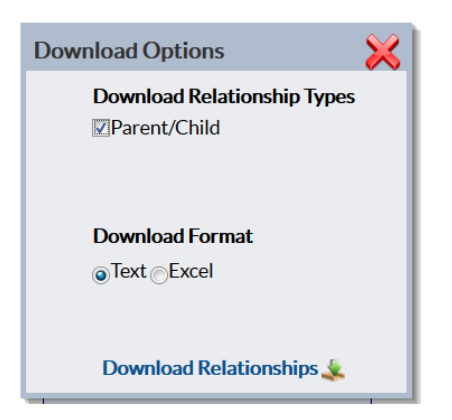

- 5. In the **Download Options** window, ensure the Parent/Child checkbox is selected and select the format in which you would like the information to be saved
- 6. Click **Download Relationships**. The **File Download** window is displayed, prompting you to **Open** or **Save** the file(s).
- 7. Click **Save**. The **Save As** dialog box is displayed, allowing you to browse to the location on your PC where you wish to save the file.
- 8. Choose your path and file name, and click **Save**. The value sets are saved to the location you specified.

### DOWNLOADING VIEWS

Use the following procedure to download one or more views to your computer.

- 1. [Perform a search](#page-10-0) for the view(s) you wish to download.
- 2. The remaining instructions vary slightly, depending on which page is currently displayed on your computer screen - the **Search** page (with a list of results) or the **View Information** page.

What do you want to do?

[Download from the Search page](#page-12-0)

[Download from the View Information page](#page-13-0)

#### DOWNLOAD FROM THE SEARCH PAGE

If you performed a basic or advanced search to find the views, follow the remaining steps to download the views from the **Search** page.

3. On the **Search** page, select the check box next to each view you wish to download, and choose **Download Selected**. The **Download Options** window is displayed.

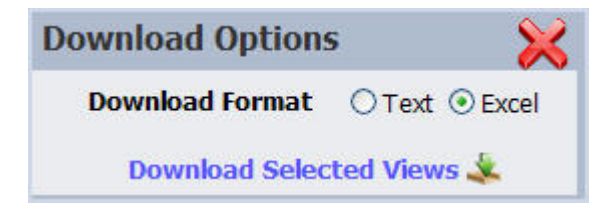

- 4. In the **Download Options** window, select the format in which you would like the information to be saved
- 5. Click **Download Selected Views**. The **File Download** window is displayed, prompting you to **Open** or **Save** the file (s).

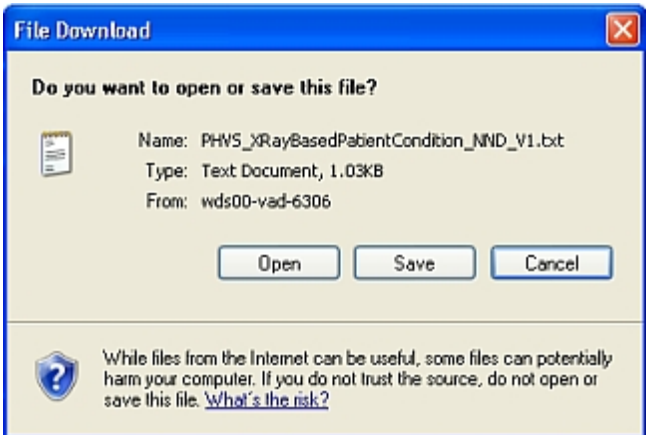

- 6. Click **Save**. The **Save As** dialog box is displayed, allowing you to browse to the location on your PC where you wish to save the file.
- 7. Choose your path and file name, and Click **Save**. The views are saved to the location you specified.

### DOWNLOAD FROM THE VIEW INFORMATION PAGE

If you are viewing the details for a specific view or have accessed the view via the **Frequently Accessed Vocabulary** feature, follow the remaining steps to download the view from the **View Information** page.

3. From the View Information page for the view, click. Download View

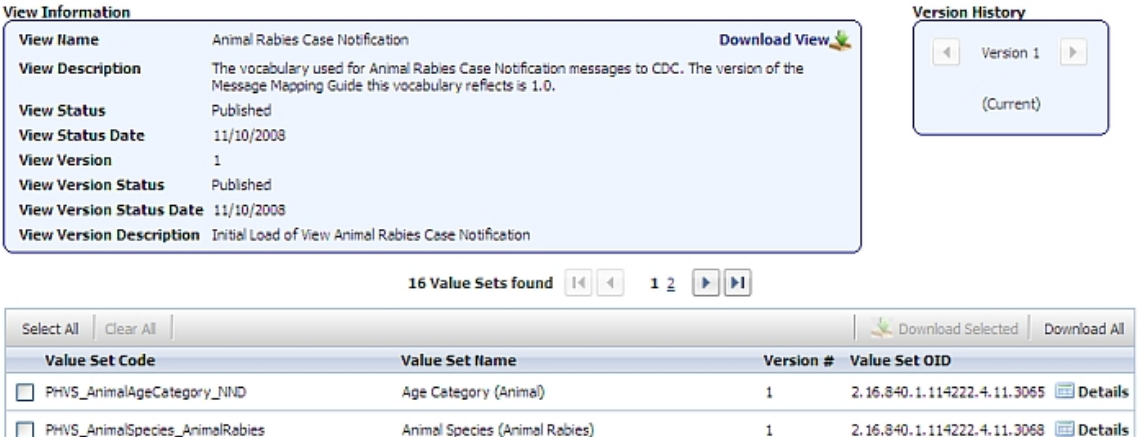

The **Download Options** window is displayed.

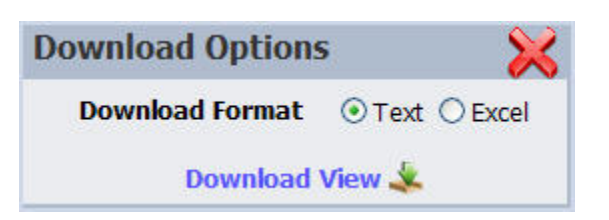

- 4. In the **Download Options** window, select the format in which you would like the information to be saved.
- 5. Click **Download View**. The **File Download** window is displayed, prompting you to **Open** or **Save** the file(s).

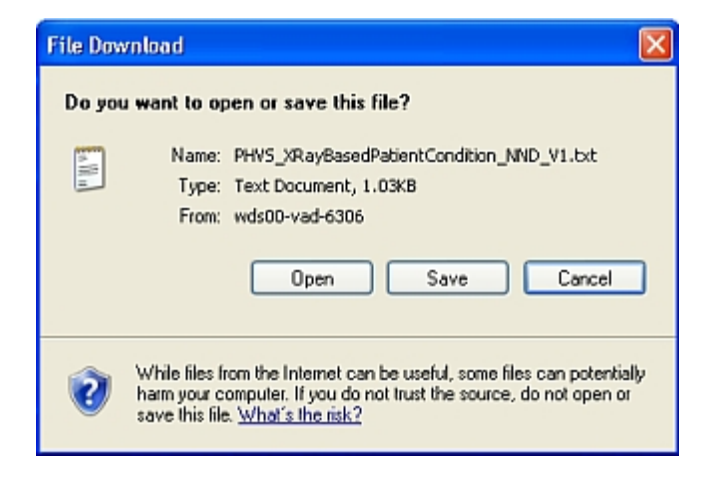

- 6. Click **Save**. The **Save As** dialog box is displayed, allowing you to browse to the location on your PC where you wish to save the file.
- 7. Choose your path and file name, and click **Save**. The view is saved to the location you specified.

### DOWNLOADING GROUPS

Use the following procedure to download a group or groups to your computer.

1. [Perform a search](#page-45-0) for the group or groups you wish to download.

All groups that meet the search criteria are displayed.

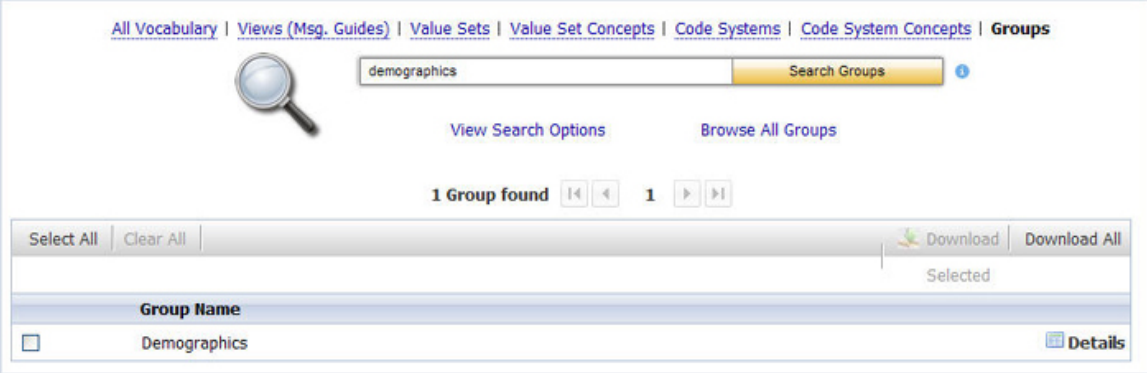

2. Select the check box next to each group you wish to download, and choose **Download Selected**. The **Download Options** window is displayed.

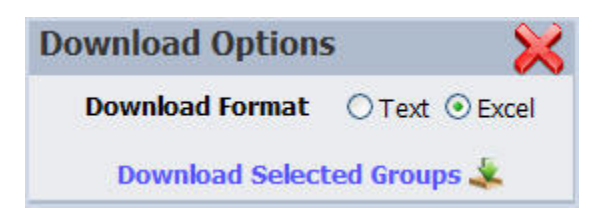

- 3. In the **Download Options** window, select the format in which you would like the information to be saved.
- 4. Click **Download Selected Groups**. The **File Download** window is displayed, prompting you to **Open** or **Save** the file(s).

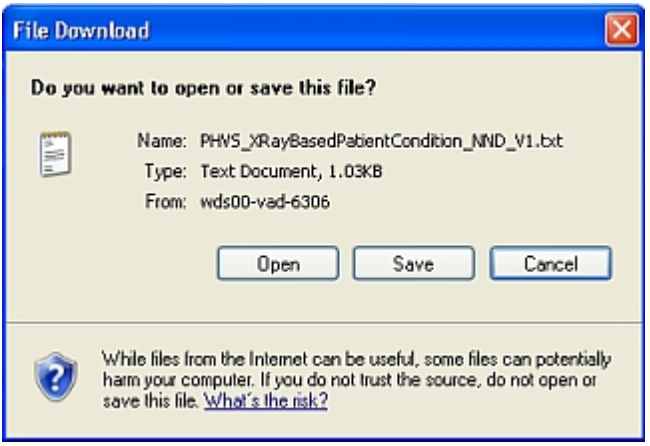

- 5. Click **Save**. The **Save As** dialog box is displayed, allowing you to browse to the location on your PC where you wish to save the file.
- 6. Choose your path and file name, and click **Save**. The groups are saved to the location you specified.

## **BROWSING**

#### WHAT IS THE FUNCTION OF BROWSE ALL?

The **Browse All** link can be found on the Value Sets, Code Systems, Views (Msg. Guides), and Groups search pages.

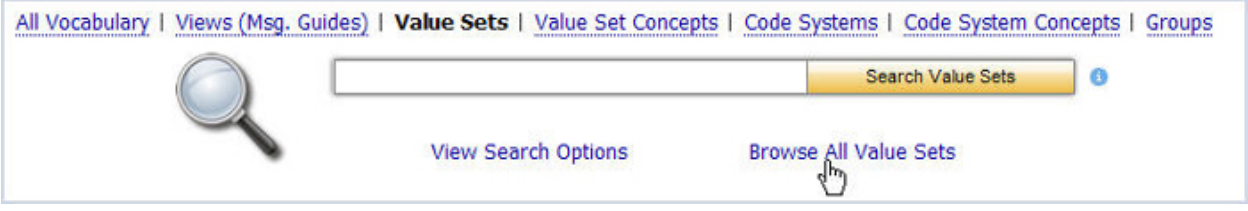

Choose this link to see a Search Results page showing all the value sets, code systems, views, or groups currently found in **PHIN VADS** database.

NOTE: ON A **BROWSE ALL** QUERY, THE **SEARCH OPTIONS** PANE IS IGNORED, AND THE OPTIONS SPECIFIED THERE ARE NOT APPLIED.

### BROWSING ALL VALUE SETS

Use the following procedure to browse all value sets.

- 1. Click **Value Sets** on the Search page.
- 2. Click **Browse All Value Sets**.

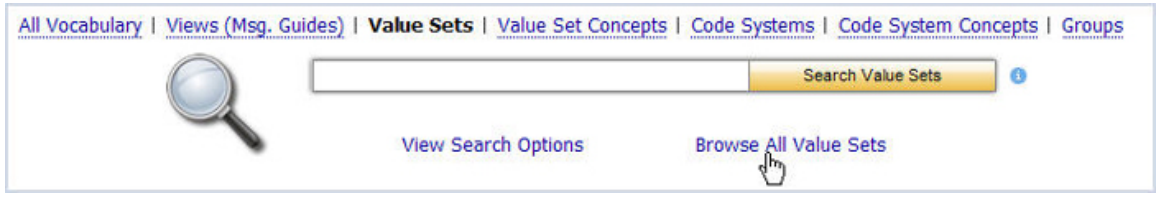

The **Browse Results** show the number of value sets found and lists 15 items per page.

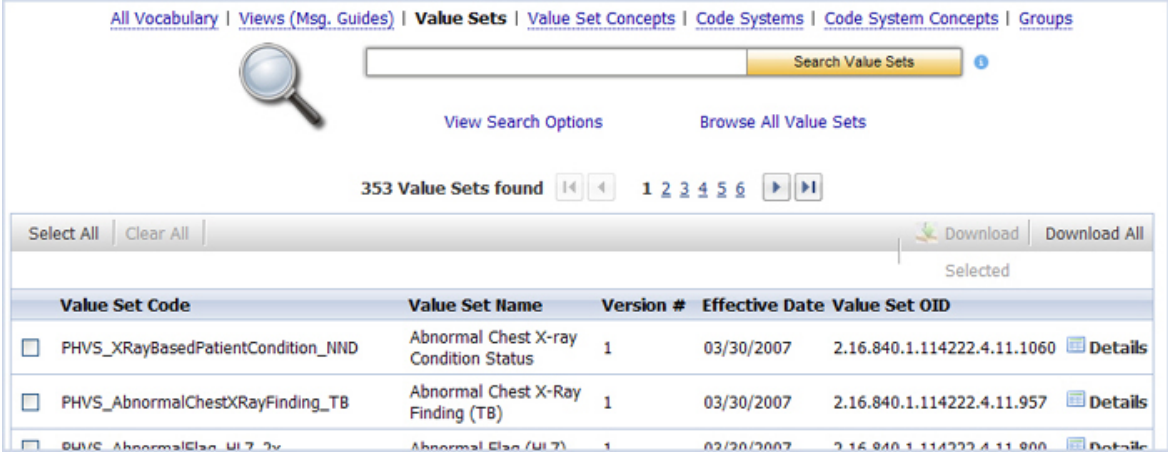

# BROWSING ALL CODE SYSTEMS

Use the following procedure to browse all code systems.

- 1. Click **Code Systems** on the Search page.
- 2. Click **Browse All Code Systems**.

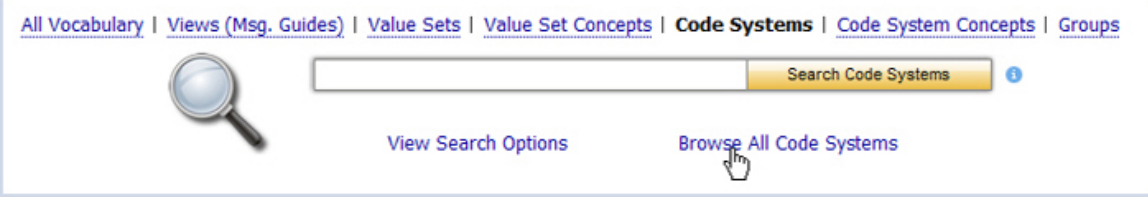

The **Browse Results** show the number of code systems found and lists 15 items per page.

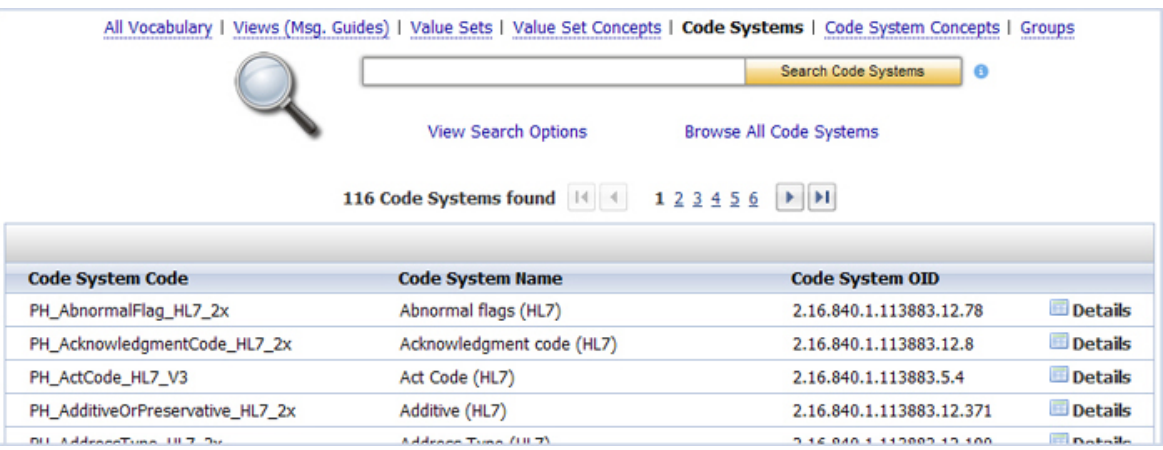

### BROWSING ALL VIEWS

58 Use the following procedure to browse all views.

- 1. Click **Views (Msg. Guides)** on the Search page.
- 2. Click **Browse All Views**.

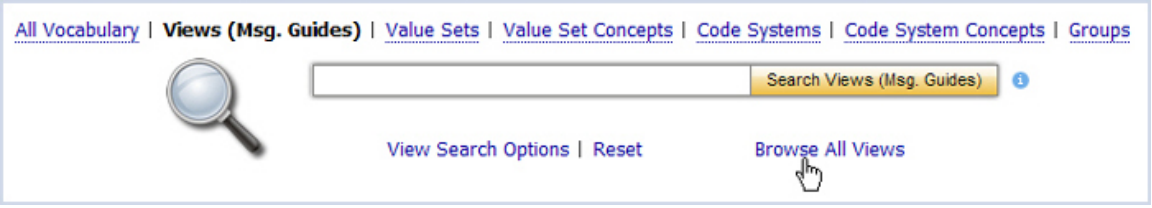

The **Browse Results** show the number of views found and lists 15 items per page.

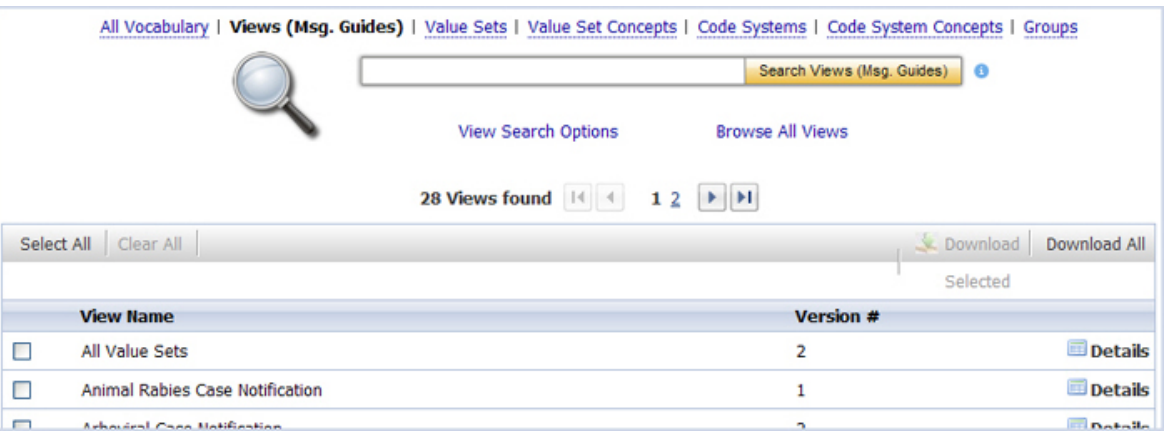

## BROWSING ALL GROUPS

Use the following procedure to browse all groups.

- 1. Click **Groups** on the Search page.
- 2. Click **Browse All Groups**.

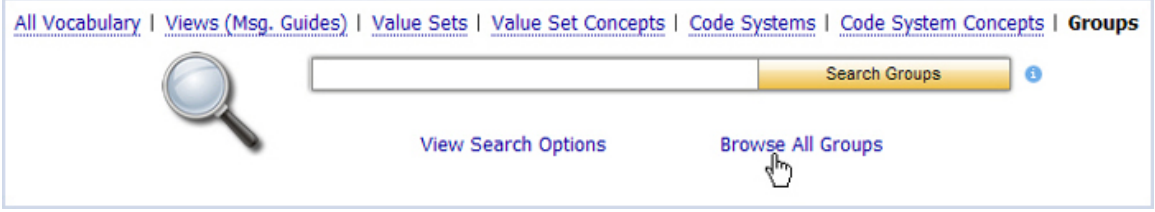

The **Browse Results** show the number of groups found and lists 15 items per page.

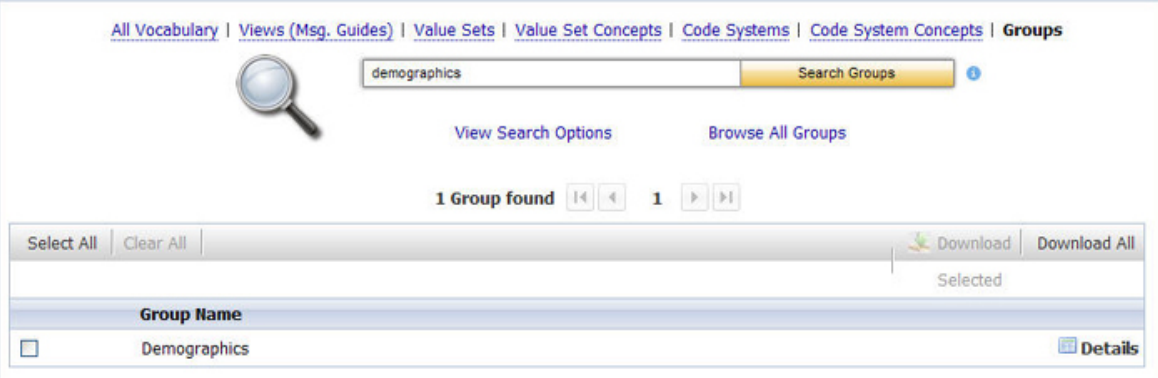

### **SEARCHING**

#### WHAT IS VIEW SEARCH OPTIONS?

The **View Search Options** link expands the Search page to show the **Search Options** pane, displaying all of the options and settings that apply to the existing search; such as search type, fields to be searched, object filters, among others. You can change the settings in the **Search Options** pane to tailor the search to your individual preferences by selecting or de-selecting specific fields or filter criteria, narrowing or widening your search according to your wishes.

NOTE: THE **VIEW SEARCH OPTIONS** LINK WORKS LIKE A TOGGLE SWITCH. ONCE IT IS CLICKED AND THE SEARCH OPTIONS PANE IS DISPLAYED, THE LINK CHANGES FROM **VIEW SEARCH OPTIONS** TO **HIDE SEARCH OPTIONS**. CHOOSING THE **HIDE SEARCH OPTIONS** LINK HIDES (COLLAPSES) THE **SEARCH OPTIONS** PANE, AND ALL CHANGED OR UPDATED SETTINGS ARE PRESERVED AND APPLIED TO SUBSEQUENT SEARCHES.

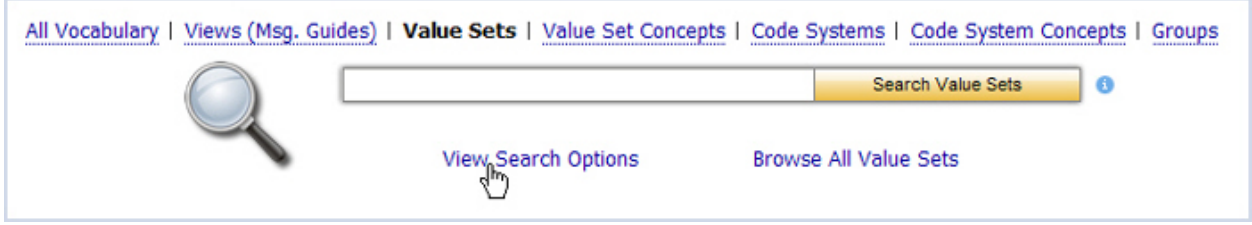

When you choose this link, the page expands to show your options for focusing or narrowing your search for a given object. The picture below is of the **Advance Search** option for **Value Sets**.

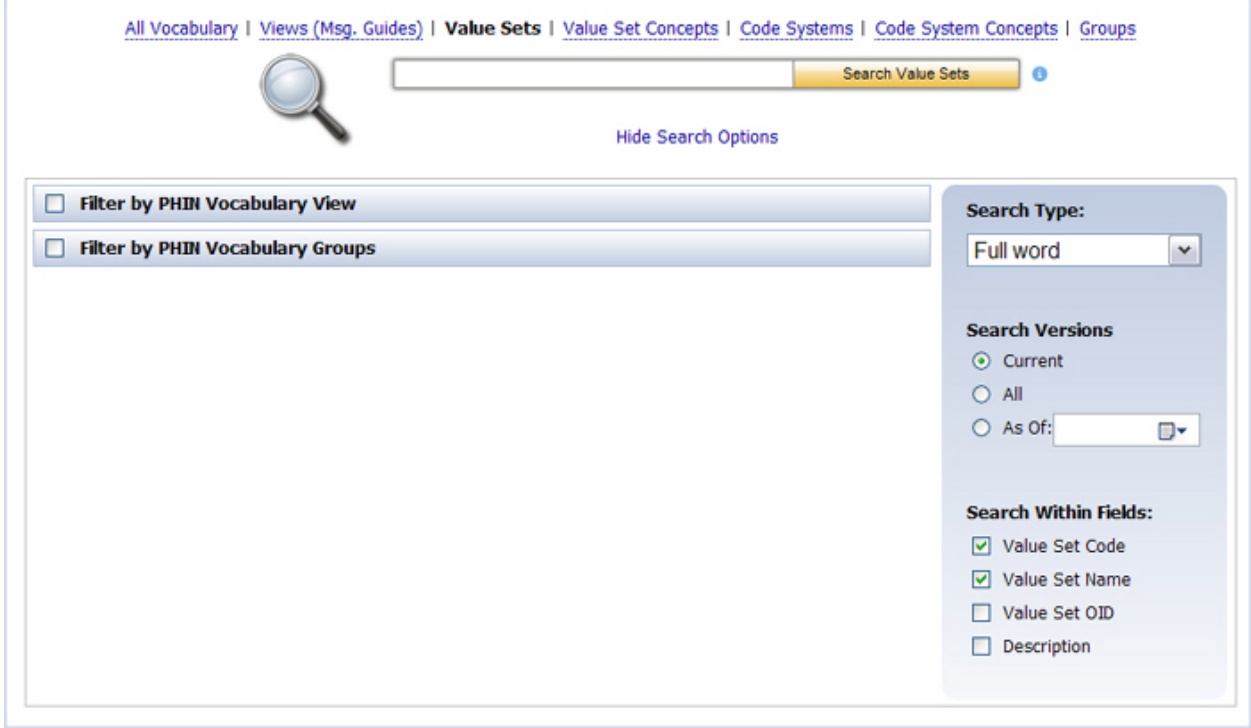

NOTE: NOT EVERY OBJECT HAS A SET OF ADVANCED SEARCH OPTIONS THIS EXTENSIVE. EACH SET OF OPTIONS IS BASED ON WHAT IS APPROPRIATE FOR THAT OBJECT.

**Search Type** defaults to *Full word*, which means that the search is for the entire text as you entered it in the text box on the Search page. Other options include *Contains* (searches for the text as any part of an object), *Begins with* (searches for objects that begin with the text in the text box), and *Ends with* (searches for objects that end with the text in the text box).

**Search Version** allows you to specify that you wish to search for only the current version, for all versions - both current and previous, or that you would prefer to search only for a previous version. To search for a previous version, use the **Date Selector** to specify a date. The system will return the active or latest version of the object as of that date.

**Search Within Fields** allows you to narrow your search to specific columns in the database specific to the object.

To reset the search options to the application defaults, first choose **Hide Search Options**, and then choose the **Reset** link.

The **Reset** link is displayed only if the search options are not the application defaults and the **Search Options** pane is hidden (collapsed).

The **Search Options** pane is specific to each object type, such as Value Set, Value Set Concept, Code System, Code System Concept, View or Group. Changing **Search Options** for one object type (such as Value Set) will not affect the **Search Options** for another object type, such as View or Value Set Concept. The **Reset** link is also specific to each object type; for instance, resetting Value Set search options will not reset View search options (and vice versa).

### WHAT IS SEARCH TYPE: *FULL WORD*?

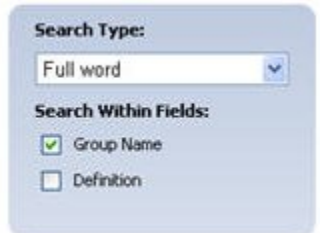

*Full word* search allows the user to search with a complete word or full word.

Examples:

If the user searches for "new," the user obtains search results such as "New York," "New Jersey," and "New Hampshire."

If the user searches for "Jersey," the user obtains search results such as "New Jersey."

If the user searches for "ICD" in the **Code System** search. the user will obtain "ICD-9 CM, Volume 1&2," "ICD-9 CM, Volume 3," and "International Classification of Diseases revision 10 (ICD 10 - WHO)" because symbols such as dashes and underlines act as wild cards,just like spaces and other white space.

### WHAT IS AS OF FOR SEARCH VERSIONS?

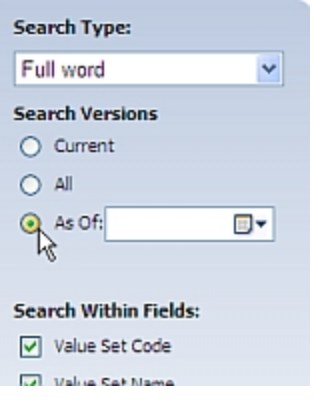

**VADS** allows you to view current and previous versions of value sets. If a value set or view consists of 3 versions, where the first two are previous versions and the latest version is current, you can view both the current and previous versions by clicking on the **All** radio button. If you know one previous version you want to view out of the three versions, you can click the **As Of** radio button and enter a date.

### WHAT IS THE DETAILS LINK?

The **ED Details** link is found on the Search Results page in the right hand column of the page. Each **Details** link has a corresponding object.

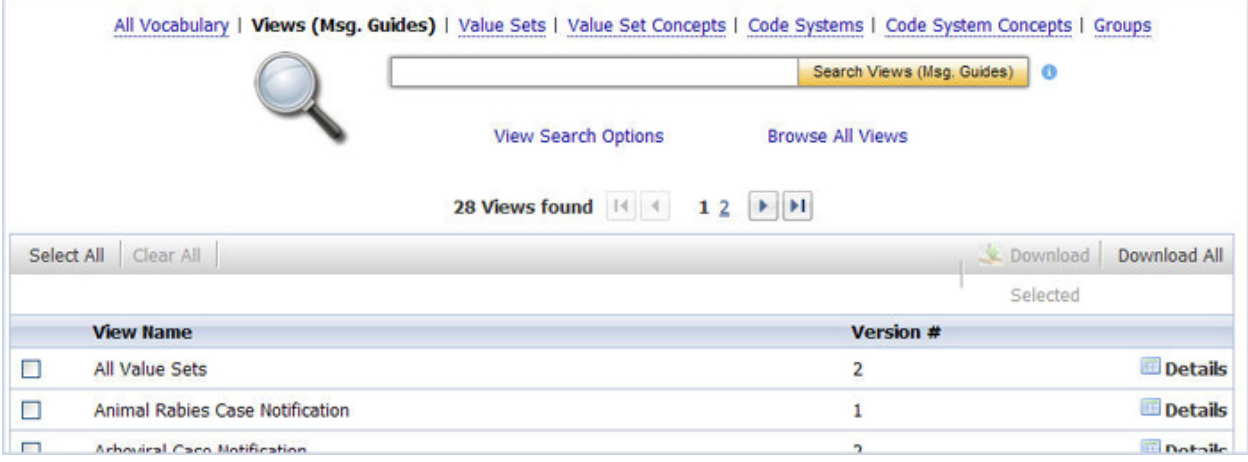

The link takes you to an Information page (called the Object Detail page) that provides additional metadata, including child objects (if applicable), for the corresponding vocabulary object.

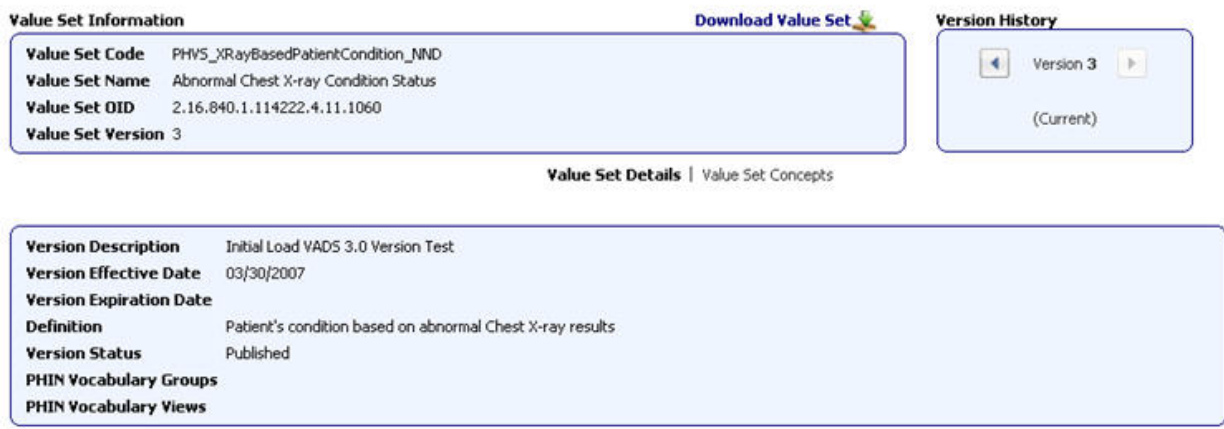

On the Object Detail page, objects with versioning such as Value Sets and Views (Msg. Guides) display the current version by default. The **Version History** pane shows the current version number; in addition, any metadata that is version-dependent (such as Version Effective Date) will be derived from the current version and displayed on the page.

If an object has multiple versions, a previous version can be viewed by navigating to a different version within the Version History pane using the arrow buttons. When a different version is selected, the corresponding information specific to that version is updated on the page.

## SEARCHING FOR VALUE SETS

PHIN VADS offers several ways to search for a value set.

What would you like to do?

[Perform a basic search from the Search page](#page-18-1)

[Perform an advanced search from the Search page](#page-18-2)

### PERFORM A BASIC SEARCH FROM THE SEARCH PAGE

Use the following procedure to perform a basic search for a value set from the **Search** page.

1. Choose **Value Sets** at the top of the **Search** page.

Enter search text into the text box, and click Search Value Sets

#### **All value sets that meet the search criteria are displayed.**

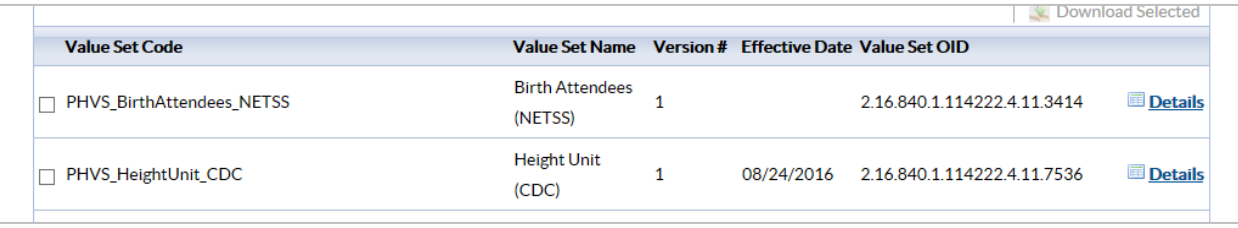

*NOTE: If your search results do not include the value set for which you are searching, use the [Browse All Value Sets procedure](#page-17-0) to see all value sets.*

#### PERFORM AN ADVANCED SEARCH FROM THE SEARCH PAGE

Use the following procedure to perform an advanced search for a value set from the **Search** page.

- 1. Choose **Value Sets** on the **Search** page.
- 2. Choose **View Search Options**.

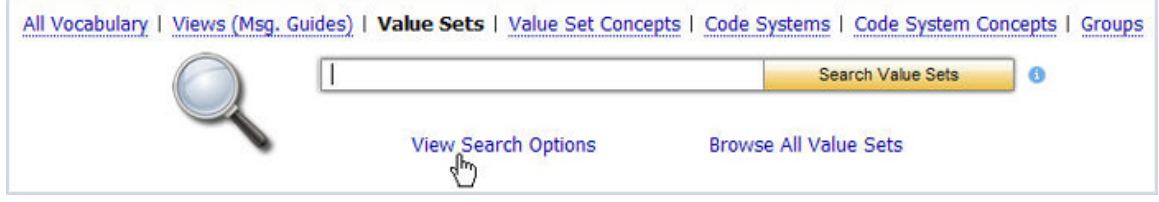

3. The **Advanced Search** options are displayed.

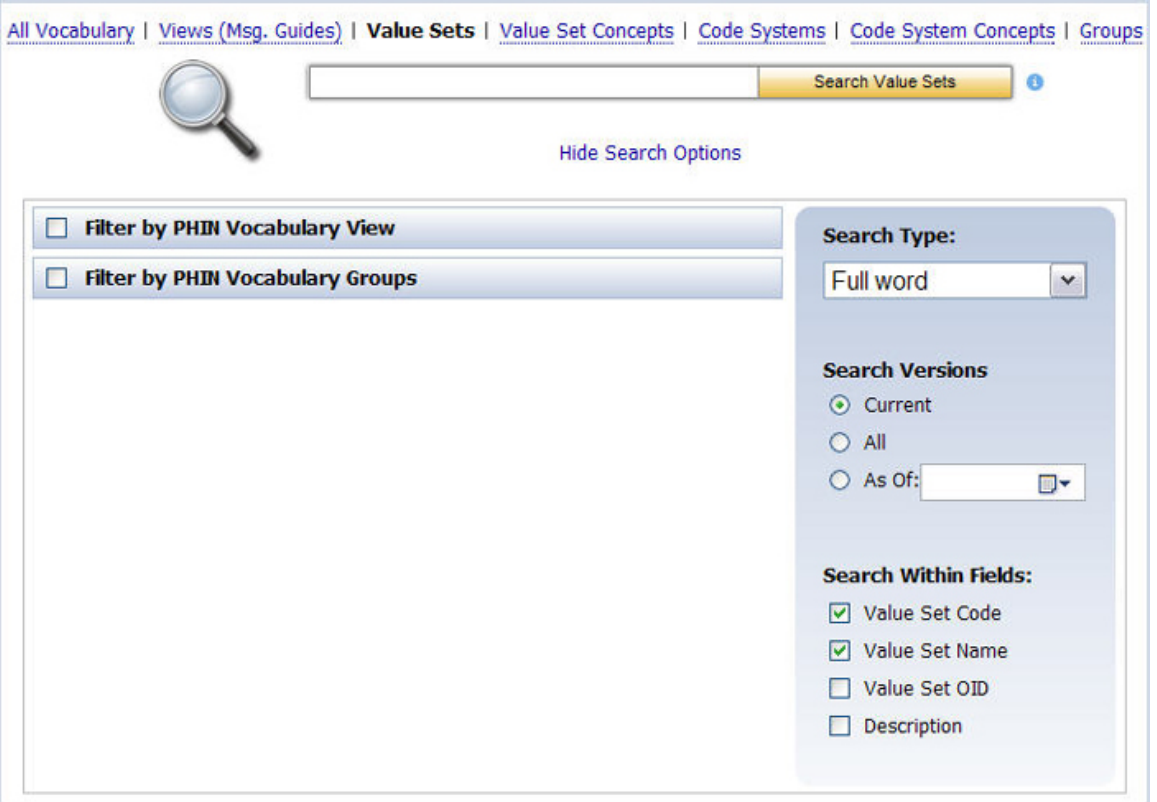

- 4. Choose from the check boxes that allow you to filter your search by **PHIN Vocabulary View** and **PHIN Vocabulary Groups**.
- 5. Choose the **Search Type** from the drop-down menu (*Full Word*, *Contains*, *Begins with, or Ends with)*.
- 6. Choose the **Version:** *Current* (default), *All*, or *As of* (enter or select a date) radio button.
- 7. Choose the **Search Within Fields** check boxes as appropriate (**Value Set Code**, **Value Set Name**, **Value Set OID**, and/or **Definition)**.

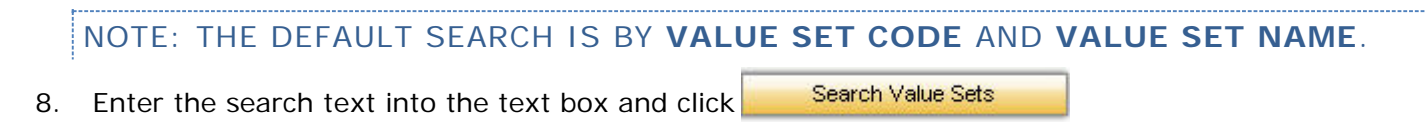

All value sets that meet the search criteria are displayed.

#### ACCESSING VALUE SET INFORMATION

After your search is complete and you have found the value set for which you were searching, use the following procedure to access information associated with that value set.

1. If the **Search** page is displayed, click **Details** for the value set for which you wish to see information.

The **Value Set Information page** for the value set is displayed, showing the metadata for the specified value set, including version history.

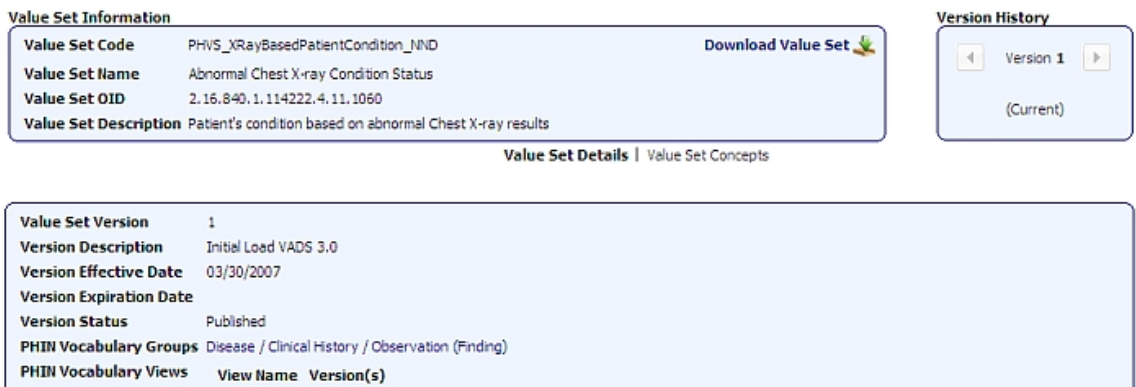

All Value Sets 2, 1

2. Choose the **PHIN Vocabulary Groups** link in the **Value Set information page** to view details regarding that particular **Group**.

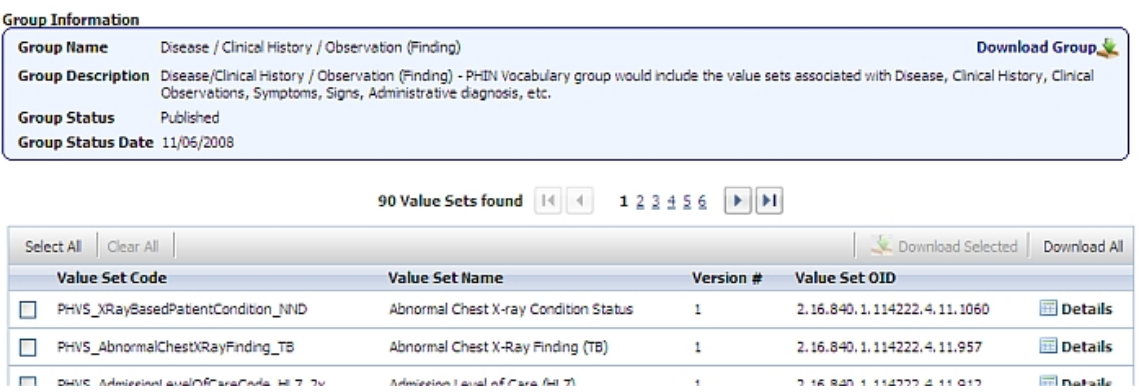

- 3. Choose the **PHIN Vocabulary Views** link in the **Value Set information page** to view details regarding that particular View that contains the **Value Set** being searched or browsed.
- 4. Choose **Value Set Concepts** to view the concepts associated with the value set.
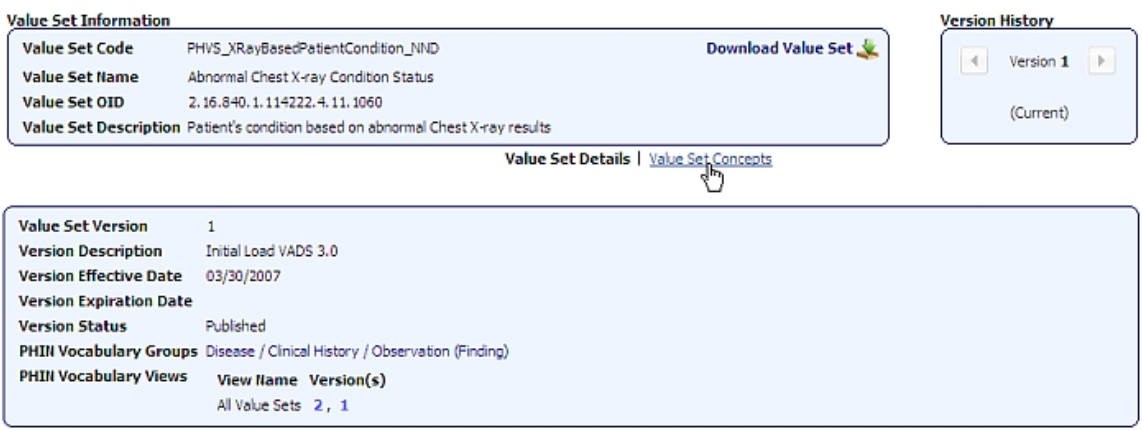

The concepts associated with the **Value Set** are displayed.

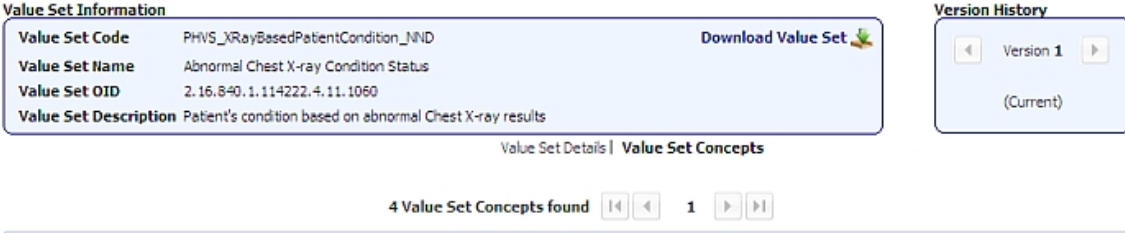

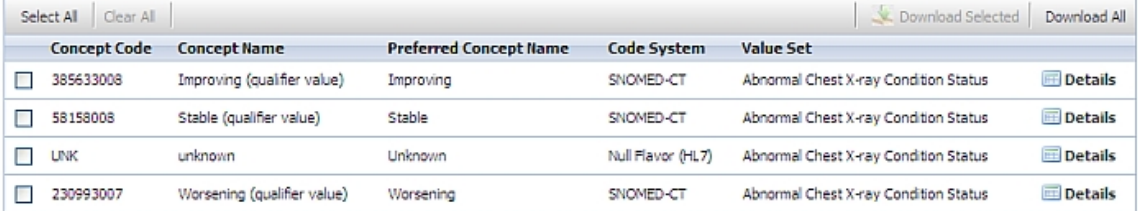

# 5. Click Details

The **Value Set Concept information page** for that concept is displayed.

Value Set and Code System Information

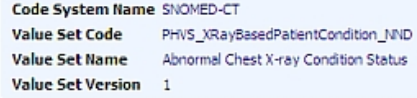

**Value Set Concept Details** 

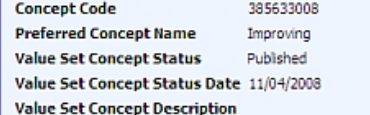

#### Code System Concept Details

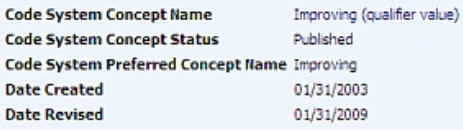

#### **Associated Value Sets**

Value Set Name Version(s) Abnormal Chest X-ray Condition Status 1 Modifier or Qualifier 2, 1

6. Choose the **Code System Name** hyperlink to view all of the code system metadata, including **OID** and **HL7 Table 0396** code.

# Code System Information

Code System Name SNOMED-CT Code System OID 2.16.840.1.113883.6.96 Code System Code PH\_SNOMED-CT

Code System Details | Code System Concepts

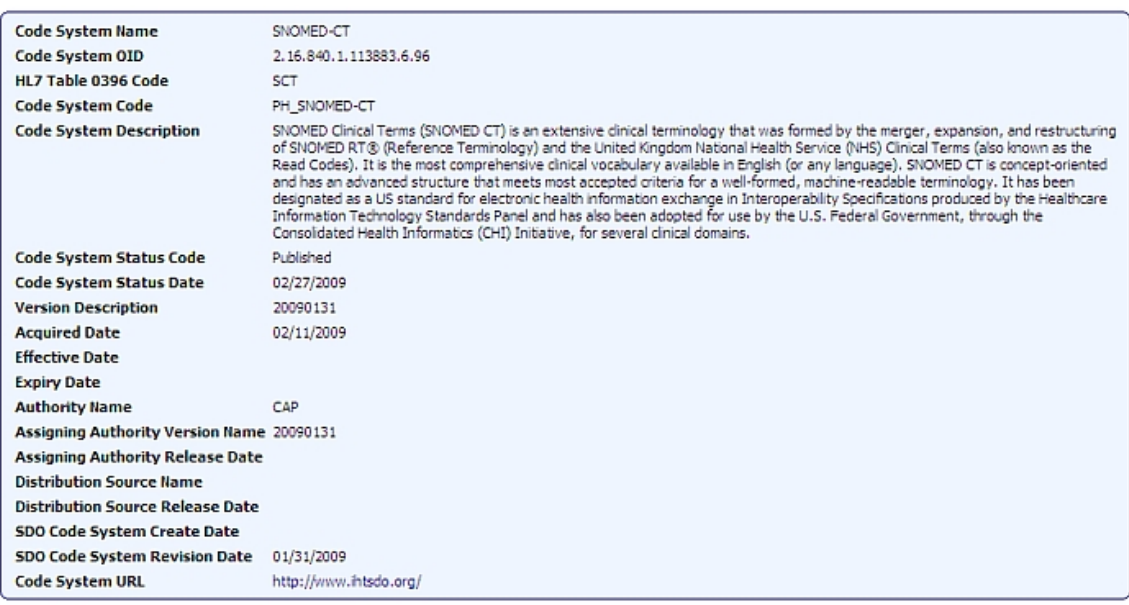

Code System Property Reference Table

No extended properties.

### SEARCHING FOR VALUE SETS BY OID

Use the following procedure to search for value sets by OID .

- 1. Choose **Value Sets** on the Search page.
- 2. Choose **View Search Options**.

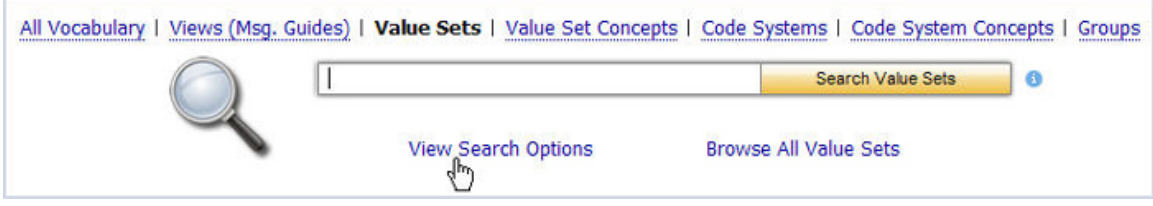

3. The **Advanced Search** options are displayed.

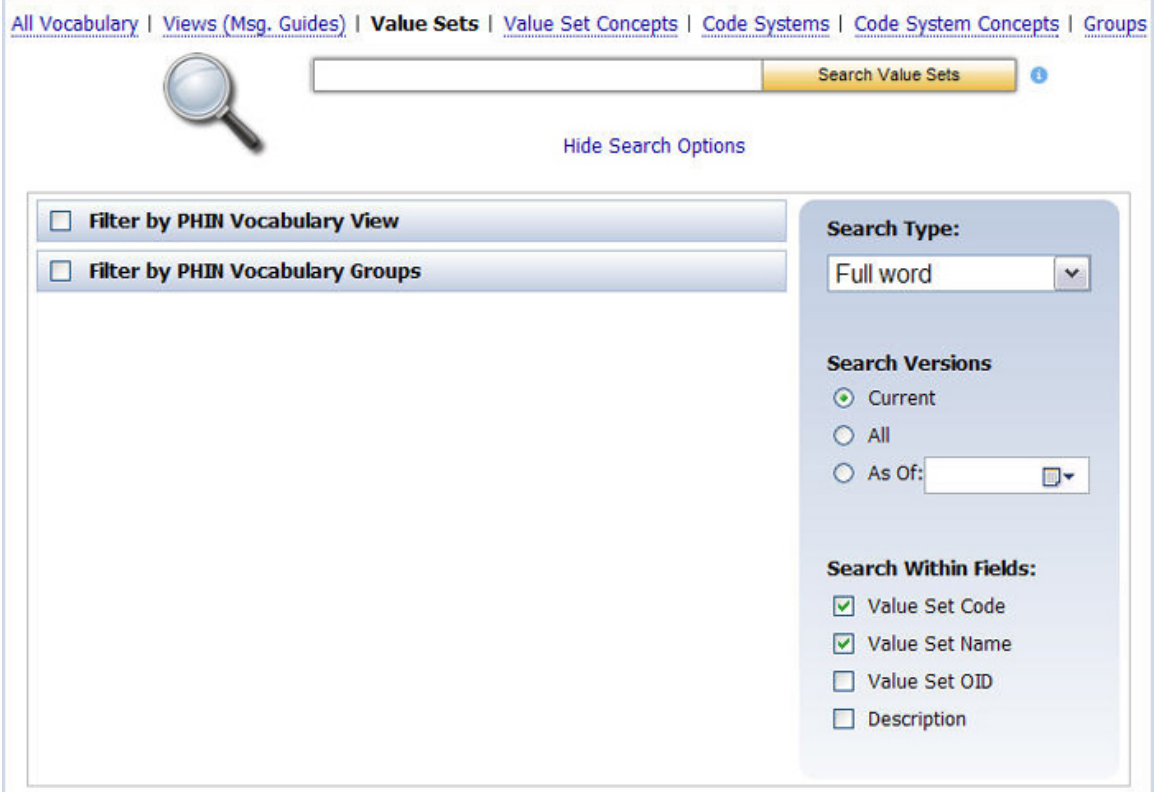

- 4. Clear the **Value Set Code** and **Value Set Name** check boxes in the **Search Within Fields** area.
- 5. Select the **Value Set OID** check box in the **Search Within Fields** area.
- 6. Enter an **OID** into the text box (if you have only a partial OID, make sure you choose *Contains* for the **Search Type**).

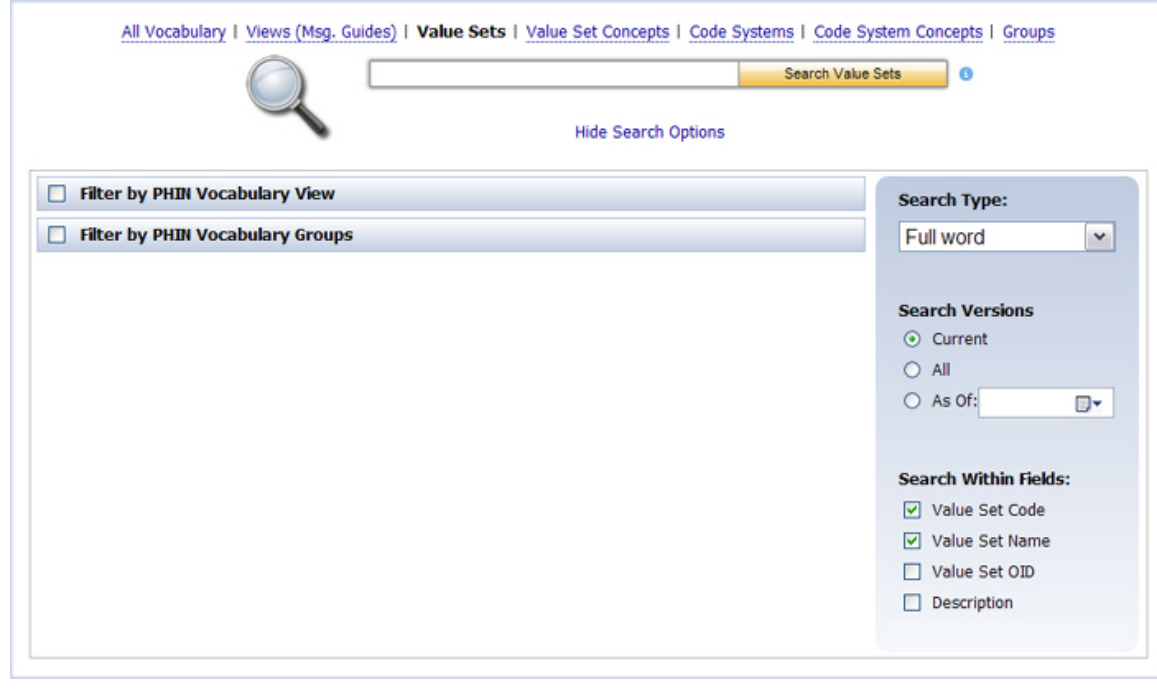

7. Click . Search Value Sets

All value sets that meet the search criteria are displayed.

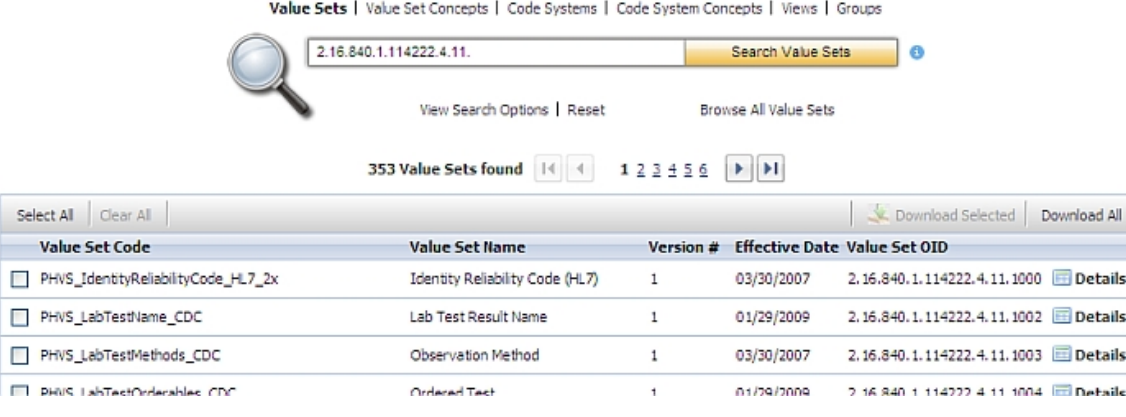

# ACCESSING VALUE SET INFORMATION

After your search is complete, and you have found the value set for which you were searching, use the following procedure to access information associated with that value set.

1. Click **Details** for the value set for which you wish to see information.

The **Value Set Information page** for the value set is displayed, showing the metadata for the specified value set, including version history.

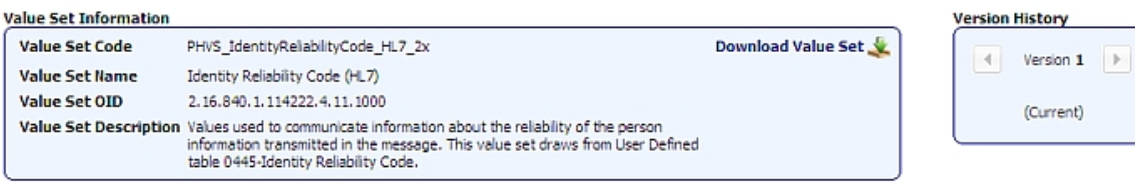

Value Set Details | Value Set Concepts

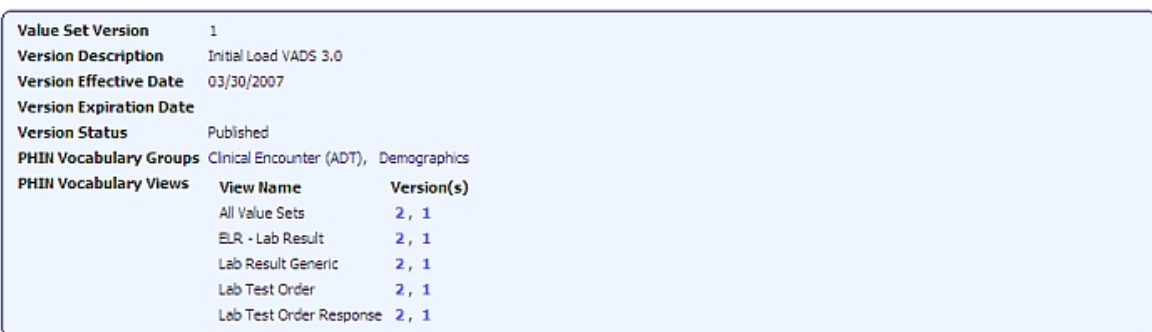

- 2. Choose the **PHIN Vocabulary Groups** link in the Value Set information page to view details regarding that particular Group.
- 3. Choose the **PHIN Vocabulary Views** link in the **Value Set information page** to view details regarding that particular View that contains the **Value Set** being searched or browsed.
- 4. Choose **Value Set Concepts** to view the concepts associated with the value set.

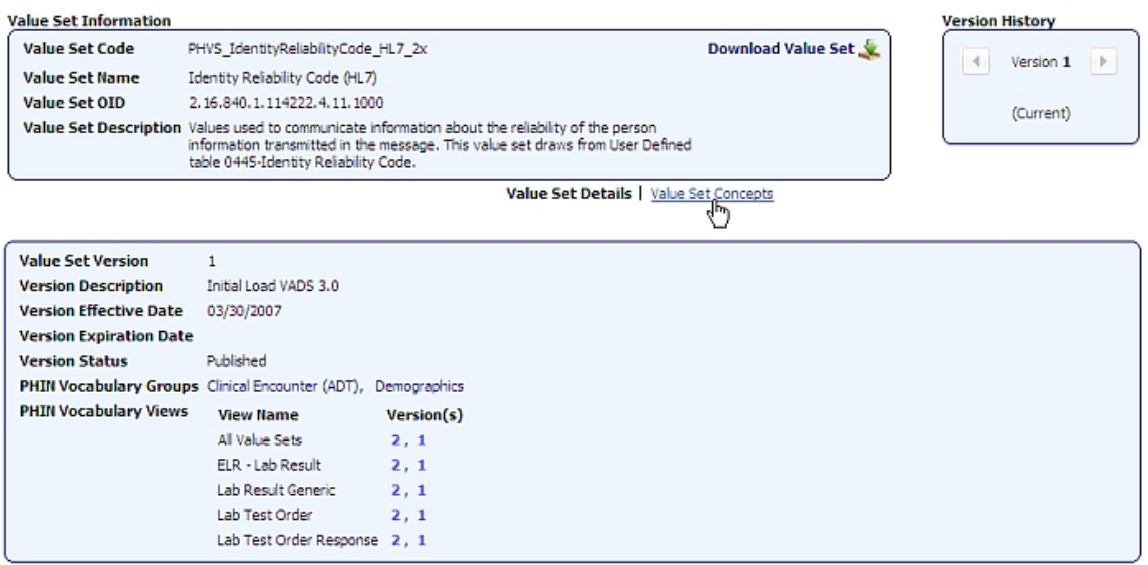

The concepts associated with the **Value Set** are displayed.

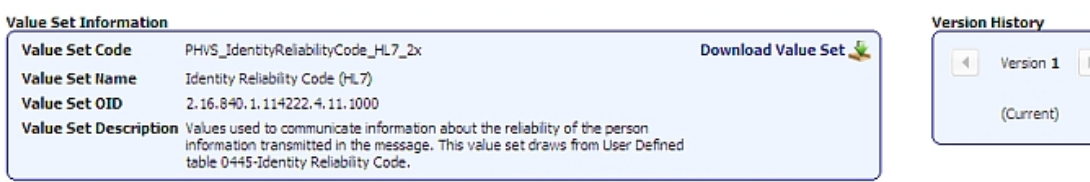

Value Set Details | Value Set Concepts

4 Value Set Concepts found [14] 4 1 | 1

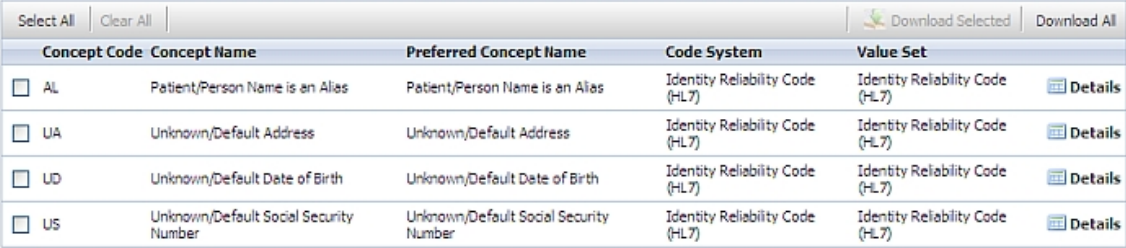

# 5. Click **Details**

#### The **Value Set Concept information page** for that concept is displayed.

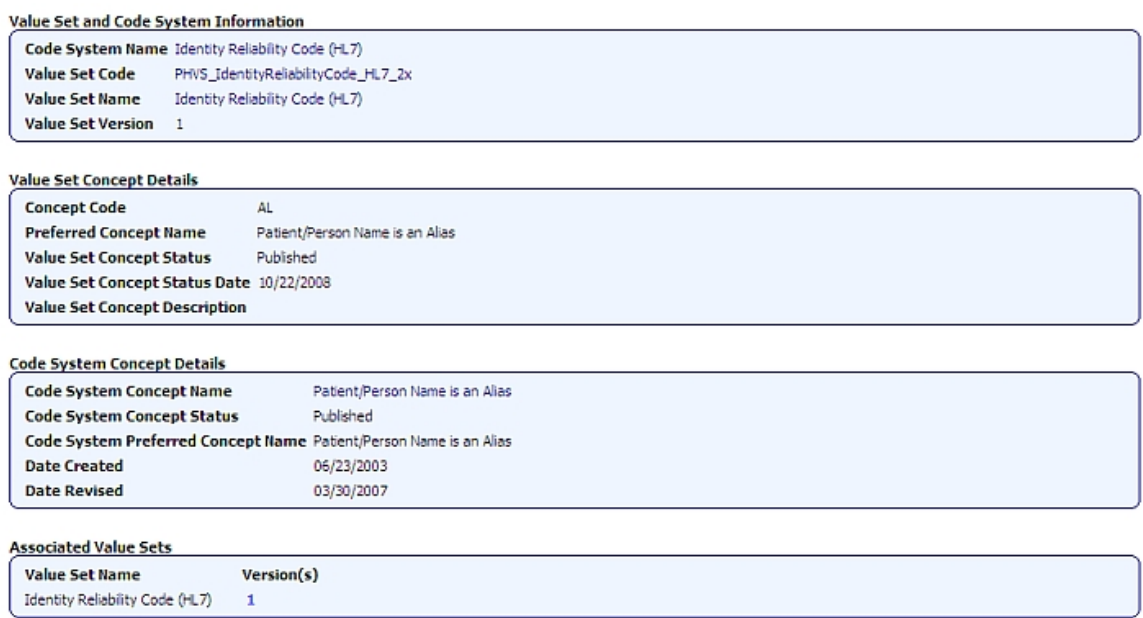

6. Choose the **Code System Name** hyperlink to view all of the code system metadata, including **OID** and **HL7 Table 0396** code.

#### Value Set and Code System Information

Code System Name Identity Reliability Code (HL7)

### SEARCHING FOR VALUE SET CONCEPTS

### VALUE SET CONCEPTS – BASIC SEARCH

Use the following procedure to search for a value set concept .

- 1. Click **Value Set Concepts** on the Search page.
- 2. Enter search text into the text box, and click

Search Value Set Concepts

All value set concepts that meet the search criteria are displayed.

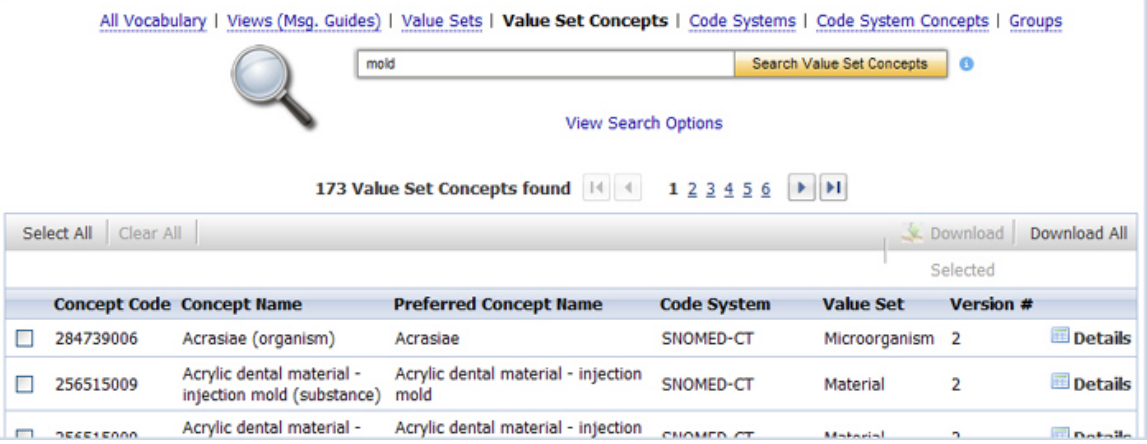

### VALUE SET CONCEPTS – ADVANCED SEARCH

To further refine your search, use the following procedure.

- 1. Click **Value Set Concepts** on the Search page.
- 2. Click **View Search Options**.

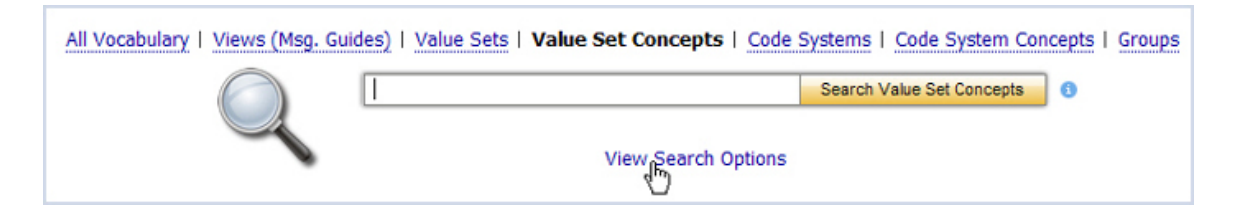

3. The **Advanced Search** options are displayed.

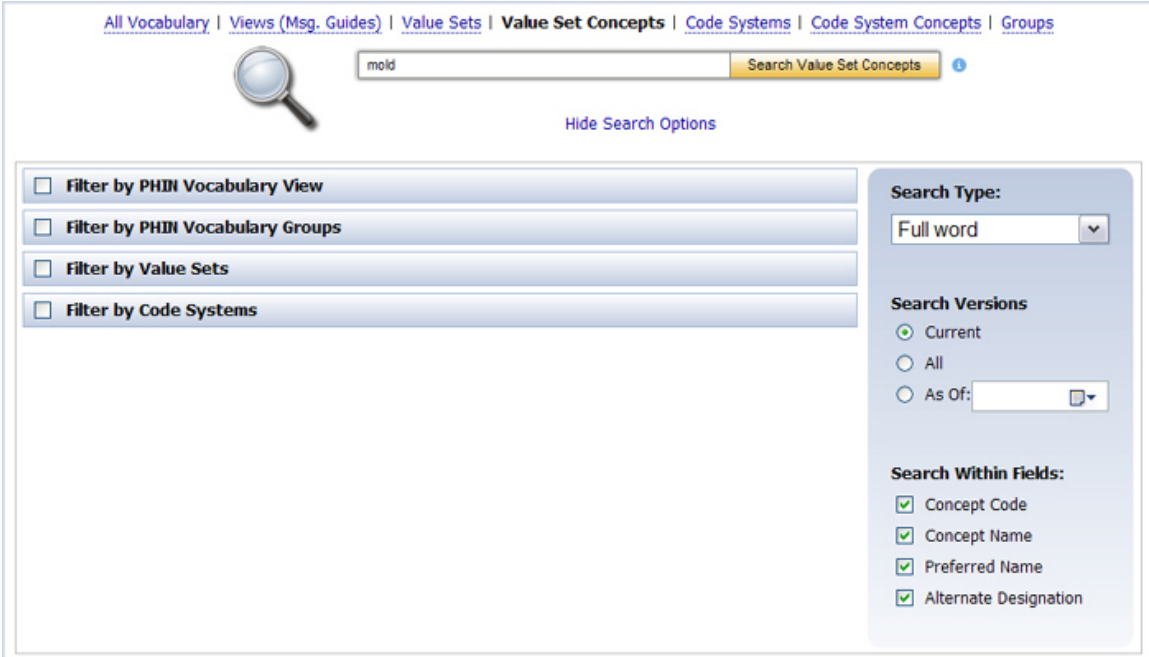

4. Select the check boxes to filter your search (**PHIN Vocabulary View**, **PHIN Vocabulary Group**, **Value Sets**, and **Code Systems)**.

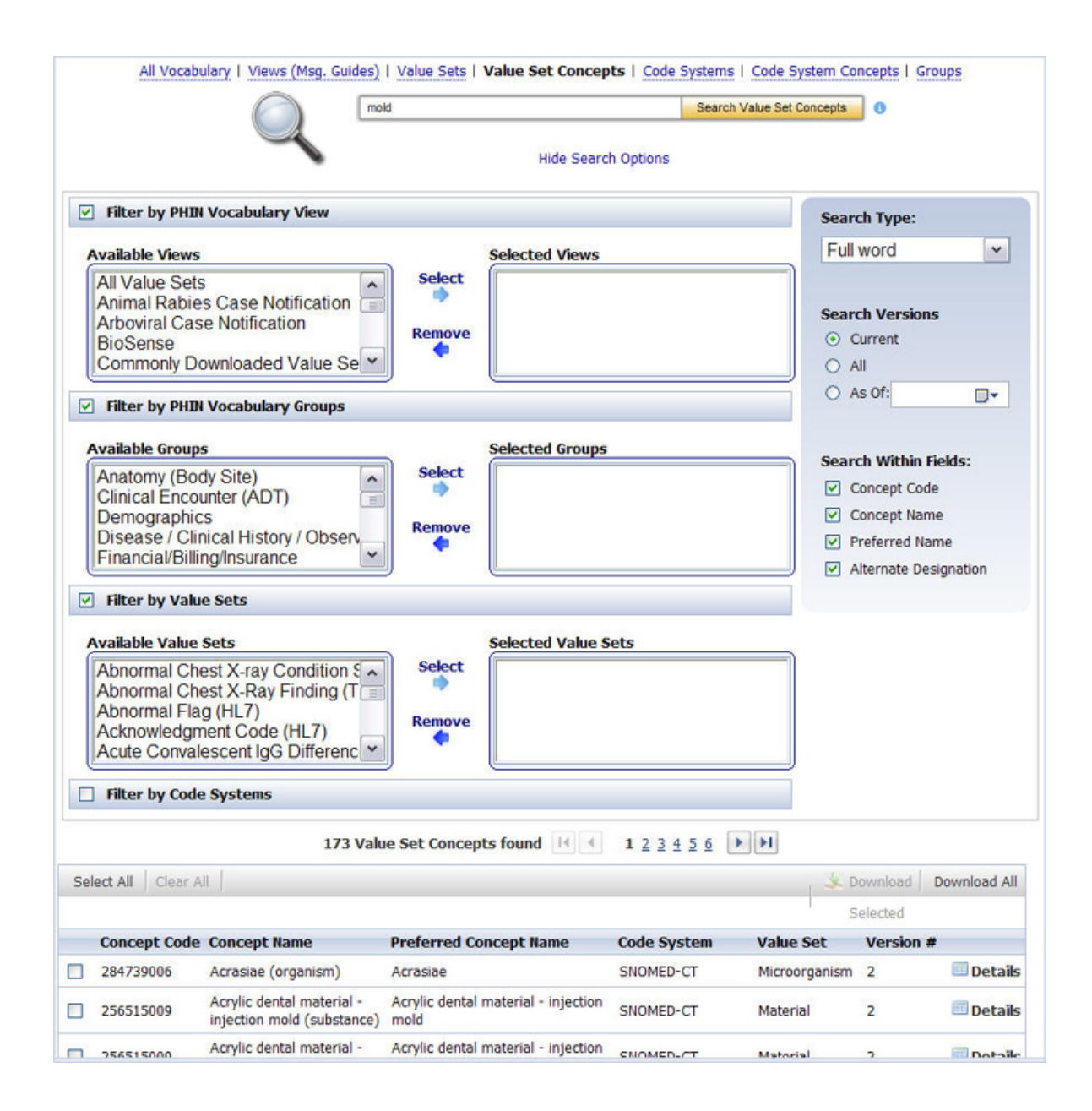

- 5. Choose the **Search Type** (*Full Word*, *Contains*, *Begins with*, or *Ends with)*.
- 6. Choose the **Version:** *Current* (default), *All*, or *As of* (choose a date).
- 7. Choose, as appropriate, the **Search Within Fields** check boxes (**Concept Code**, **Concept Name**, **Preferred Name**, and/or **Alternate Designation**.)

NOTE: THE DEFAULT SEARCH TYPE IS "FULL WORD" WITHIN **CONCEPT CODE** AND **CONCEPT NAME**.

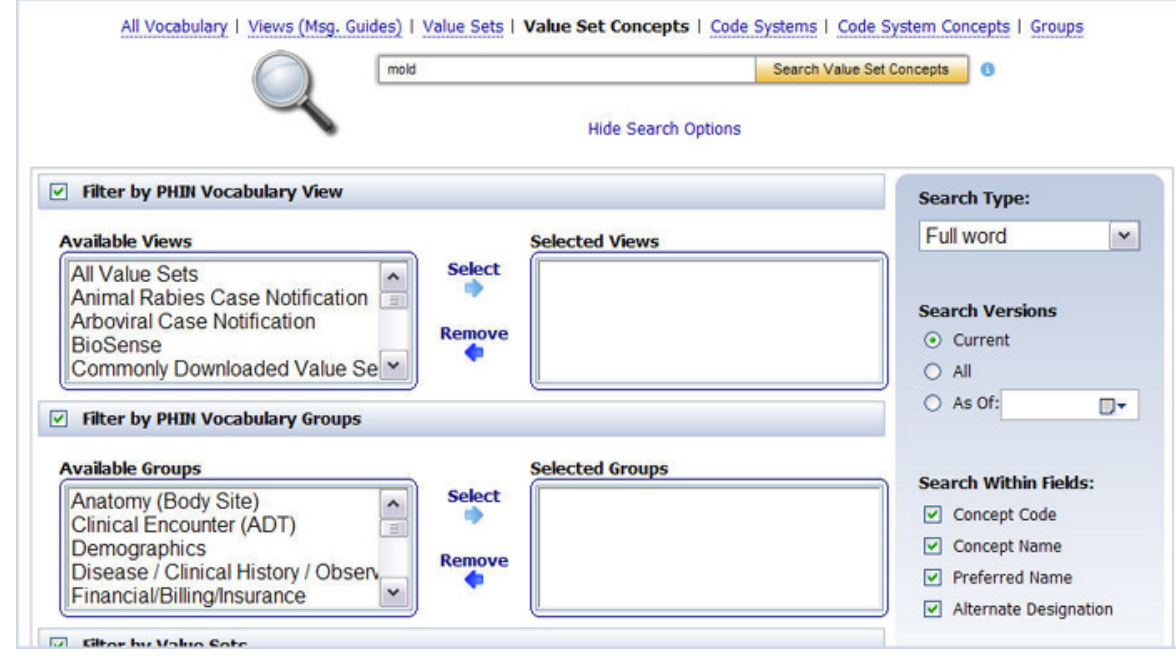

8. Enter search text into the text box, and click

Search Value Set Concepts

All value set concepts that meet the search criteria are displayed.

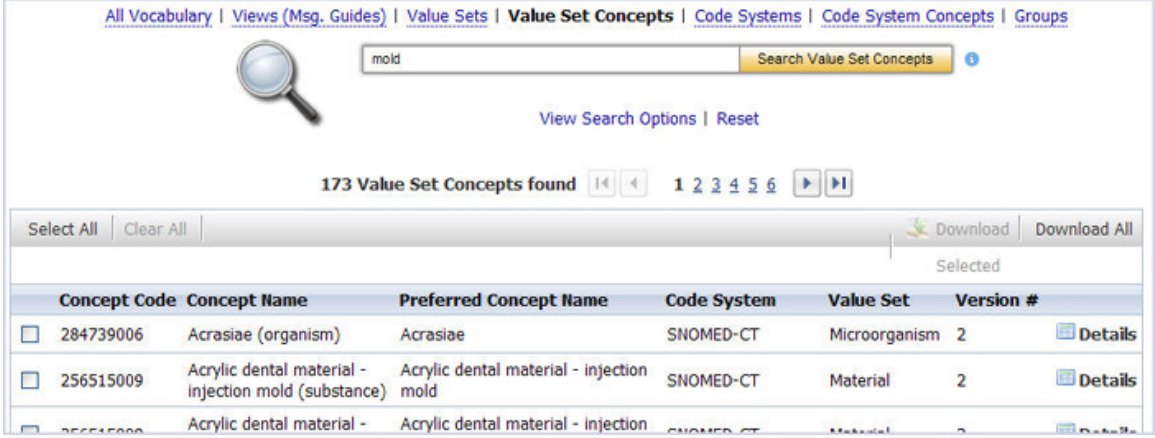

# ACCESSING VALUE SET CONCEPT INFORMATION

Use the following procedure to access information associated with a value set concept.

1. Click **Details** for the value set concept for which you wish to see information.

The **Value Set Concept information page** is displayed.

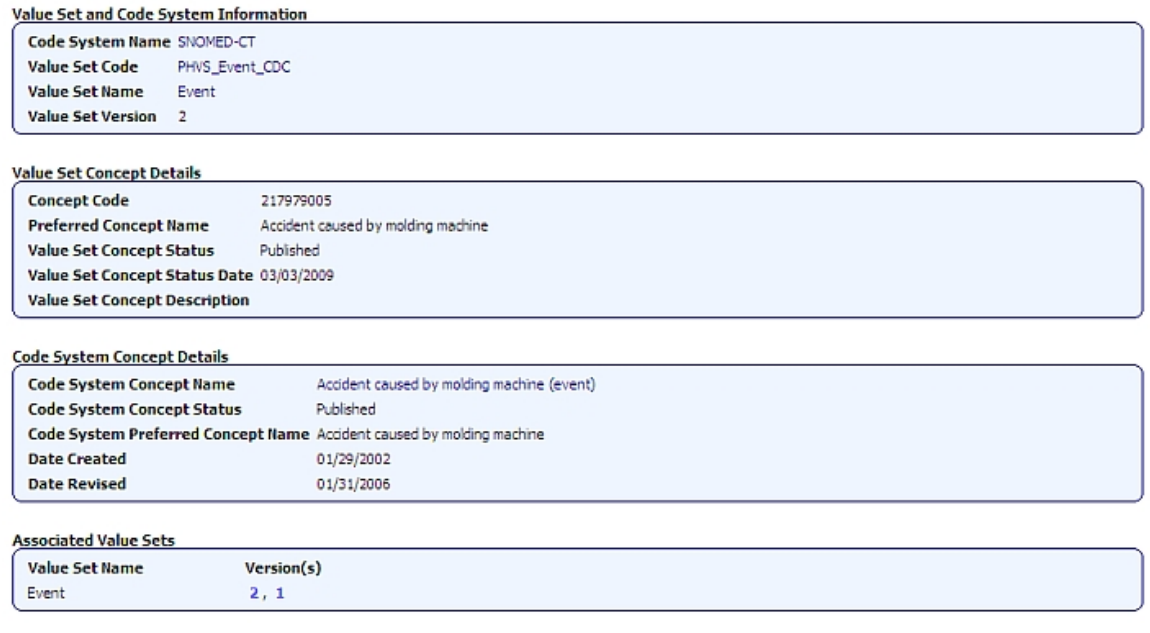

- 2. Click the **Code System Name** hyperlink to view all of the code system metadata , including OID, and HL7 Table 0396 code.
- 3. Click the **Code System Concept Name** hyperlink to view all of the concept metadata, including extended properties and relationships.

### SEARCHING FOR CODE SYSTEMS

Use the following procedure to search for a code system.

- 1. Click **Code Systems** on the Search page.
- 2. Enter search text into the text box, and click

Search Code Systems

All value sets that meet the search criteria are displayed.

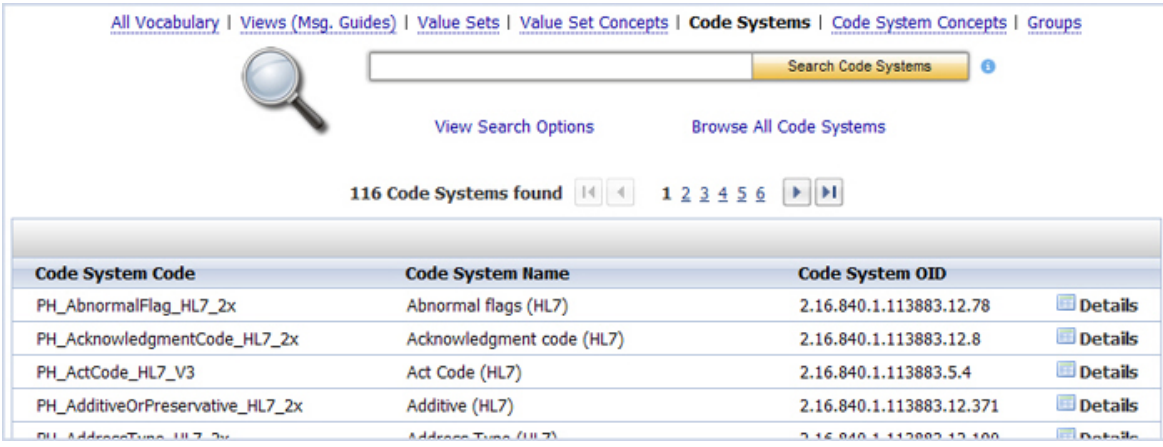

NOTE: IF YOUR SEARCH RESULTS DO NOT INCLUDE THE CODE SYSTEM FOR WHICH YOU ARE SEARCHING, USE THE BROWSE ALL CODE SYSTEMS PROCEDURE TO SEE ALL CODE SYSTEMS.

### CODE SYSTEMS – ADVANCED SEARCH

To further refine your search, use the following procedure.

- 1. Click **Code Systems** on the Search page.
- 2. Click **View Search Options**.

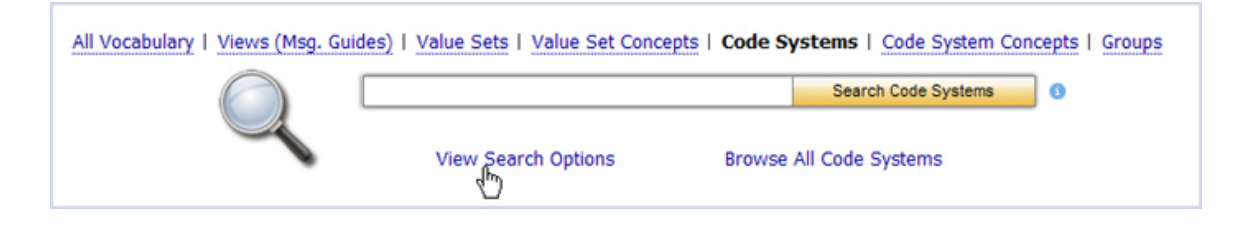

3. The **Advanced Search** options are displayed.

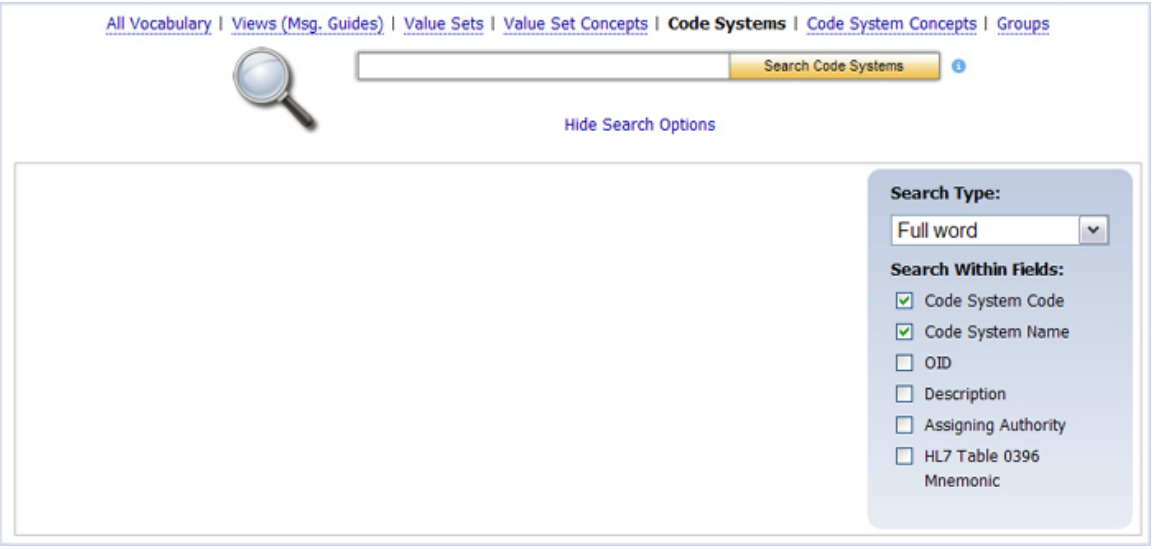

- 4. Choose the **Search Type** (*Full Word*, *Contains*, *Ends with*, or *Begins with)*.
- 5. Choose, as appropriate, the **Search Within Fields** check boxes (**Code System Code**, **Code System Name**, **OID** , **Definition**, **Assigning Authority**, **HL7 Table 0396)**.

NOTE: THE DEFAULT IS A SEARCH BY CODE SYSTEM CODE AND CODE SYSTEM NAME.

6. Select the boxes you wish to use as search parameters.

7. Enter search text into the text box, and click

Search Code Systems

All code systems that meet the search criteria are displayed.

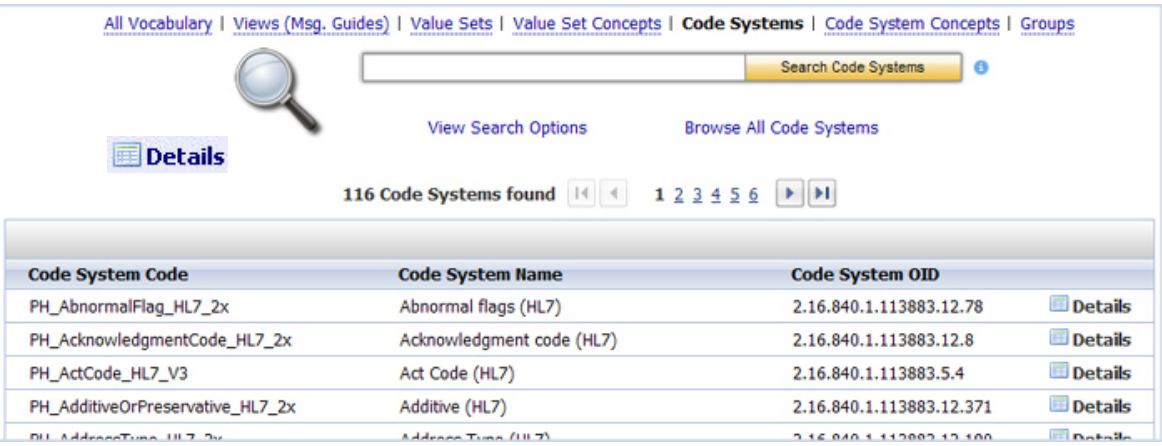

# ACCESSING CODE SYSTEM INFORMATION

After your search is complete, and you have found the code system for which you were searching, use the following procedure to access information associated with that code system.

1. Choose for the code system for which you wish to see information.

The **Code System Information page** for the code system is displayed, showing the metadata for the specified code system

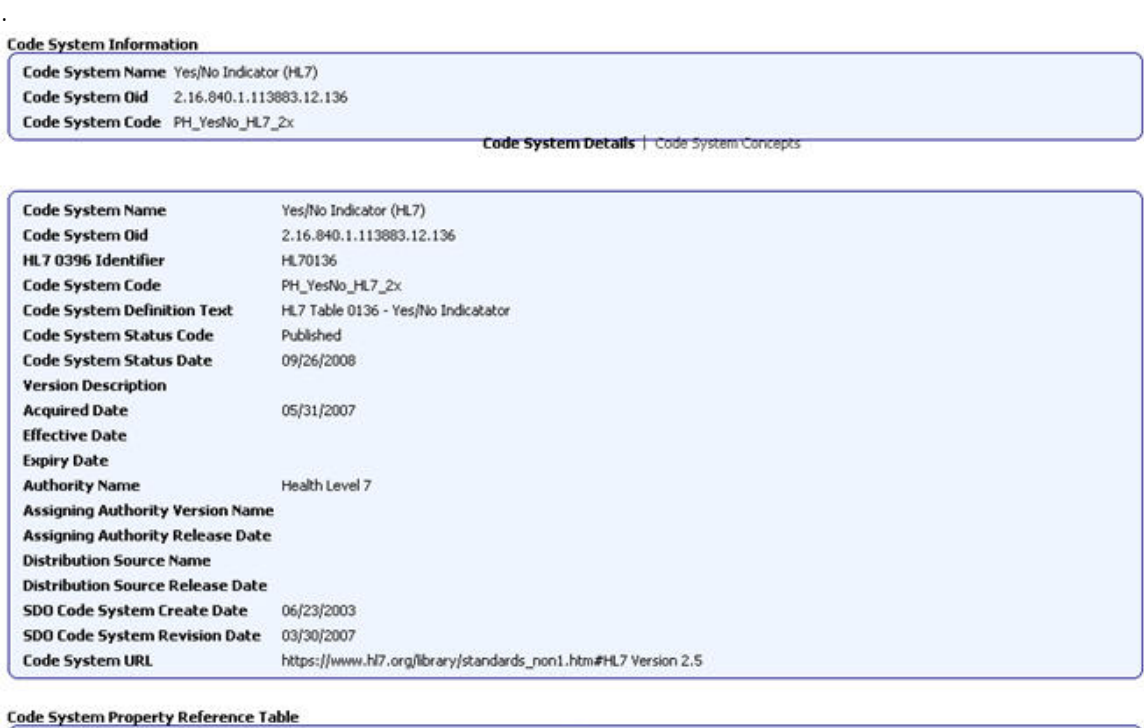

No extended properties.

79

2. Choose **Code System Concepts** to view the concepts associated with the code system.

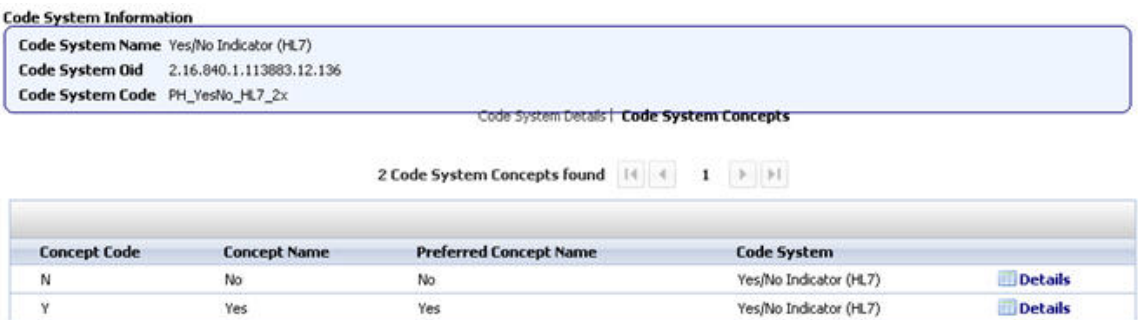

3. Choose **Details** for a concept code to view code system information.

The **Code System Concept Details page** is displayed.

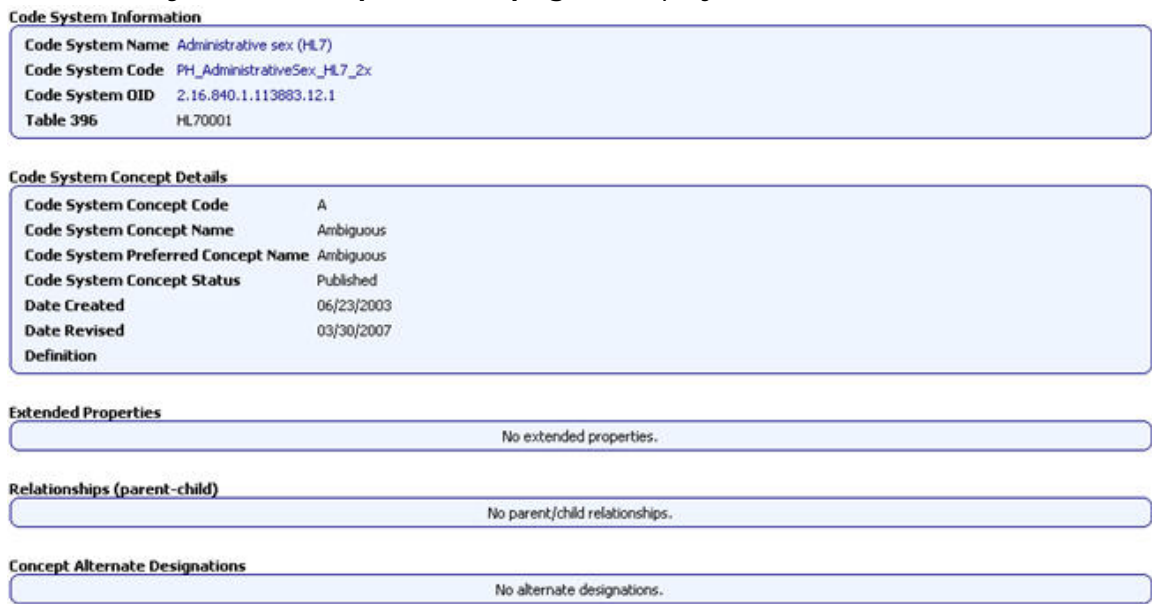

# SEARCHING FOR CODE SYSTEMS BY OID

Use the following procedure to search for code systems by OID .

- 1. Click **Code Systems** on the Search page.
- 2. Click **View Search Options**.

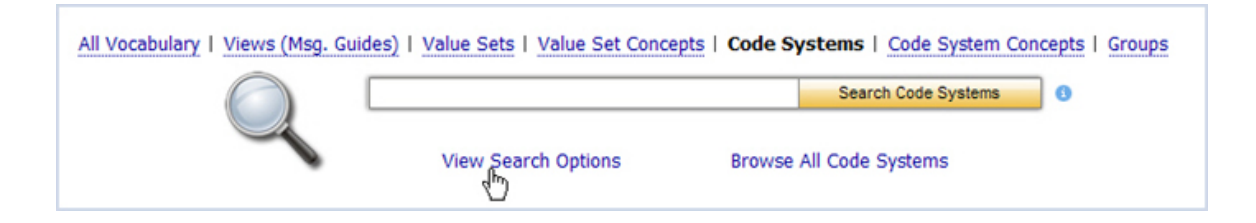

3. The **Advanced Search** options are displayed.

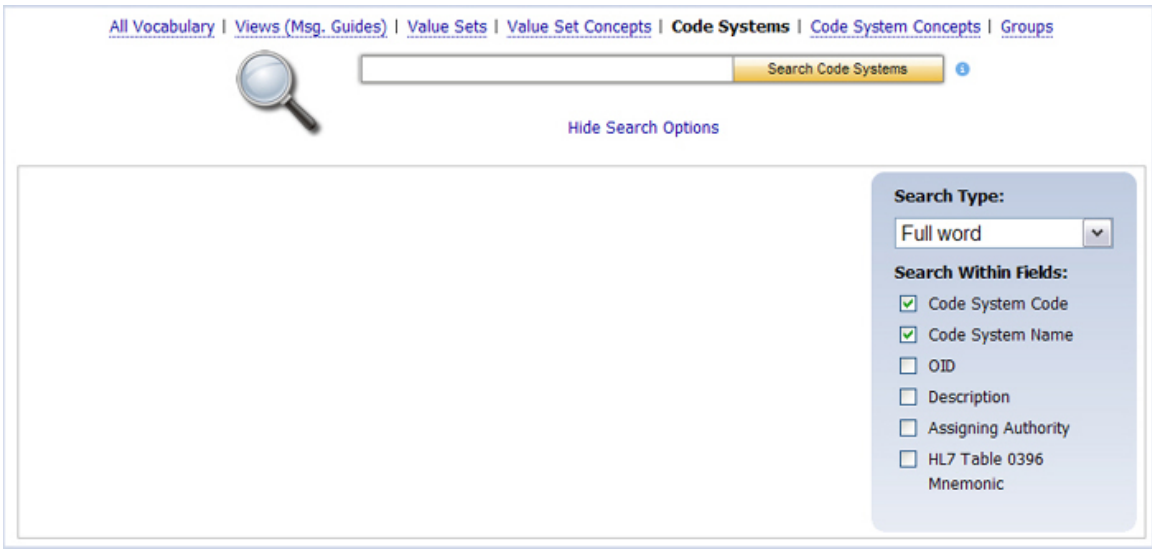

- 4. Clear any selected check boxes. Select the **OID** check box in the **Search Within Fields** area.
- 5. Enter the **OID** into the text box (if you have only a partial OID, make sure you choose *Contains* for the **Search Type**) and click Search Code Systems

All code systems that meet the search criteria are displayed.

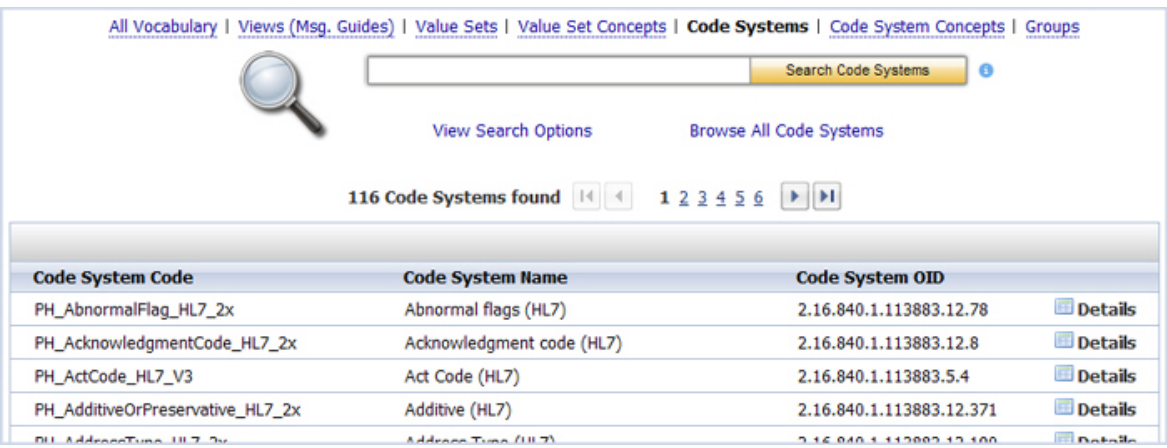

### SEARCHING FOR CODE SYSTEM CONCEPTS

### CODE SYSTEM CONCEPTS – BASIC SEARCH

Use the following procedure to search for a code system concept.

- 1. Choose **Code System Concepts** on the Search page.
- 2. Enter search text into the text box, and click

Search Code System Concepts

All code system concepts that meet the search criteria are displayed.

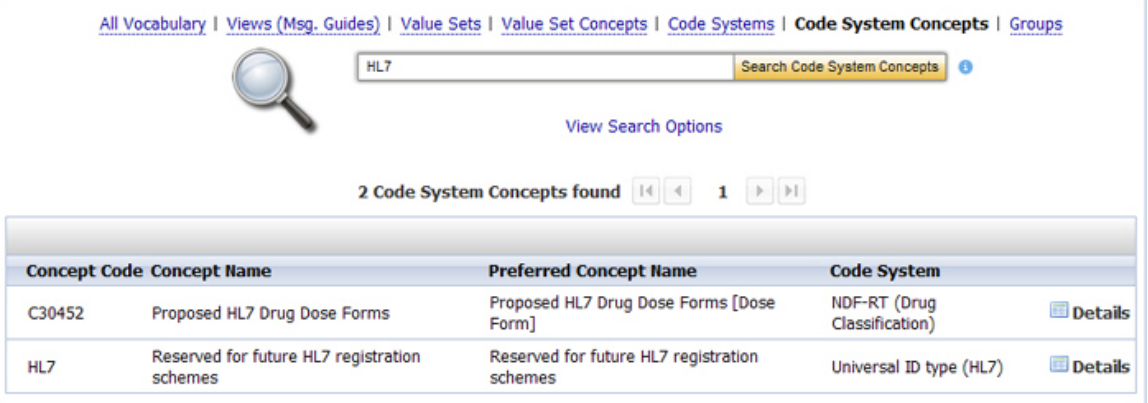

# CODE SYSTEM CONCEPTS – ADVANCED SEARCH

To further refine your search, use the following procedure.

- 1. Click **Code System Concepts** on the Search page.
- 2. Click **View Search Options**.

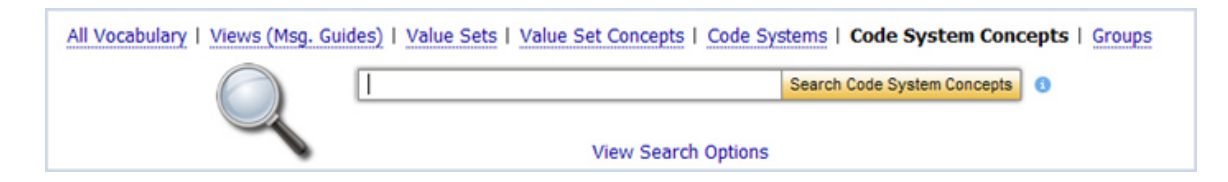

3. The **Advanced Search** options are displayed.

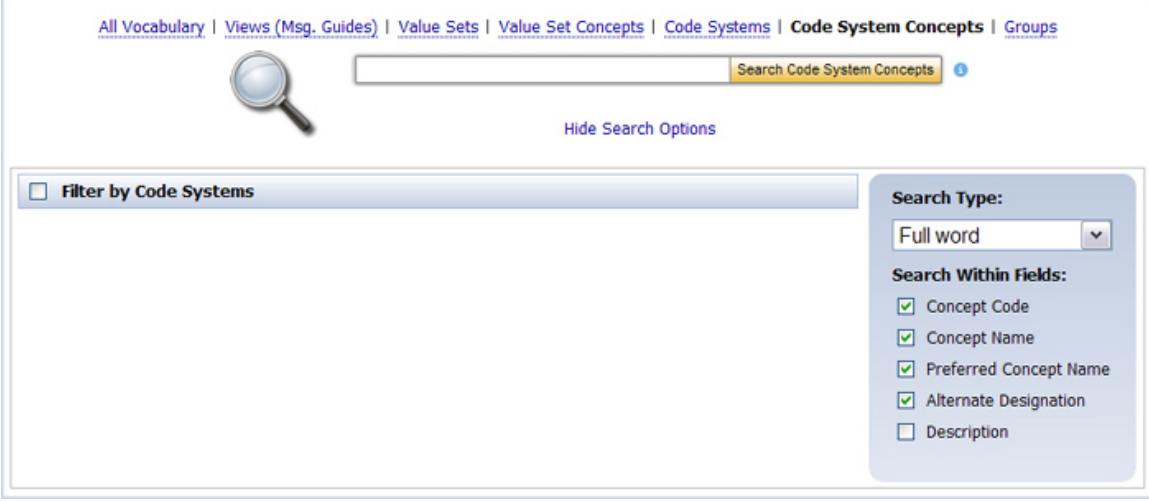

- 4. Choose the **Search Type** (*Full Word*, *Contains*, *Ends with*, or *Begins with)*.
- 5. Select, as appropriate, the check boxes for your search. These check boxes allow you to filter your search by **Code System**, and then to search by **Concept Code**, **Concept Name**, **Preferred Name**, and **Alternate Name.**

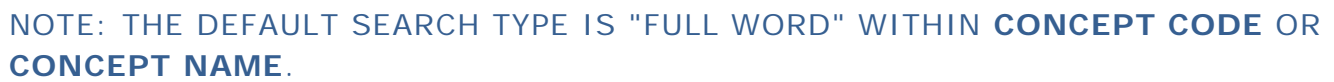

7. Enter search text into the text box, and click Search Code System Concepts

All code system concepts that meet the search criteria are displayed.

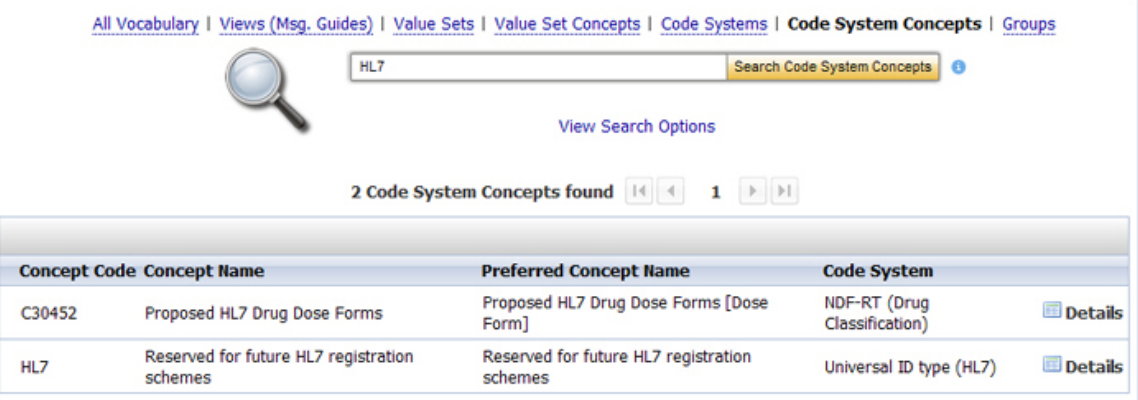

# ACCESSING CODE SYSTEM CONCEPT INFORMATION

Use the following procedure to access information associated with a code system concept.

1. Click **Details** for the code system concept for which you wish to see information.

The **Code System Concepts information page** is displayed.

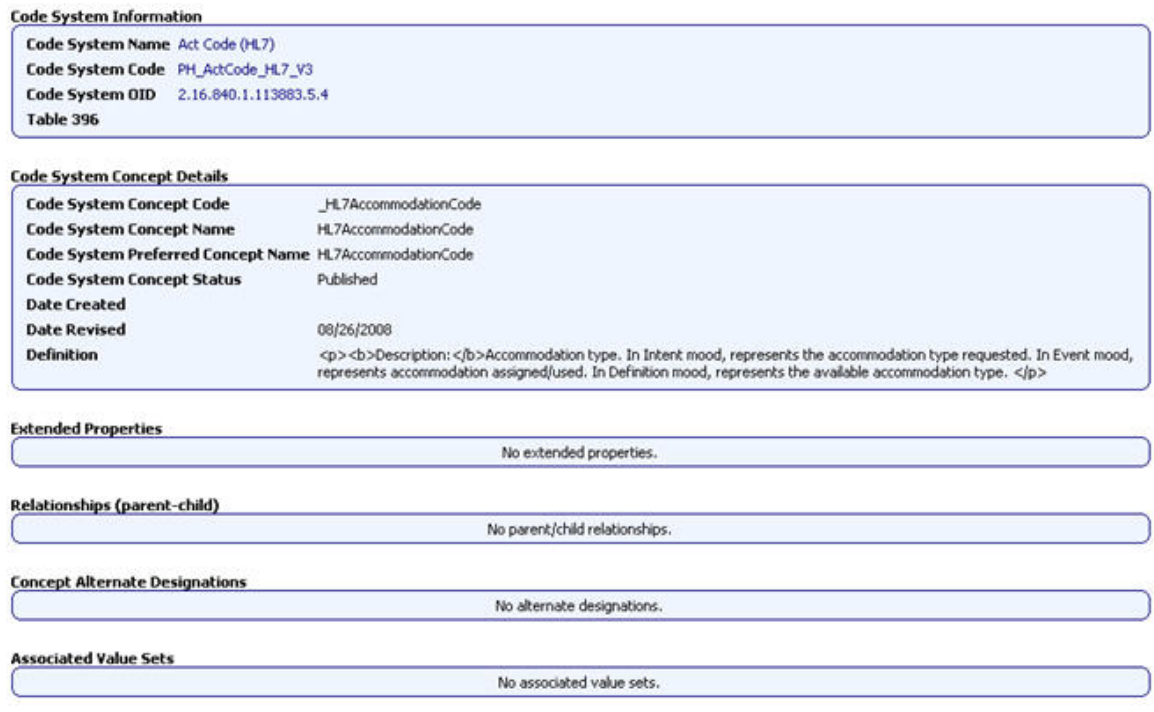

- 2. Click the **Code System Name** hyperlink to view all of the code system metadata , including OID and **HL7 Table 0396** code.
- 3. Click the **Code System Concept Name** hyperlink to view all of the concept metadata, including extended properties and relationships.

### SEARCHING VIEWS

PHIN VADS offers several ways to search for a view.

What would you like to do?

[Perform a basic search from the Search page](#page-10-0)

[Perform an advanced search from the Search page](#page-11-0)

### PERFORM A BASIC SEARCH FROM THE SEARCH PAGE

Use the following procedure to perform a basic search for a view from the **Search** page.

1. Choose **Views (Msg. Guides)** on the **Search** page.

2. Enter search text into the text box and click search Views (Msg Guides)

All views that meet the search criteria are displayed.

# NOTE: IF YOUR SEARCH RESULTS DO NOT INCLUDE THE VIEW YOU ARE SEEKING, USE THE [BROWSE ALL VIEWS](#page-15-0) FUNCTION.

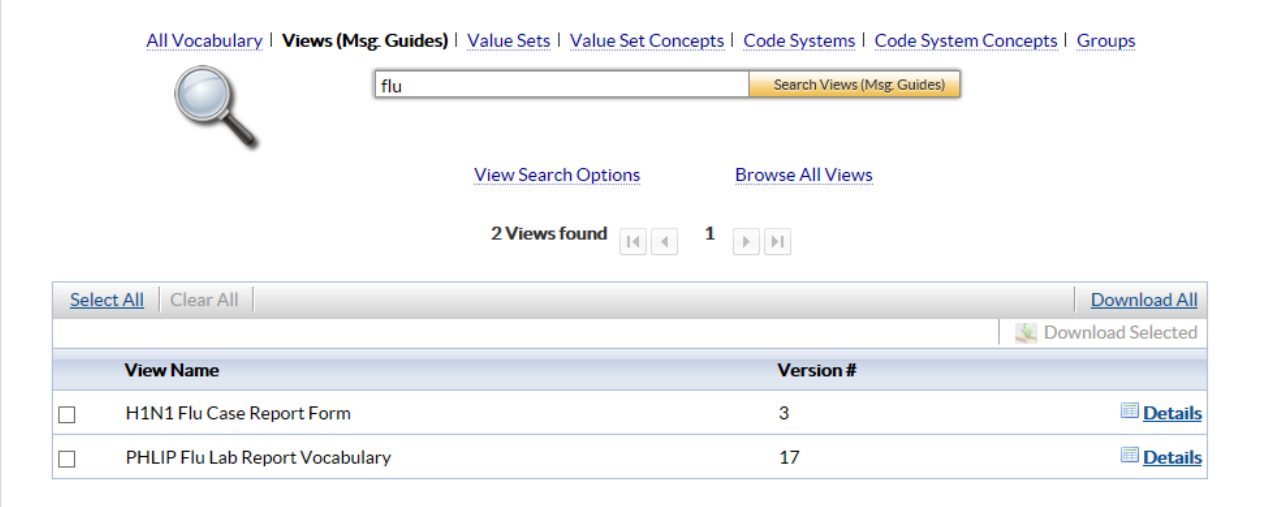

# PERFORM AN ADVANCED SEARCH FROM THE SEARCH PAGE

Use the following procedure to perform an advanced search for a view from the **Search** page.

- 1. Choose **Views (Msg. Guides)** on the **Search** page.
- 2. Choose **View Search Options**.

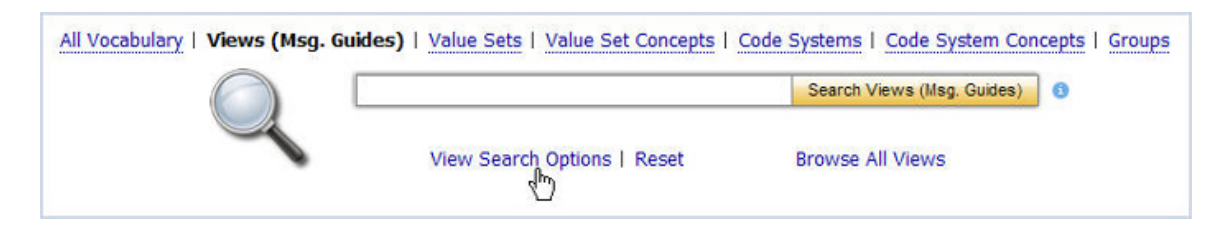

The **Advanced Search** options are displayed.

- 3. Choose the **Search Type** (*Full Word*, *Contains*, *Ends with*, or *Begins with)*.
- 4. Choose the **Search Version**. You can perform a search for previous versions by using the **Date Selector**  $\boxed{\rightarrow}$  in the **As Of** option.

# NOTE: THE DEFAULT IS A SEARCH BY **SEARCH TYPE** FULL WORD AND **SEARCH VERSION** CURRENT.

Search Views (Msg. Guides)

5. Enter search text into the text box, and click

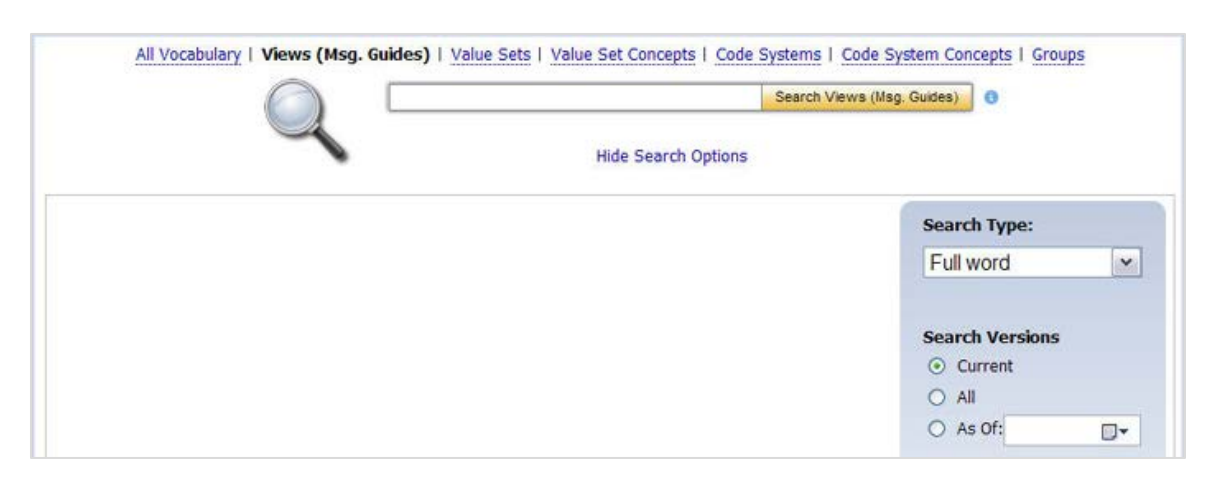

All views that meet the search criteria are displayed.

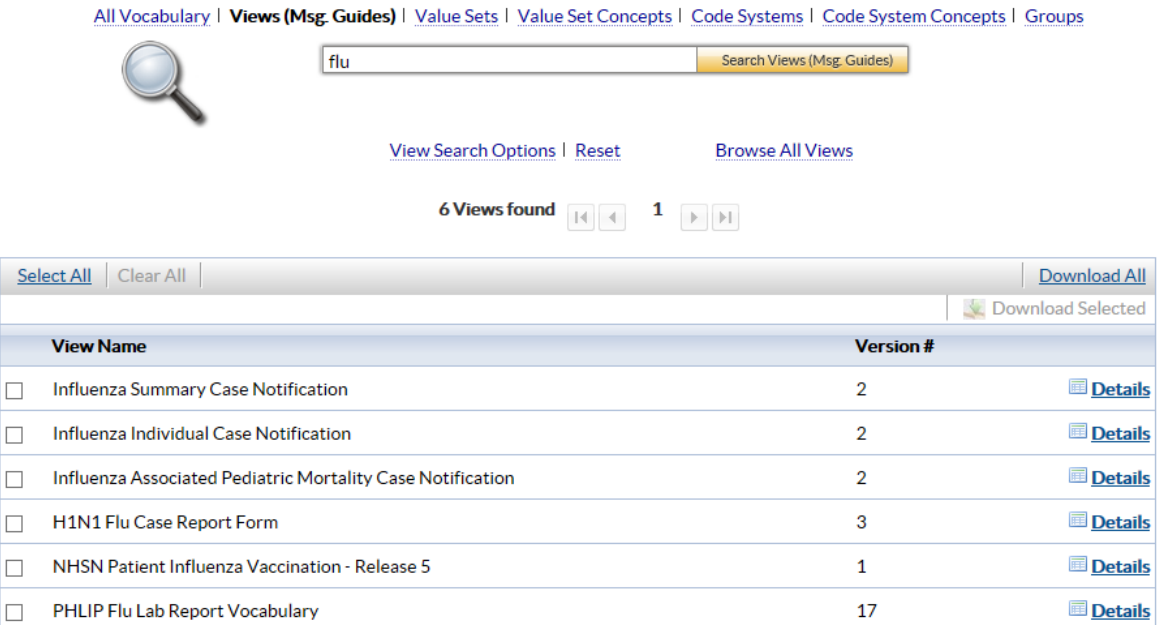

### SEARCHING GROUPS

# GROUPS – BASIC SEARCH

Use the following procedure to search for a group.

1. Click **Groups** on the Search page.

2. Enter search text into the text box and click

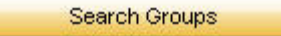

All groups that meet the search criteria are displayed.

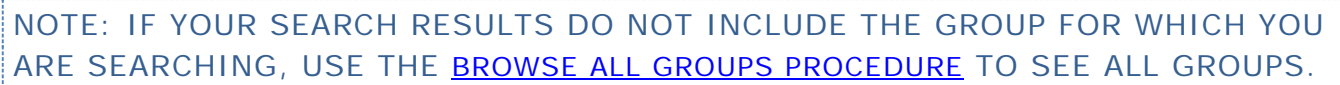

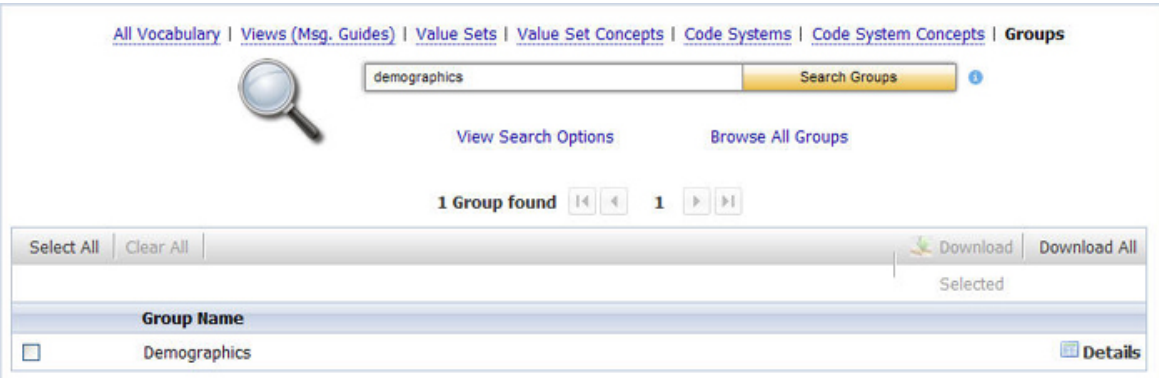

### GROUPS – ADVANCED SEARCH

To further refine your search, use the following procedure.

- 1. Click **Groups** on the Search page.
- 2. Click **View Search Options**.

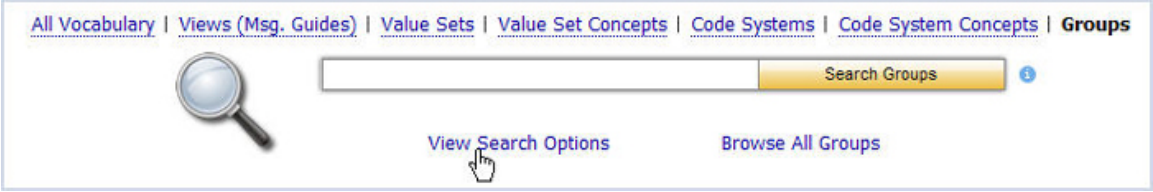

3. The **Advanced Search** options are displayed.

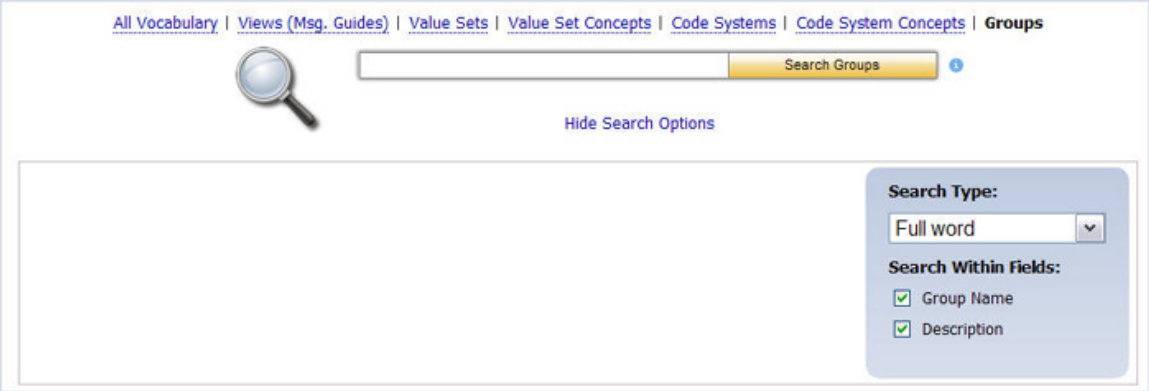

- 4. Choose the **Search Type** (*Full Word*, *Contains*, *Ends with*, or *Begins with)*.
- 5. Choose the **Search Within Fields** option (**Group Name** or **Definition**).

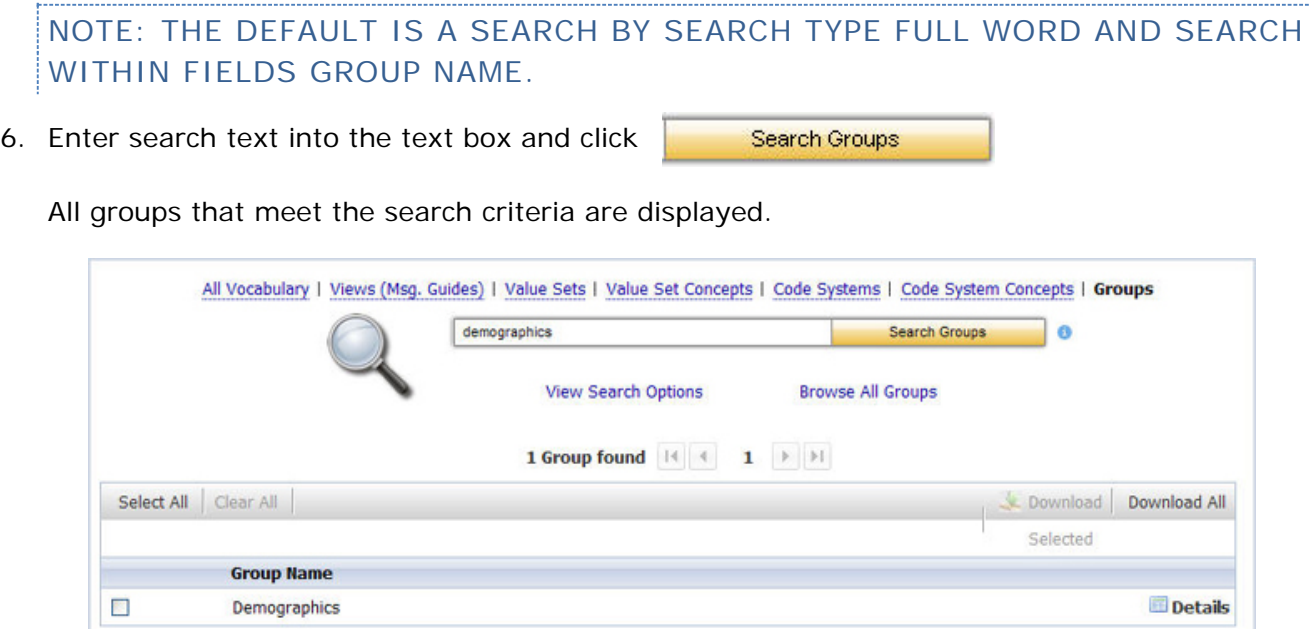

### **FAQS**

[What is PHIN VADS?](#page-94-0)

[What is a Vocabulary Object?](#page-94-1)

[What is a Value Set?](#page-16-0)

[What is a Code System?](#page-35-0)

[What is a Code System Concept?](#page-41-0)

[What is a View?](#page-9-0)

[What is a Group?](#page-44-0)

[What is View Search Options?](#page-65-0)

What is the Details link?

[What is Value Set Versioning?](#page-27-0)

[What is the function of](#page-62-0) *Browse All*?

### <span id="page-94-0"></span>WHAT IS PHIN VADS?

PHIN VADS is the Public Health Information Network (PHIN) Vocabulary Access and Distribution System (VADS). PHIN VADS is a vocabulary server which allows CDC programs and Public Health Partners to browse, search, and download vocabularies required for PHIN messaging and applications which are needed for Public Health Surveillance. PHIN VADS primary focus is to be the distribution source for vocabularies based on the Consolidated Health Informatics standards.

# <span id="page-94-1"></span>WHAT IS A VOCABULARY OBJECT?

A *Vocabulary Object* represents one of six types of vocabularies: Value Sets, Value Set Concepts, Code Systems, Code System Concepts, Views (Msg. Guides), and Groups.

### WHAT IS A VALUE SET?

A *value set* is a collection of concepts from one or more code systems grouped together for a specific purpose (e.g., Body Site).

#### **HL7 Version 3 Core Principles Definition:**

A Value Set represents a uniquely identifiable set of valid concept representations, where any concept representation can be tested to determine whether or not it is a member of the value set.

The following is a graphical depiction of the **PHIN VADS** Value Set model.

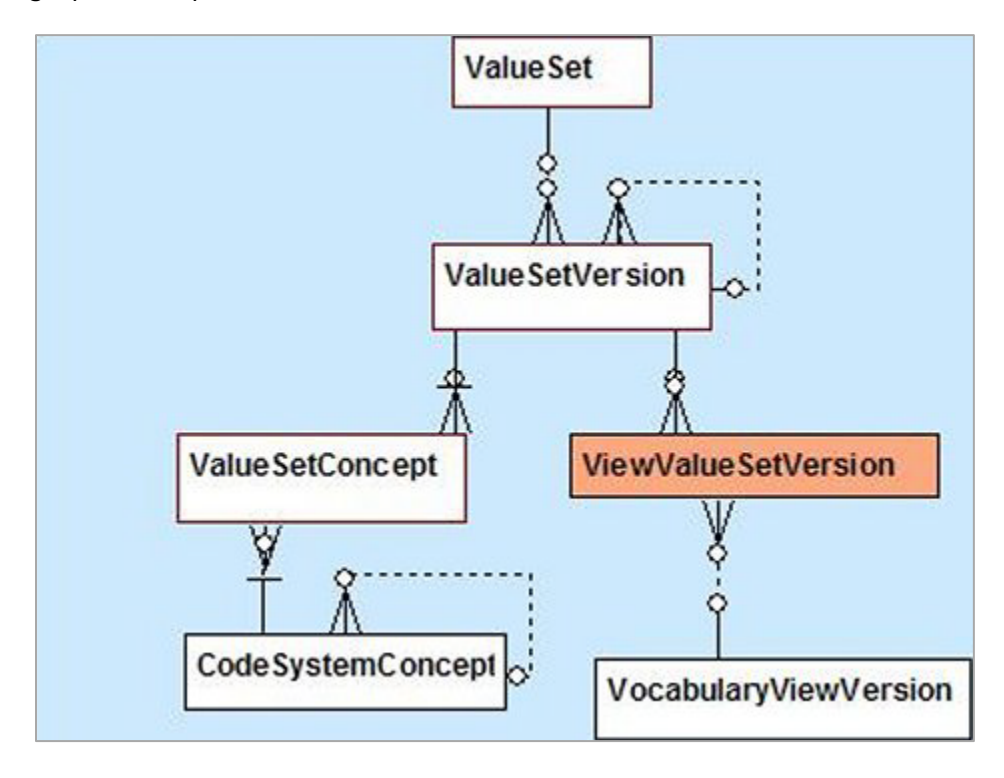

### WHAT IS A VALUE SET CONCEPT?

A *value set concept* is the code and name for a concept as used in a value set (e.g. Arm, Leg).

### WHAT IS A CODE SYSTEM?

A *code system* is a collection of concepts from a vocabulary standard (e.g. HL7, ICD-9).

#### **HL7 Version 3 Core Principles Definition:**

A *code system* is a managed collection of concept identifiers, usually codes, but sometimes more complex sets of rules and references. They are often described as collections of uniquely identifiable concepts with associated representations, designations, associations, and meanings. Examples of code systems include **ICD-9 CM**, **SNOMED CT**, **LOINC**, and **CPT**. To meet the requirements of a code system as defined by **HL7**, a given concept representation must resolve to one and only one meaning within the code system. In the terminology model, a code system is represented by the **Code System** class. Code systems are often referred to as terminologies, vocabularies, or coding schemes.

Code System Concepts are used to develop Value Sets.

The following is a graphical depiction of the **PHIN VADS Code System model**.

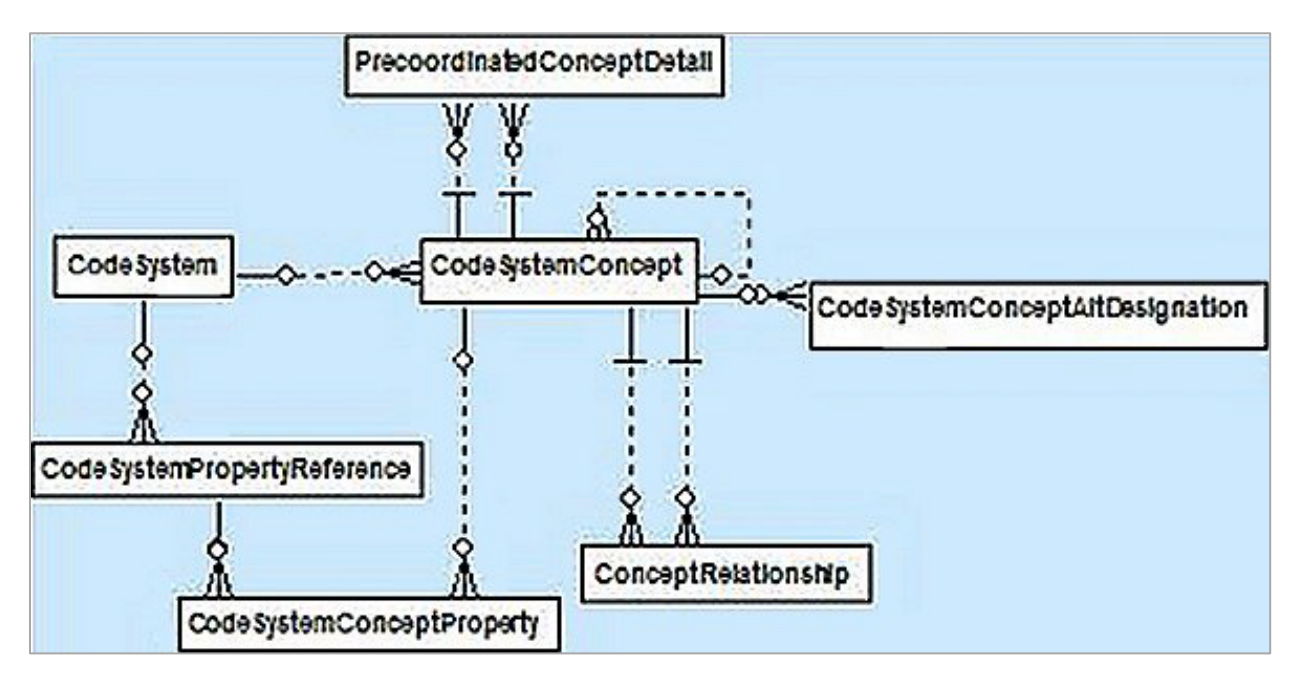

### WHAT IS A CODE SYSTEM CONCEPT?

A *code system concept* is a vocabulary standard's code and description for a concept as used in a codes system (e.g. ICD-9 =  $487.0$ , Influenza).

### **HL7 Version 3 Core Principles Definition:**

A concept defines a unitary mental representation of a real or abstract thing; an atomic unit of thought. It should be unique in a given code system. A concept may have synonyms in terms of representation and it may be a primitive or compositional term.

### WHAT IS A VIEW?

A view is a collection of value sets used by an implementation guide, e.g., **TB** , **HAI**. A view can also be referred to as the **Implementation Guide vocabulary**, which includes the value sets associated with a **Message Mapping Guide** or a **CDA Implementation Guide**. Views are used mainly for indexing the value sets in **PHIN VADS**.

Examples:

- (a) Tuberculosis Message Mapping Guide Vocabulary View
- (b) Healthcare Associated Infection CDA Implementation Guide Vocabulary View

The following is a graphical depiction of the **PHIN VADS** View model.

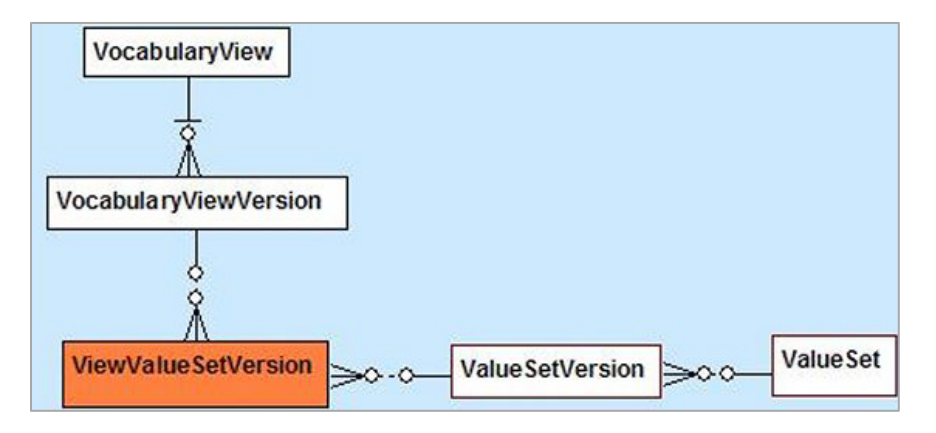

### WHAT IS A GROUP?

A group is a collection of like value sets categorized by a subject or theme. **PHIN Vocabulary Groups** are used mainly for indexing the value sets in **PHIN VADS**.

Examples:

(a) The **Demographics** group will contain all of the value sets related to demographics such as *Countries*, *Counties*, *Cities*, *Sex*, etc.

(b) The **Laboratory** group will contain all of the value sets related to Lab tests and results such as *specimen or sample type*, *Hepatitis Lab Tests*, *Microorganism*, etc.

The following is a graphical depiction of the **PHIN VADS Group model**.

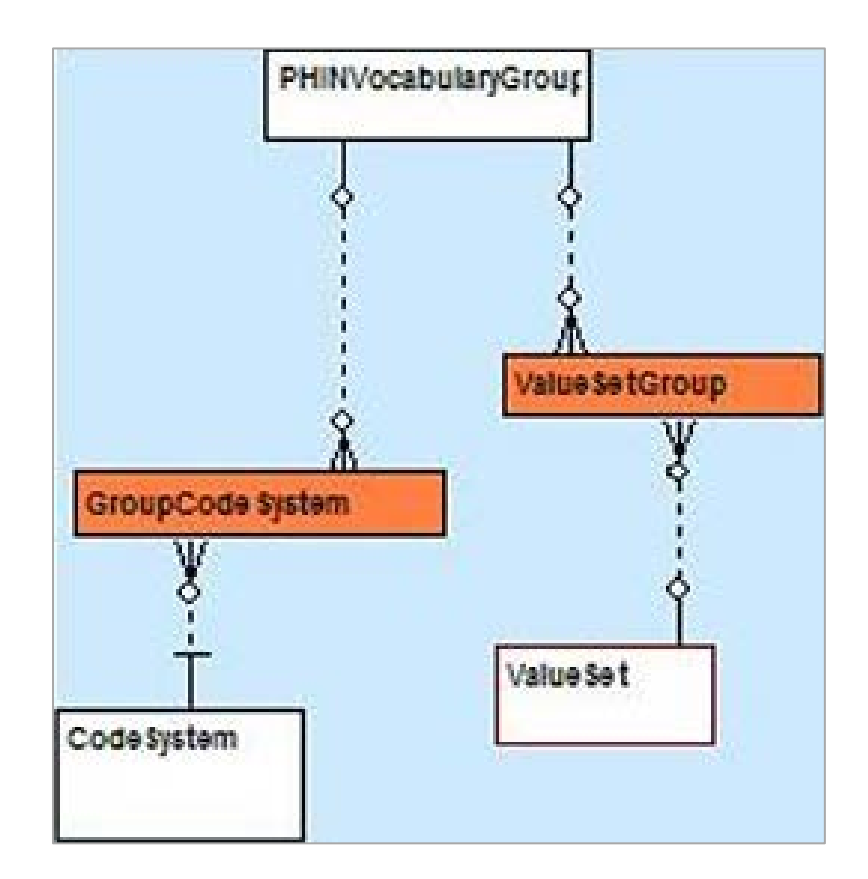

NOTE: VALUE SETS IN PHIN VADS HAVE A RELATIONSHIP TO ONE OR MORE PHIN VOCABULARY GROUPS. PHIN VADS USERS CAN BROWSE, SEARCH, AND DOWNLOAD THE VALUE SETS ASSOCIATED WITH EACH PHIN VOCABULARY GROUP BY CHOOSING THE **GROUPS** LINK.

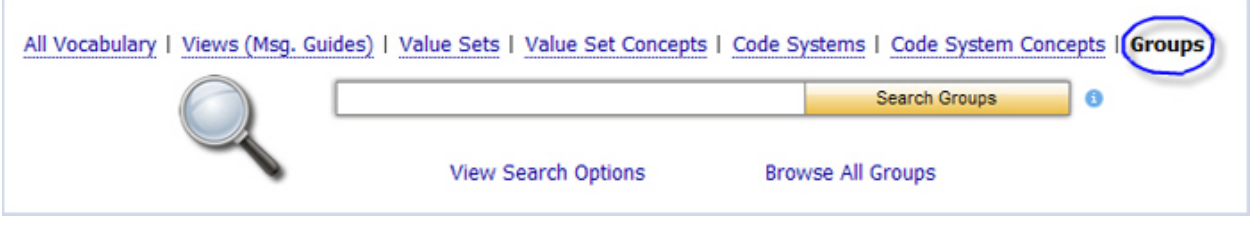

# WHAT IS VIEW SEARCH OPTIONS?

The **View Search Options** link expands the Search page to show the **Search Options** pane, displaying all of the options and settings that apply to the existing search, such as search type, fields to be searched, object filters, among others. You can change the settings in the **Search Options** pane to tailor the search to your individual preferences by selecting or de-selecting specific fields or filter criteria, narrowing or widening your search according to your wishes.

The picture below is of the location of the View Search Options link on the Search page.

The **View Search Options** link works like a toggle switch. Once it is clicked and the Search Options pane is displayed, the link changes from **View Search Options** to **Hide Search Options**. Choosing the **Hide Search Options** link hides (collapses) the **Search Options** pane, and all changed or updated settings are preserved and applied to subsequent searches.

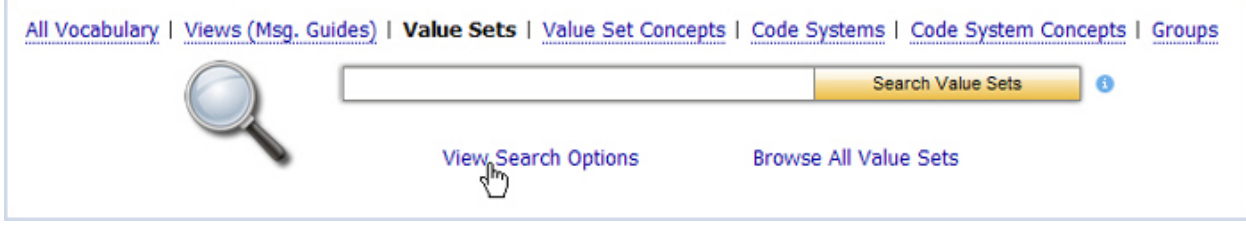

When you choose this link, the page expands to show your options for focusing or narrowing your search for a given object. The picture below is of the **Advance Search** option for **Value Sets**.

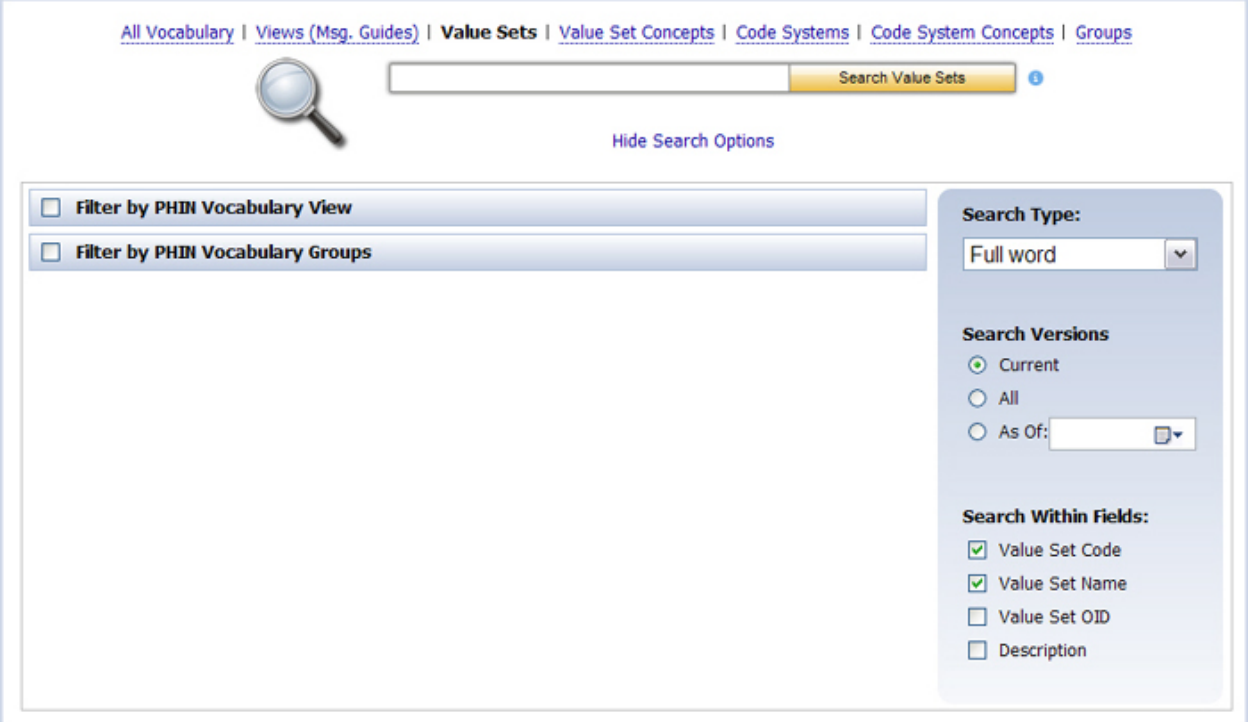

In this case, you can filter first by vocabulary view or by vocabulary group, and then further refine your search by specifying **Search Type**, **Search Version**, and **Search Within Fields**.

NOTE: NOT EVERY OBJECT HAS A SET OF ADVANCED SEARCH OPTIONS THIS EXTENSIVE. EACH SET OF OPTIONS IS BASED ON WHAT IS APPROPRIATE FOR THAT OBJECT.

**Search Type** defaults to *Full word*, which means that the search is for the entire text as you entered it in the text box on the Search page. Other options include *Contains* (searches for the text as any part of an object), *Begins with* (searches for objects that begin with the text in the text box), and *Ends with* (searches for objects that end with the text in the text box).

**Search Version** allows you to specify that you wish to search for only the current version, for all versions - both current and previous, or that you would prefer to search only for a previous version. To search for a previous version, use the **Date Selector** to specify a date. The system will return the active or latest version of the object as of that date.

**Search Within Fields** allows you to narrow your search to specific columns in the database specific to the object.

To reset the search options to the application defaults, first choose **Hide Search Options**, and then choose the **Reset** link.

NOTE: THE **RESET** LINK IS DISPLAYED ONLY IF THE SEARCH OPTIONS ARE NOT THE APPLICATION DEFAULTS AND THE **SEARCH OPTIONS** PANE IS HIDDEN (COLLAPSED).

NOTE: THE **SEARCH OPTIONS** PANE IS SPECIFIC TO EACH OBJECT TYPE, SUCH AS VALUE SET, VALUE SET CONCEPT, CODE SYSTEM, CODE SYSTEM CONCEPT, VIEW OR GROUP. CHANGING **SEARCH OPTIONS** FOR ONE OBJECT TYPE (SUCH AS VALUE SET) WILL NOT AFFECT THE **SEARCH OPTIONS** FOR ANOTHER OBJECT TYPE, SUCH AS VIEW OR VALUE SET CONCEPT. THE **RESET** LINK IS ALSO SPECIFIC TO EACH OBJECT TYPE; FOR INSTANCE, RESETTING VALUE SET SEARCH OPTIONS WILL NOT RESET VIEW SEARCH OPTIONS (AND VICE VERSA).

# WHAT IS SEARCH TYPE: *FULL WORD*?

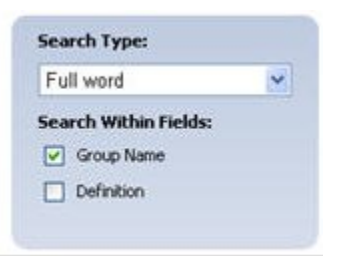

Full word search allows the user to search with a complete word or full word.

Examples:

If the user searches for "new," the user obtains search results such as "New York," "New Jersey," and "New Hampshire."

If the user searches for "Jersey," the user obtains search results such as "New Jersey."

If the user searches for "ICD" in the Code System search. the user will obtain "ICD-9 CM, Volume 1&2," "ICD-9 CM, Volume 3," and "International Classification of Diseases revision 10 (ICD 10 - WHO)" because symbols such as dashes and underlines act as wild cards,just like spaces and other white space.

### WHAT IS THE DETAILS LINK?

The **Details** link is found on the Search Results page in the right hand column of the page. Each **Details** link has a corresponding object.

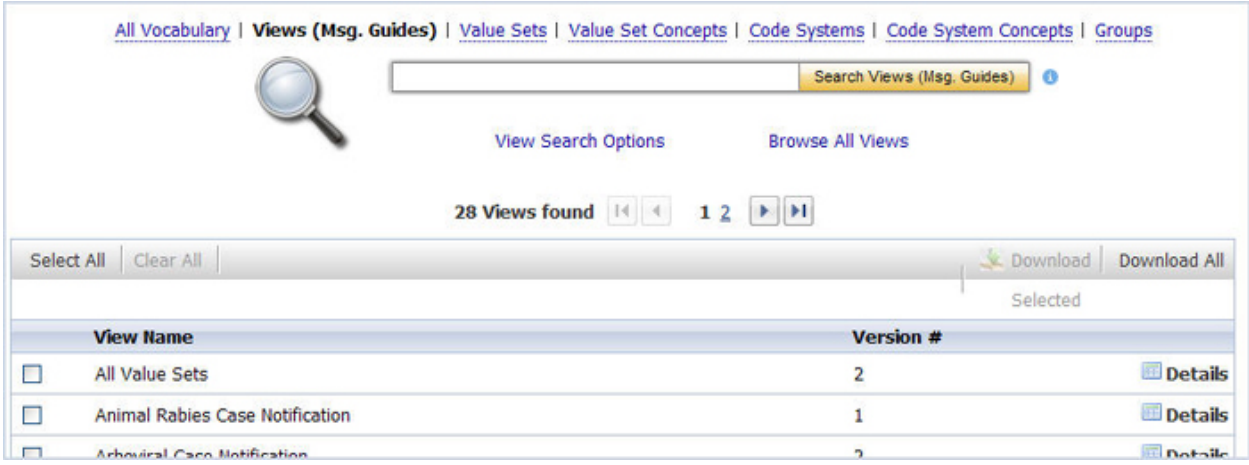

The link takes you to an Information page (called the Object Detail page) that provides additional metadata, including child objects (if applicable), for the corresponding vocabulary object.

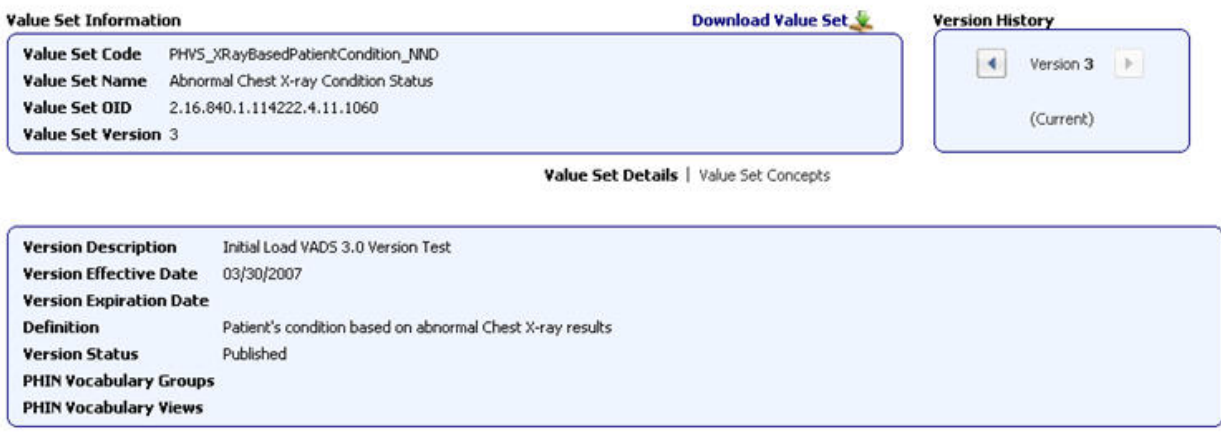

On the Object Detail page, objects with versioning such as Value Sets and Views (Msg. Guides) display the current version by default. The **Version History** pane shows the current version number; in addition, any metadata that is version-dependent (such as Version Effective Date) will be derived from the current version and displayed on the page.

If an object has multiple versions, a previous version can be viewed by navigating to a different version within the Version History pane using the arrow buttons. When a different version is selected, the corresponding information specific to that version is updated on the page.

### WHAT IS VALUE SET VERSIONING?

Versioning is implemented at the Views (Msg. Guides) and Value Set levels. For results with multiple versions, the interface displays the most current version by default on the **Value Set** or **Vocabulary View Object Detail page**. It is possible to view previous value set versions.

**Version history** provides the different version numbers available for value sets or views.

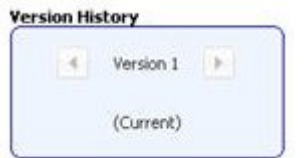

Use the **Version History** controls to navigate between versions.

### WHAT IS THE FUNCTION OF BROWSE ALL?

The **Browse All** link can be found on the Value Sets, Code Systems, Views (Msg. Guides), and Groups search pages.

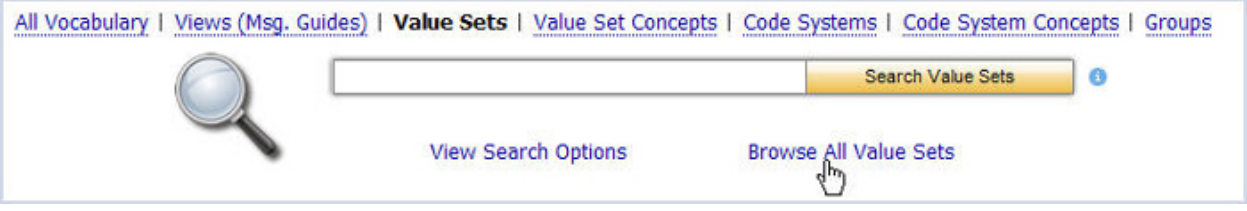

Choose this link to see a Search Results page showing all the value sets, code systems, views, or groups currently found in **PHIN VADS** database.

NOTE: ON A **BROWSE ALL** QUERY, THE **SEARCH OPTIONS** PANE IS IGNORED, AND THE OPTIONS SPECIFIED THERE ARE NOT APPLIED.